# **Basic Manual**

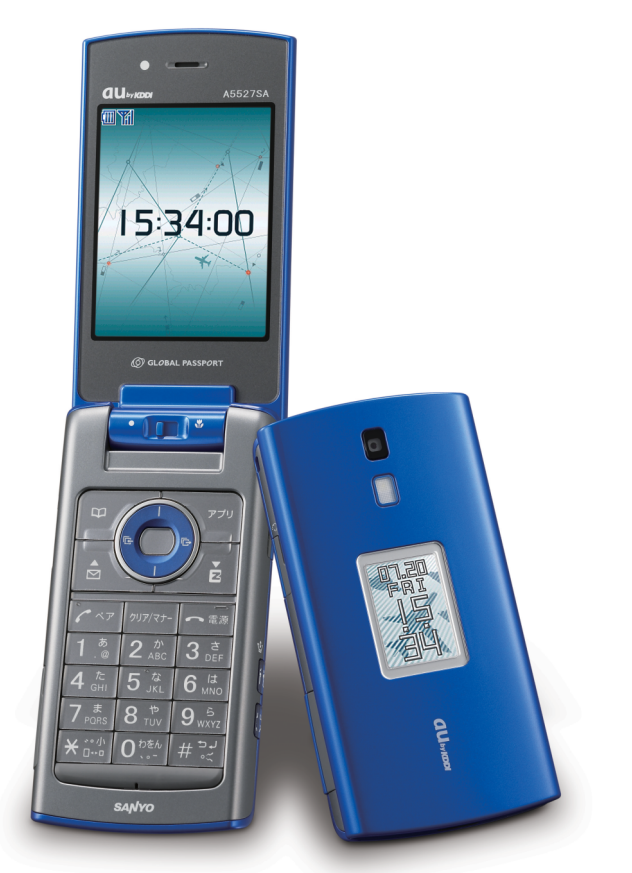

**A5527SA** by SANYO

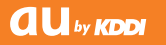

**Contents/ Before Use**

**Phone Call**

**Global Functions**

**Inputting Characters**

**Address Book/ Pair Function**

**Mail**

**Camera**

**EZweb**

**EZ Navi**

**SimpleMode**

**Troubleshooting/ Remote Auto Lock**

**Other Features/ Index**

#### **Welcome**

Thank you very much for purchasing the A5527SA.

Before using, read the A5527SA "Basic Manual (this PDF manual)" to ensure correct use of your A5527SA. After you have finished reading, store this PDF manual and the printed manuals in a safe place so that you can retrieve them whenever you need.

Contact au shop or au Customer Service Center if you lose either of these manuals.

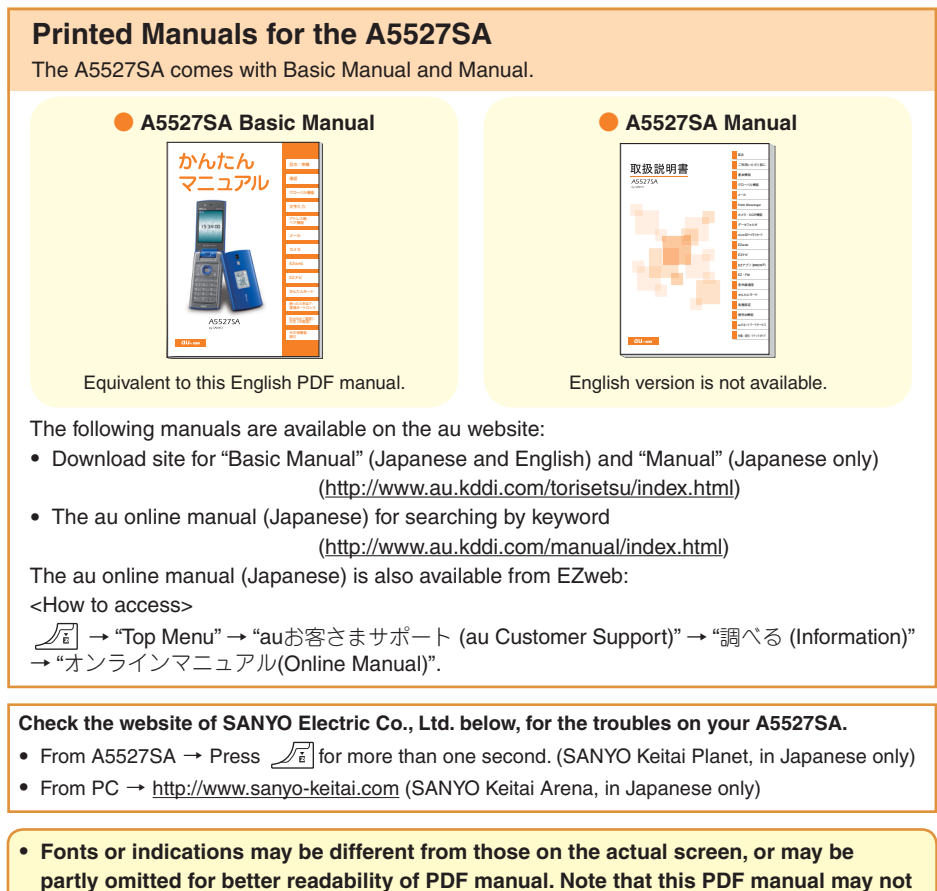

**reproduce actual screen color tones exactly.** 

・ **Screen color tones shown in this manual are those obtained with the default setting.**

# **Cellphone Etiquette**

Cellphones emit weak radio waves at all times even if you just turn the power on. Enjoy and safely use your cellphone without forgetting those who are around you.

**The use of cellphones is forbidden in some places.**

- Using cellphones while driving is dangerous and forbidden by law.
- Using cellphones in airplanes is forbidden by law. Be sure to turn your cellphone OFF.

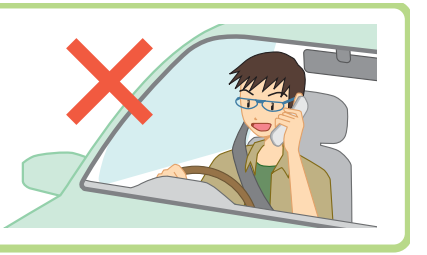

**Consider where to use your cellphone and be careful how loudly you talk.**

- Do not make calls in cinemas, theaters, museums, libraries, and other similar places. Turn your cellphone off or set it to the silent mode to prevent others around you from being inconvenienced by ring tones.
- Use your cellphone in places where you do not prevent others from passing through.
- Move to areas where you do not cause others inconvenience on trains or in hotel lobbies.
- Take care not to talk too loudly during conversations.
- Get other people's permission before you start taking photos with the cellphone's camera.

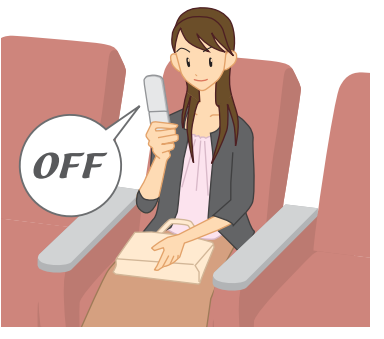

**Radio waves from cellphones may adversely influence medical apparatus and equipment.**

- Some people close to you in busy places such as crowded trains may be using pacemakers. Turn your cellphone off in such places.
- Abide by the instructions of hospitals and other medical institutions where it is forbidden to use or carry cellphones.

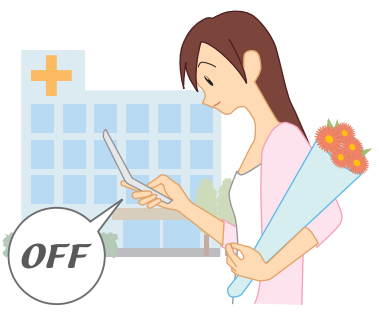

# **What You Can Do with the A5527SA**

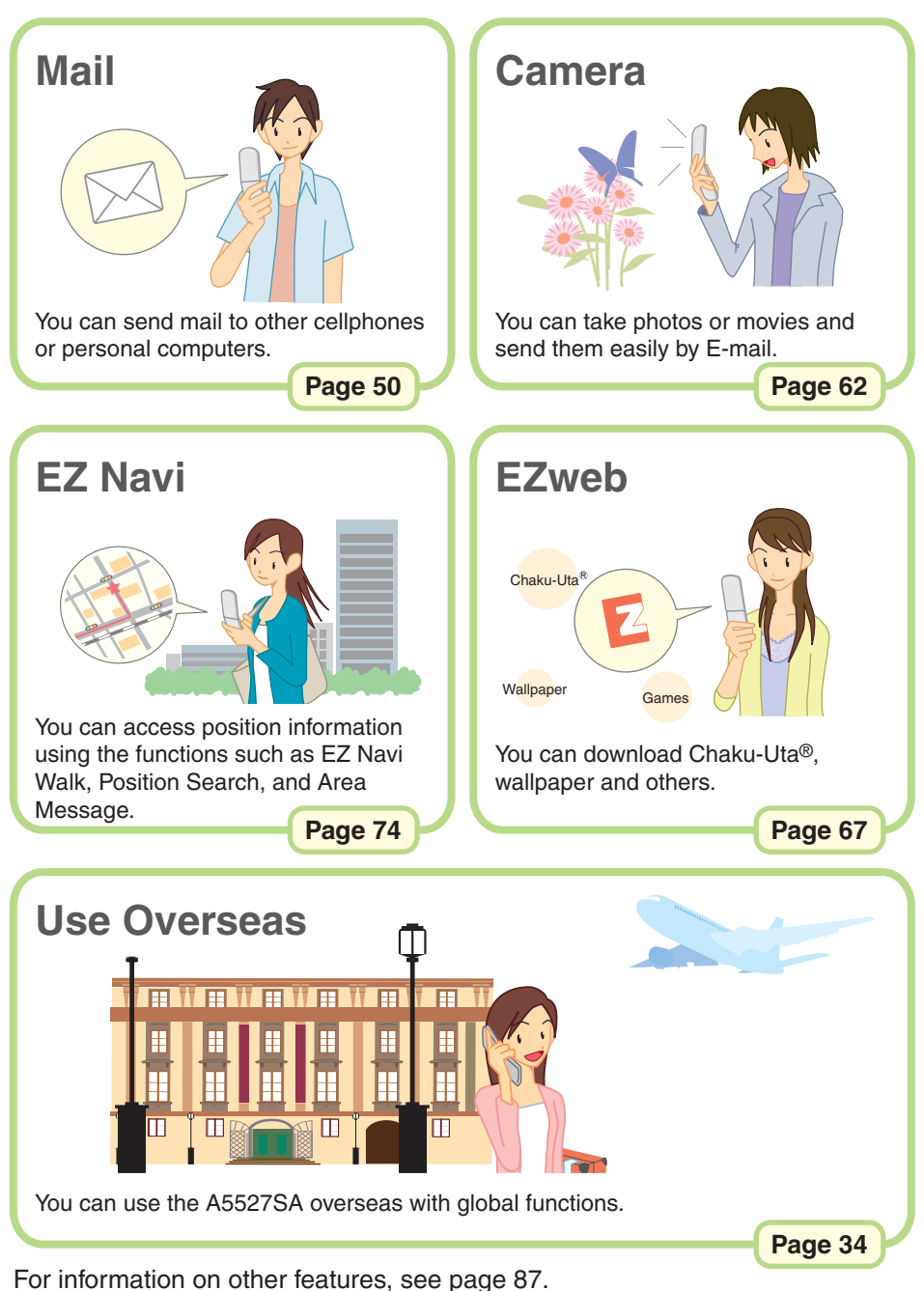

# **Silent Mode and In-Phone Ans Mach**

You can use the silent mode to turn incoming rings and other tones off to prevent others from being inconvenienced.

**Press**  $\boxed{\text{max}}$  for more than one second in the standby

**Silent Mode**

**screen.**

#### dmn Public facilities like Transportation systems During lectures, meetings, etc. like trains, buses, etc. libraries, museums, etc. **Page 31 In-Phone Ans Mach** You can play answering message and I can't answer the phone right record caller's message when you cannot now. (Japanese)answer a call. **Press**  $\sqrt{1 + \epsilon}$  **for more than one second in the standby screen. Standby screen Screen while answering** 伽玛 御客 名  $19:30$ 而到  $84193$ In-Phone Ans Mach Plaving Message **Incoming call Recording ends MINissed Ellisgs** 1 Mike **EMain Menu** l0900001XXXX RcvC10 **Page 32**

# **Check the Power, Radio Waves, and Battery!**

### **Usually, keep the "power" ON.**

Keep the power on to make or answer calls. Press  $\boxed{\neg \overline{m}}$  for more than one second.

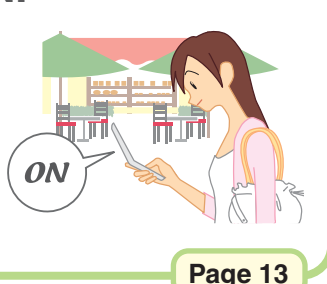

### **You cannot talk on the phone if A5527SA is not receiving "radio waves".**

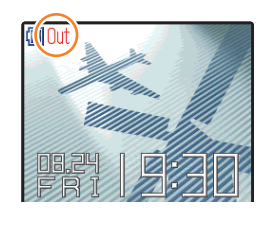

It may be difficult to receive radio waves in some places even in service areas.

**KI** indicates the reception state.

**Page 13**

### **Pay attention to the remaining "battery" power.**

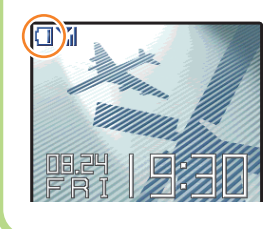

You cannot use the cellphone when the battery goes off. Charge the battery soon when the remaining power is too low.

**III** indicates the remaining battery power.

**Page 13**

# **Do Not Use the Cellphone While Driving**

### **Using cellphone while driving is subject to penalties.**

Holding a cellphone in a hand and use it for a call or gazing at a screen to see mails, etc. while driving is subject to penalties. (November 1, 2004 Implementation of the Revised Road Traffic Law)

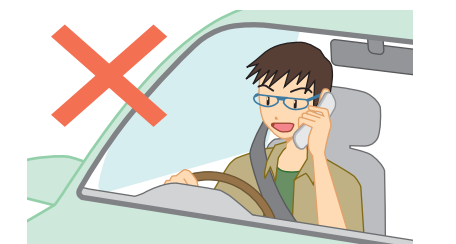

Holding a cellphone in a hand and use it for a call

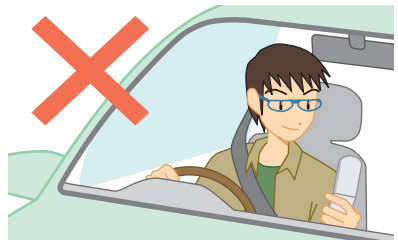

Gazing at a screen to see mails, etc.

### **Use drive mode or turn the power off while driving.**

### **Drive Mode**

When the drive mode is set, the caller will hear the answering message "Now driving. I can't answer the phone right now... (Japanese)" , and can leave a message in the In-Phone Ans Mach.

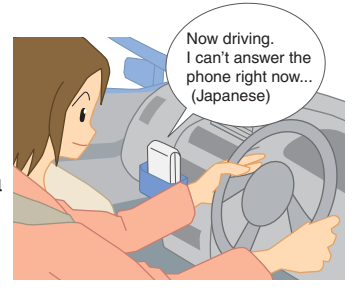

From the standby screen, press  $\boxed{\text{max}}$ , use  $\textcircled{c}$  to select "Car", and press [Select].

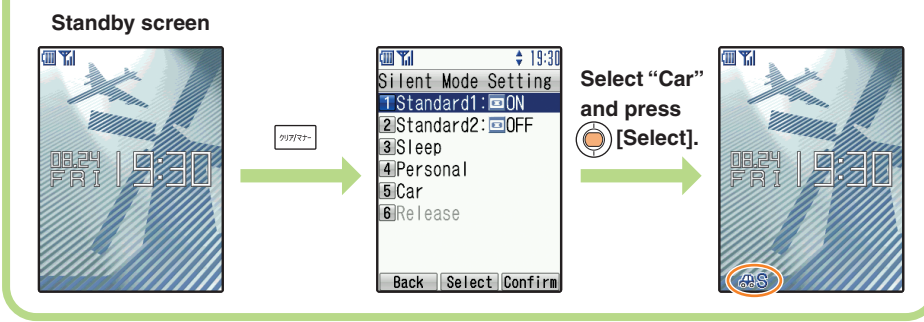

# **Watch Out for Junk Mail and One-Ring Calls!**

#### **If you receive junk mail…** ● **Mail Filter**

Using the mail filter function, you can reject mail sent from specified addresses and Spoof e-mail.

**Page 57**

**Page 22**

The following mail functions are the main methods available for preventing the arrival of junk mail:

• Reject mail with "未承諾広告※ (Unsolicited Ad Mail)" in the subject

- Reject mail from specified addresses
- Reject Spoof e-mail

#### ● **Change E-mail Address**

You can prevent arrival of junk mail by changing E-mail address.

### **If you receive a call from unknown number…**

It may be a "One-Ring Call" which intends to trick you into calling back and accessing unwanted pay programs. Be careful of a call from unknown number.

#### ● **Icon for One-Ring Calls**

The icon  $(\sqrt{3})$  is displayed in the log of One-Ring Call and lets you know the caller hung up within 3 seconds.

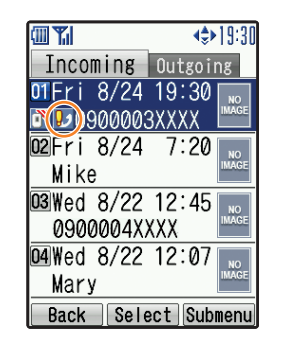

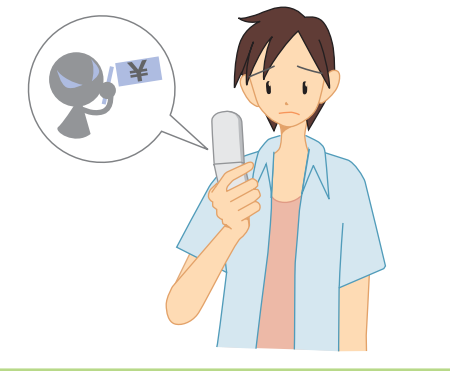

**6**

# **Disaster Message Board Service**

### **About Disaster Message Board**

When a big scale disaster occurs, you can register your safety information through EZweb. The registered safety information can be confirmed from anywhere in Japan through EZweb or Internet.

**Registering safety information**

- When a big scale disaster occurs, you can register your safety information such as your condition and comments from au cellphone to the "災害用伝言板 (Disaster Message Board)" created on the EZweb.
- After registering your safety information, you can notify by E-mail your family or acquaintances you have previously specified that you registered your safety information on the "災害用伝言板(Disaster Message Board)".

**Confirming safety information**

> 災害用伝言板 伝言板トップ

- You can confirm the safety information of the person you want to know about by entering his/her phone number from EZweb or Internet\*.
- \* When you confirm the safety information from other carriers' cellphone, PHS or personal computer, access the following URL.

http://dengon.ezweb.ne.jp/

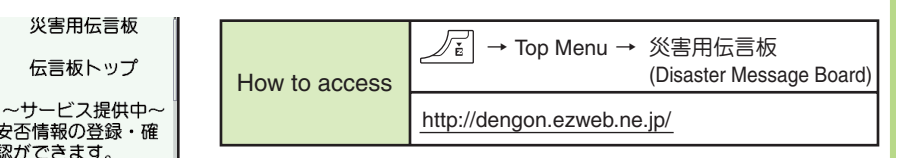

\* The maximum preservation period of the registered information is 72 hours.

- \* The maximum available number of each registration is 10. When the number of registration exceeds 10, the information will be overwritten from the oldest one.
- \* The demonstration of this service can be referred to anytime by accessing  $\sqrt{x}$   $\rightarrow$  Top Menu  $\rightarrow$  auお客さまサポート (au Customer Support) → 災害用伝言板(デモ版) (The demonstration of Disaster Message Board).
- \* You can use English version by selecting "English".

安否情報の登録・確 認ができます。 学録(登録可能地域は 下記のご利用地域情<br>報を参照ください) 確認 削除 お知らせメール設定 サービス概要

お問合せ 災害対策への取り組 み

ご利用地域情報

English

(C)KDDI OK BrsrMnu

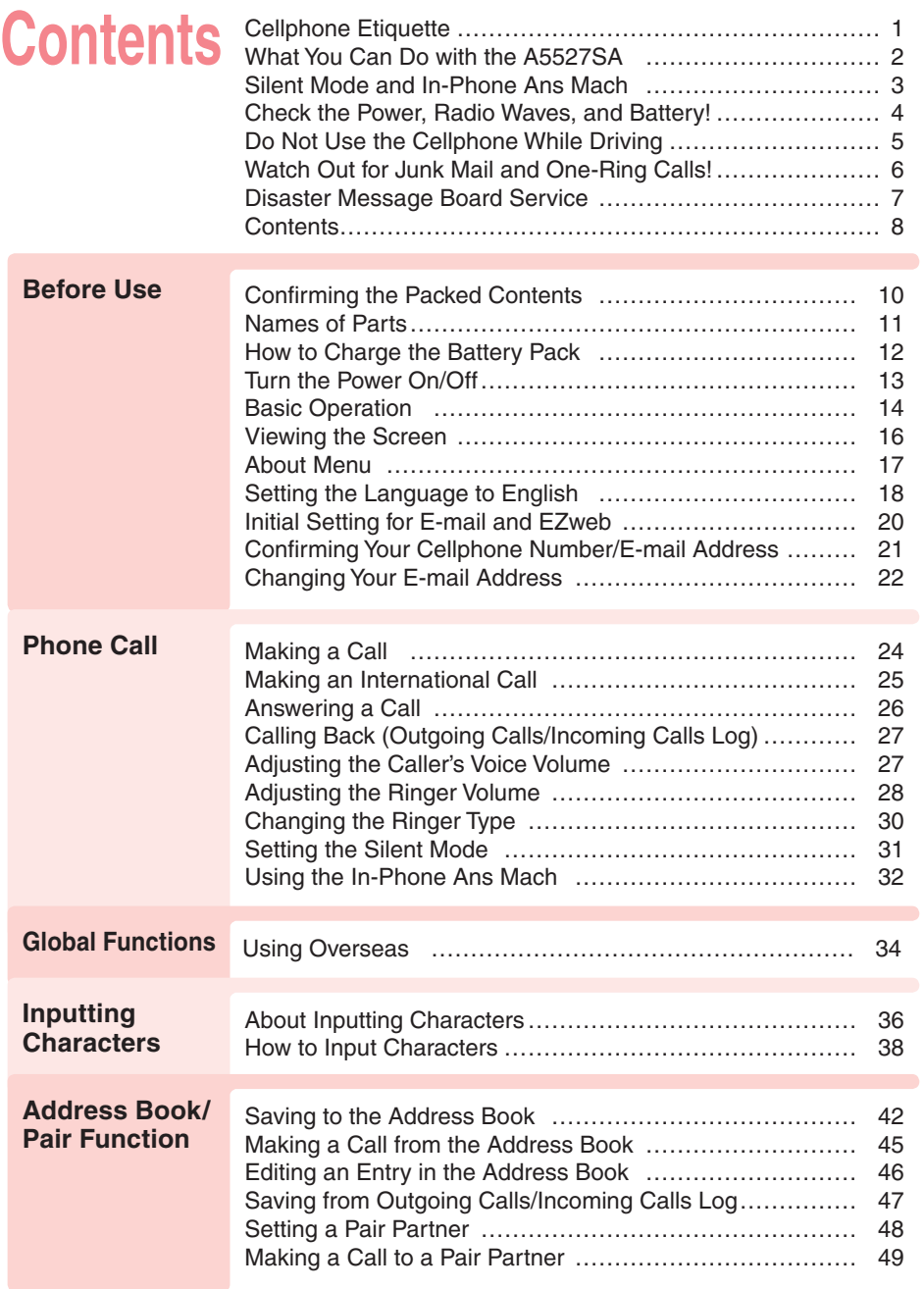

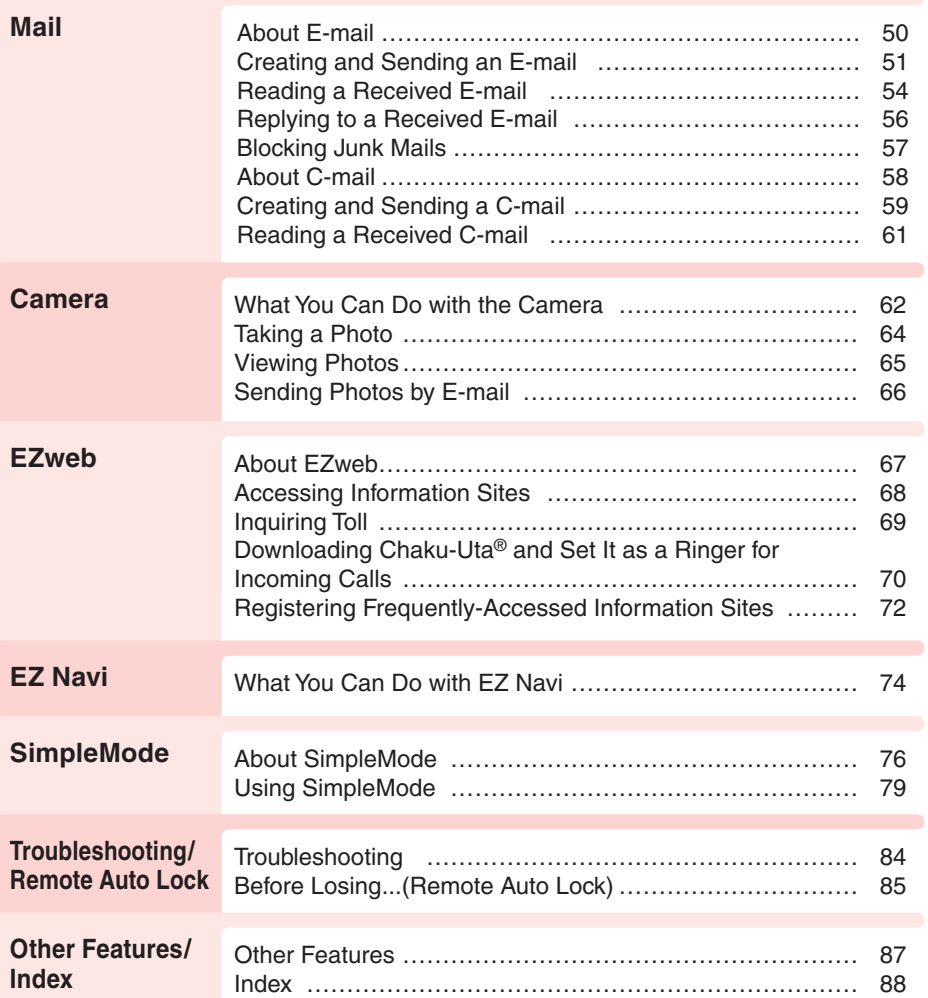

# **Before Use**

# **Confirming the Packed Contents**

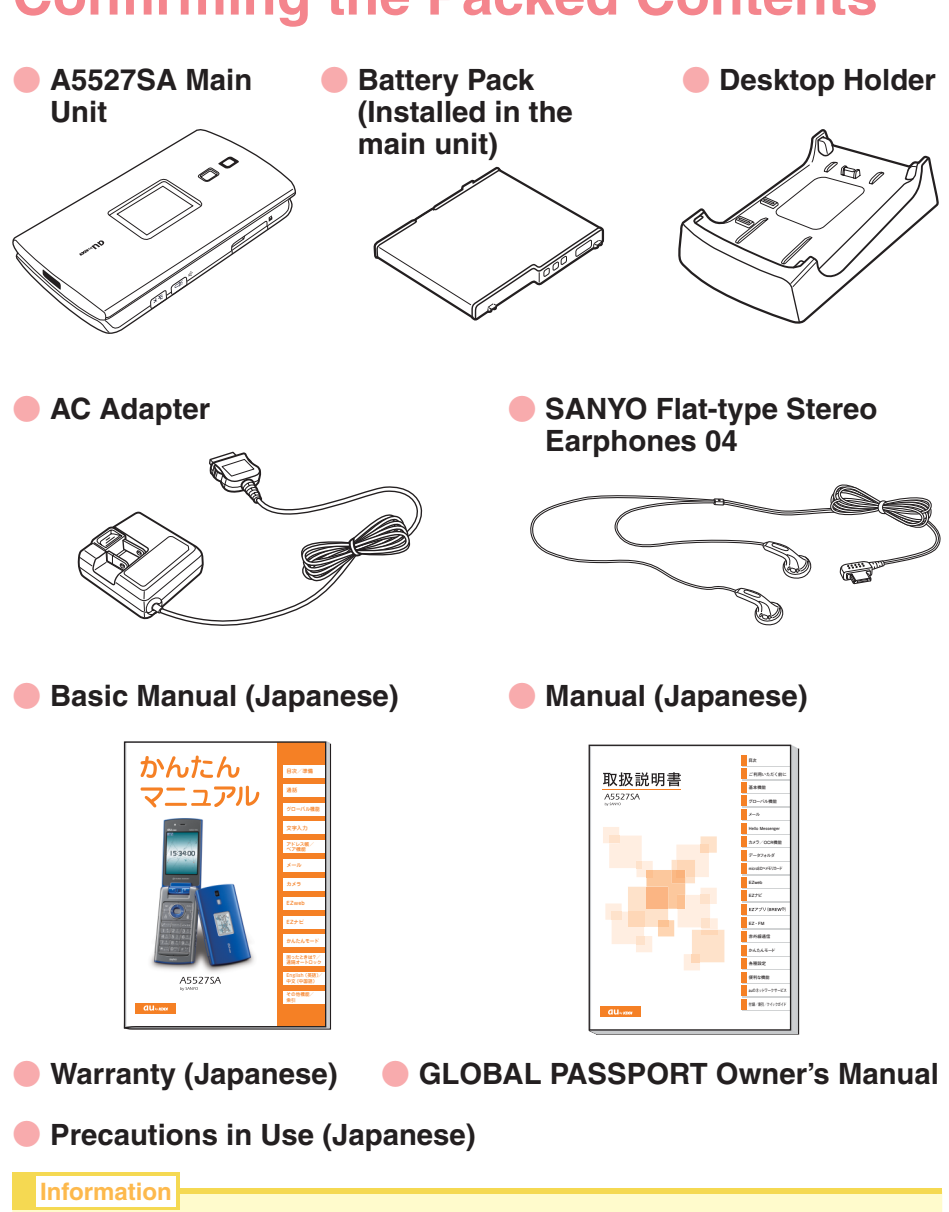

● A microSD<sup>™</sup> Memory Card (Commercially Available) is not included in this package. Please purchase your own memory card.

# **Contents/Before Use Contents/Before Use**

### **Names of Parts**

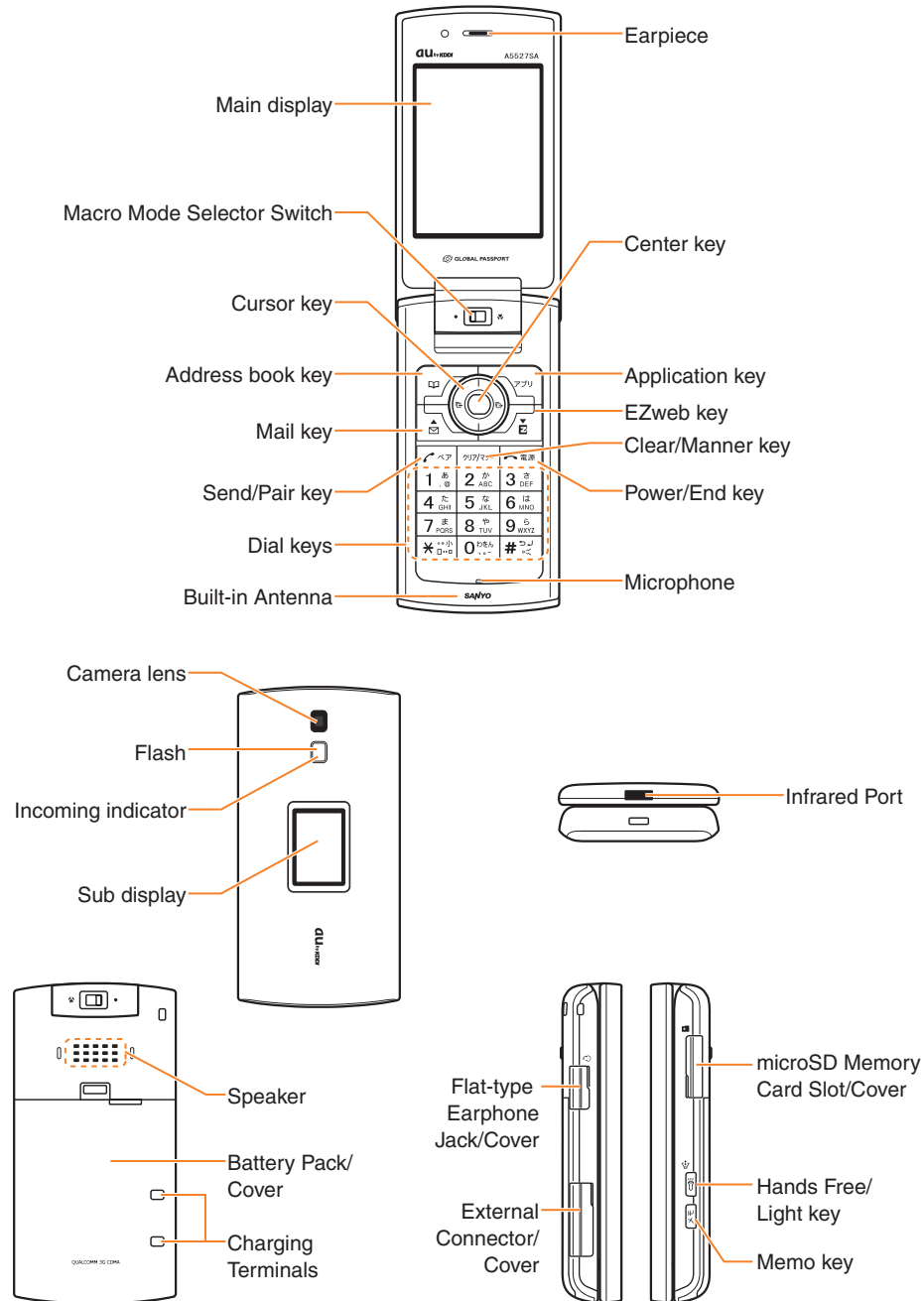

## **How to Charge the Battery Pack**

The battery pack is not fully charged at the time of purchase. Before using your cellphone, charge the battery pack in the following ways.

#### **●To Charge Using the Desktop Holder**

Connect the AC adapter to the desktop holder, plug the power plug into a power outlet, and insert the A5527SA to the desktop holder. A confirmation tone sounds once when charging begins. It also sounds when charging is completed.

#### **Incoming Indicator**

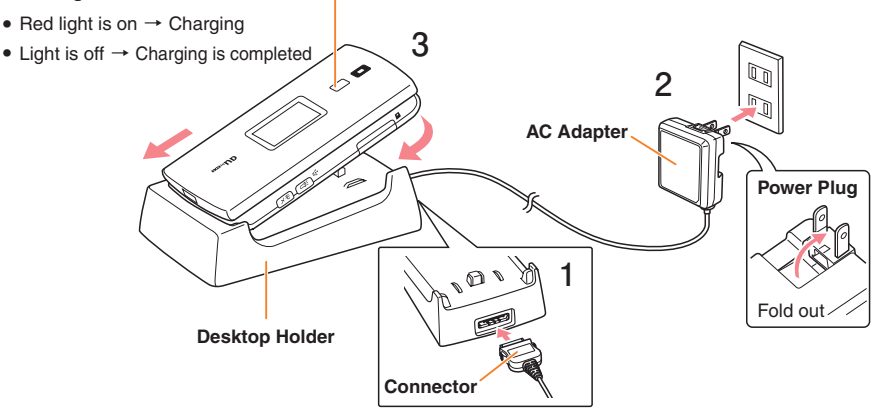

### **●To Charge Using the AC Adapter**

Connect the AC adapter to the external terminal of the A5527SA and plug the power plug into a power outlet. A confirmation tone sounds once when charging begins. It also sounds when charging is completed.

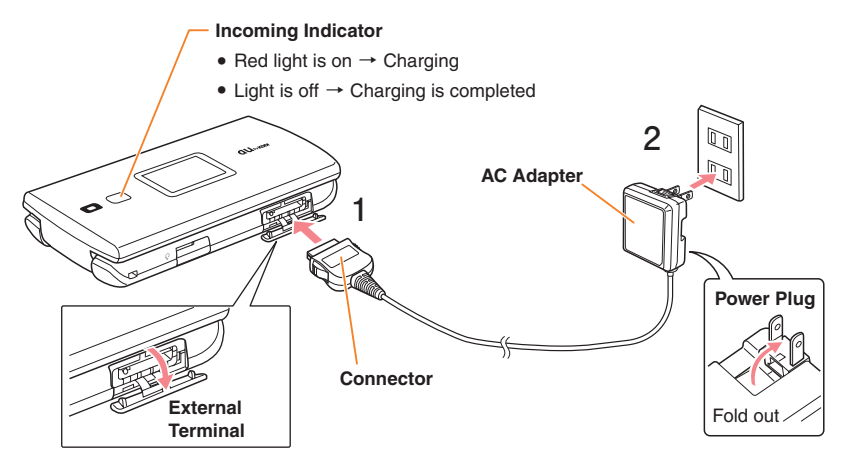

### **Turn the Power On/Off**

#### **●To Turn the Power On**

**Press**  $\boxed{\sim}$  **for more than one second.**

The standby screen is displayed.

#### **●To Turn the Power Off**

**Press**  $\boxed{\neg \overline{m}}$  **for more than one second.**

#### **Standby screen**

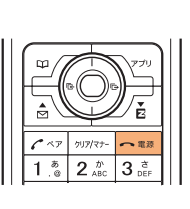

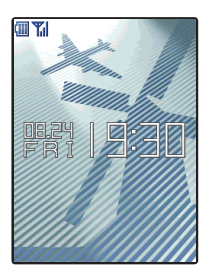

### **Confirming the Reception State and Remaining Battery Power**

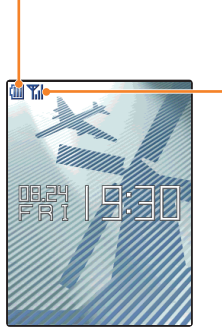

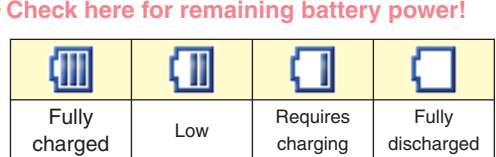

 $\cdot$  " $\leftarrow$ " is displayed while charging.

#### **Check here for the reception state!**

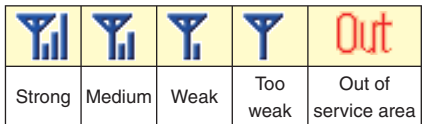

\* You cannot receive or make calls when "Out" (Out of service area) is displayed.

### **Basic Operation**

### **Key Functions**

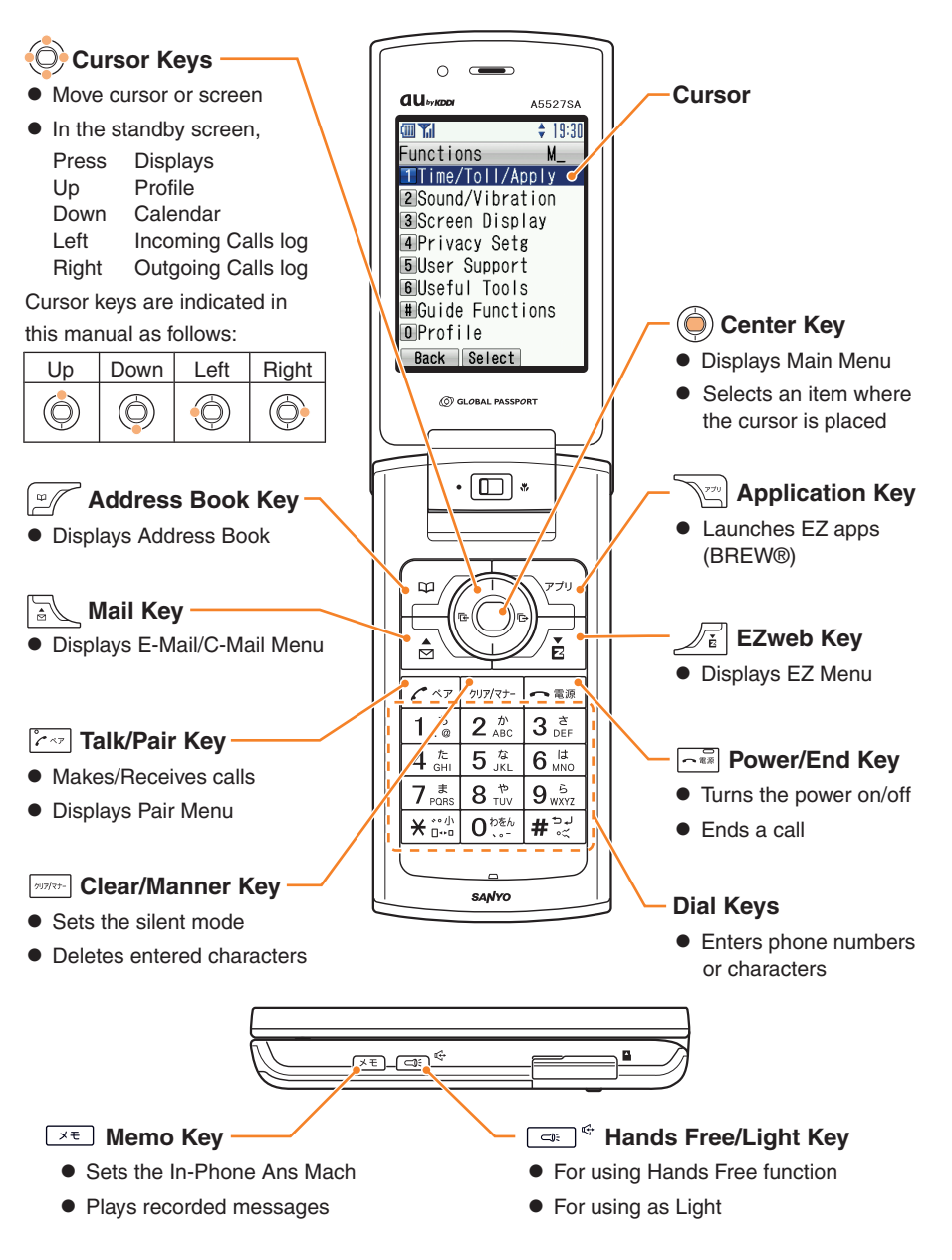

### **Executing Functions Displayed at the Bottom**

The functions displayed at the bottom of the screen correspond with the keys as follows:

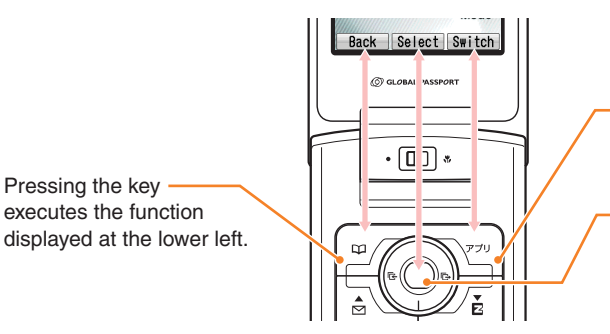

Pressing the key executes the function displayed at the lower right.

Pressing the key executes the function displayed at the lower center.

### **Selecting Items/Returning**

To select an item, use  $\textcircled{)}$  to move the cursor and press  $\textcircled{)}$ .

An item with numeric icon can also be selected by pressing the corresponding dial key. To go back to the previous screen, press  $\sqrt{m}$ . When **Back** is displayed at the bottom of the screen, pressing the corresponding key also allows you to return to the previous screen.

To return to the standby screen, press  $\lceil \sqrt{-m} \rceil$ .

#### **<Example>**

#### **Standby screen**

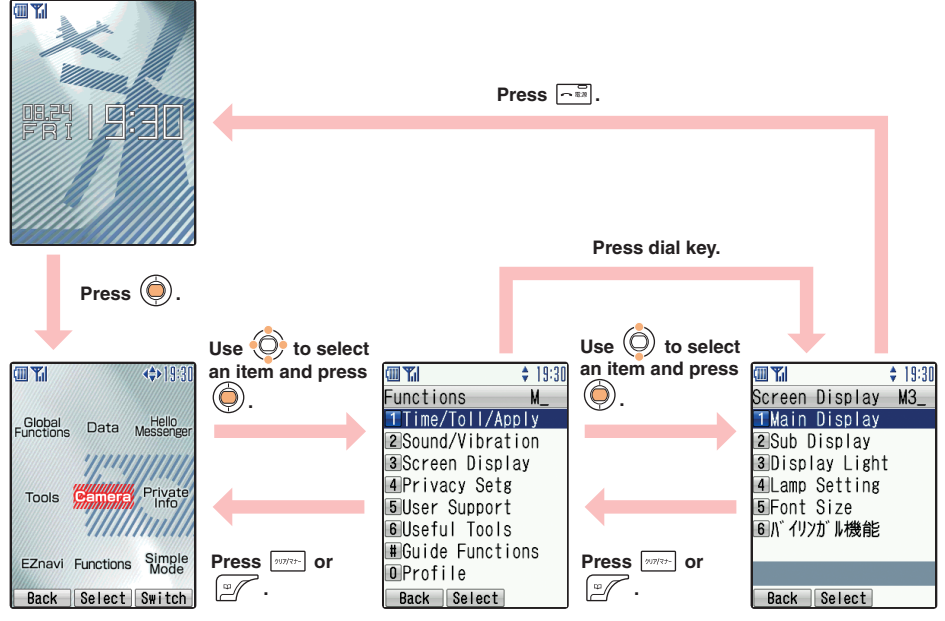

# **Viewing the Screen**

### **Indications in the Main Screen**

The following icons are displayed in the main screen and indicate the status of your A5527SA. Icons and the number of cases are displayed when you have received missed calls or mails.

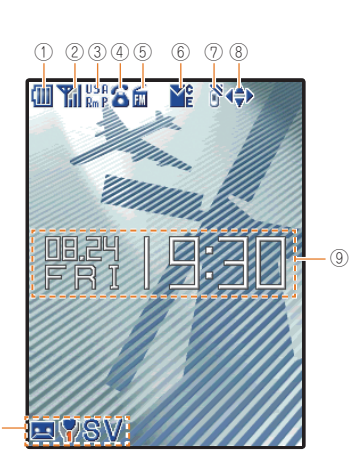

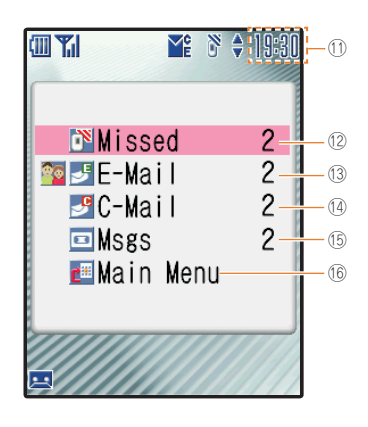

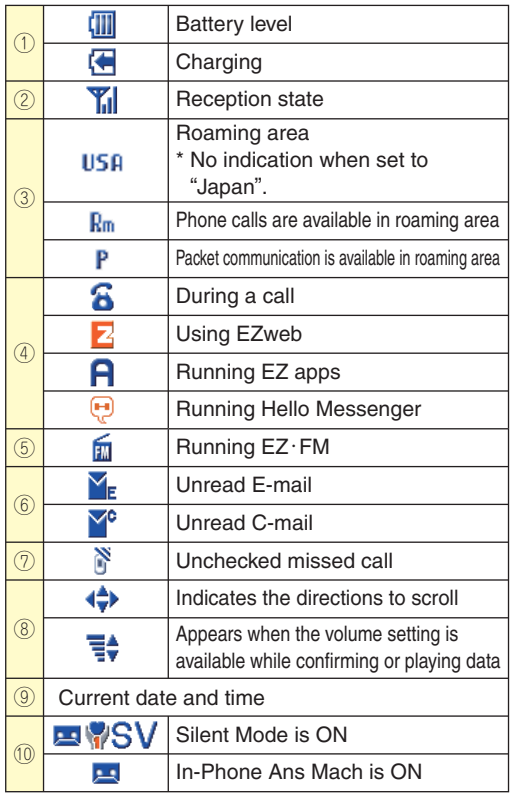

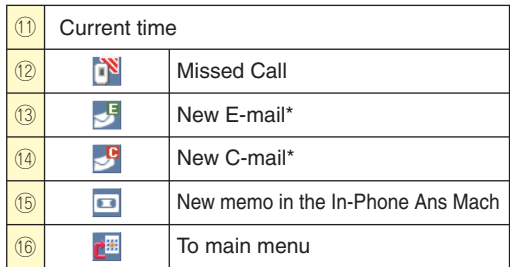

\* is displayed when you have a mail from pair partner.

# **Contents/Before Use Contents/Before Use**

### **About Menu**

### **About Main Menu**

Pressing  $\circled{)}$  in the standby screen launches the Main Menu. Each function can be accessed by using  $\textcircled{)}$  to select an item and pressing  $\textcircled{)}$ .

#### **<Example> Accessing Camera from Main Menu**

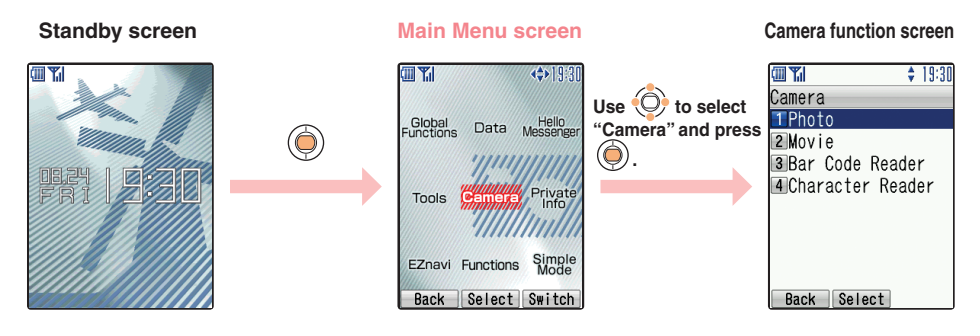

### **About Submenu**

When **Submenu** is displayed at the bottom of the screen during each operation, you can access related functions or information by pressing the key that corresponds to Submenu.

#### **<Example> Displaying Photo's Submenu**

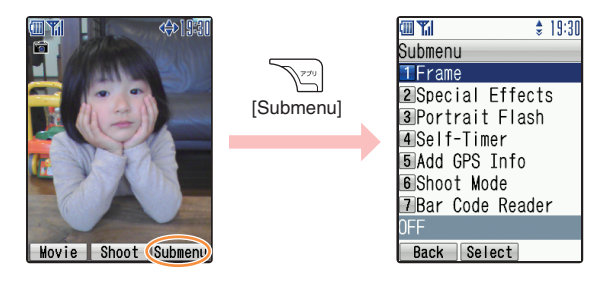

### **Setting the Language to English**

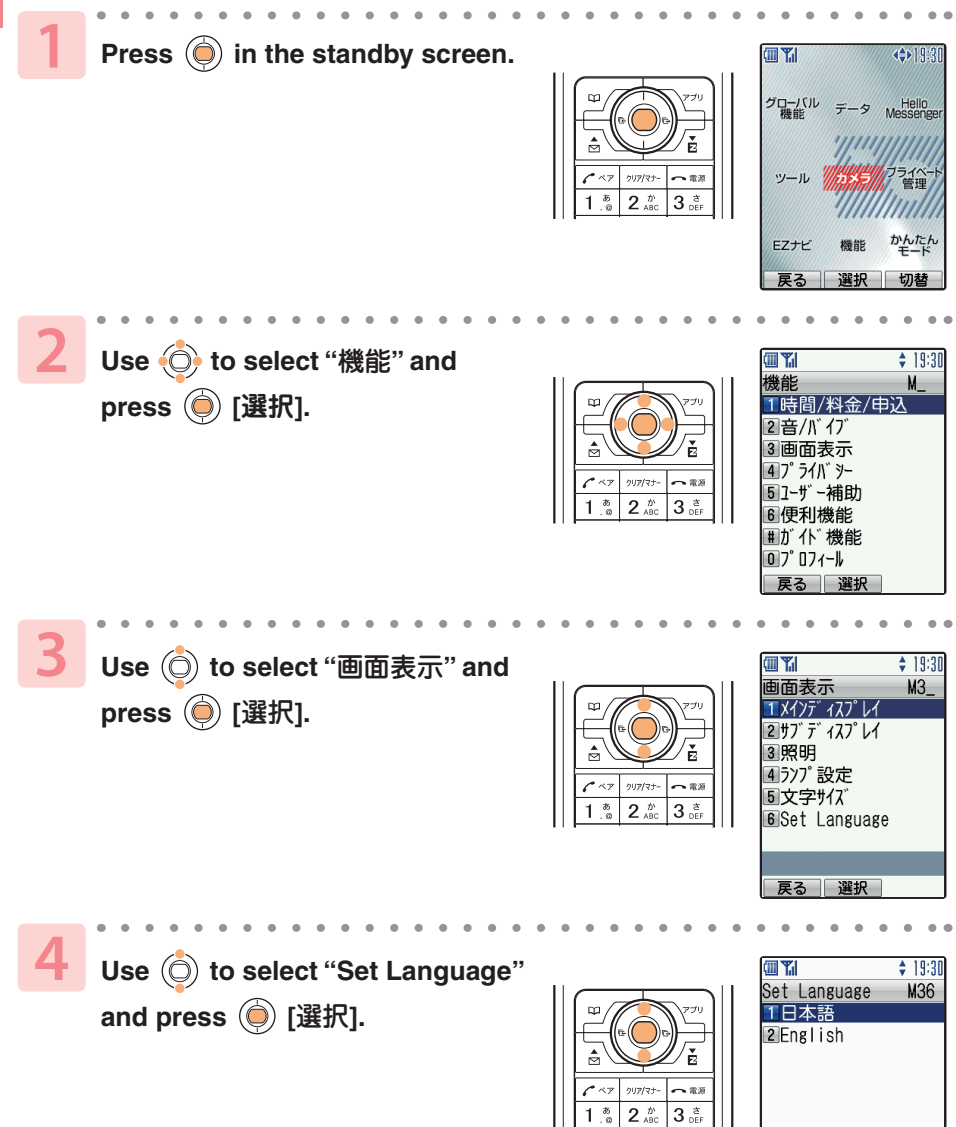

戻る 選択

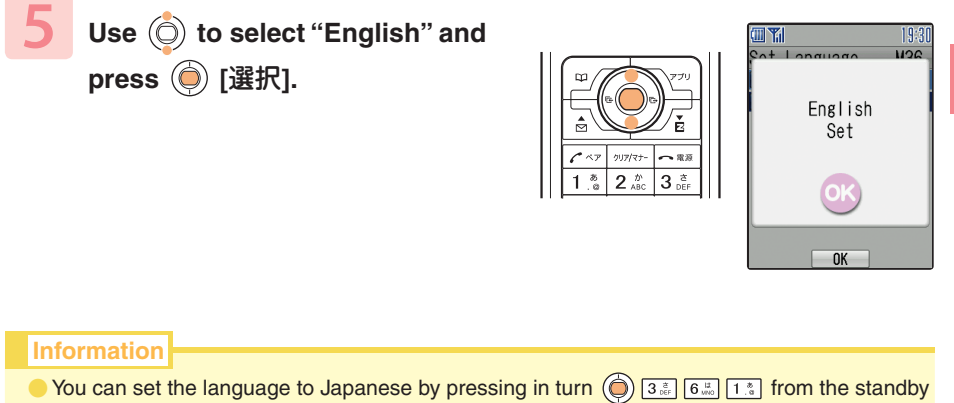

screen.

# **Initial Setting for E-mail and EZweb**

To use E-mail and EZweb services, you need to subscribe to the EZweb service. If you did not subscribe it when you purchased your phone, please contact au Customer Service Center or au shop for further information. Make sure that you do the initial setting before using E-mail and EZweb services for the first time. The initial setting automatically determines your E-mail address. To change it as you like, see "Changing Your E-mail Address" (p.22).

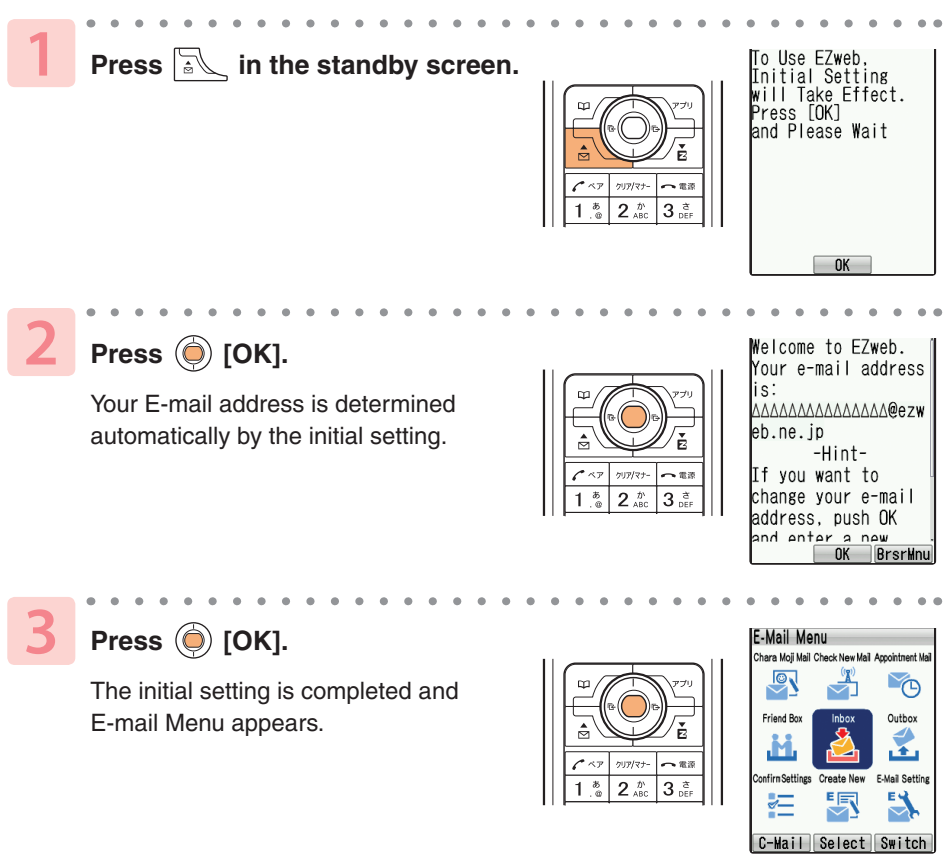

Pressing  $\sqrt{\frac{2}{n}}$  in the standby screen also allows you to do the initial setting.

Contents/Before Use **Contents/Before Use**

**20**

**Information**

### **Confirming Your Cellphone Number/E-mail Address**

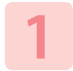

#### **Press**  $\textcircled{})$  **in the standby screen.**

Your cellphone number and E-mail address are displayed.

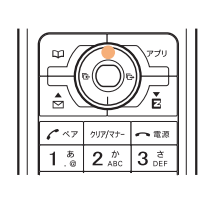

Profile MØ 0900001XXXX **ΑΛΑΔΑΔΑΛΑΔΑΔΑΔΑΔΘΕΣ** web.ne.jp Back Details Infrared

**Information**

 $\bullet$  You can also display them from the standby screen by pressing  $\circled{)}$ , and then  $\circ$ .

### **Changing Your E-mail Address**

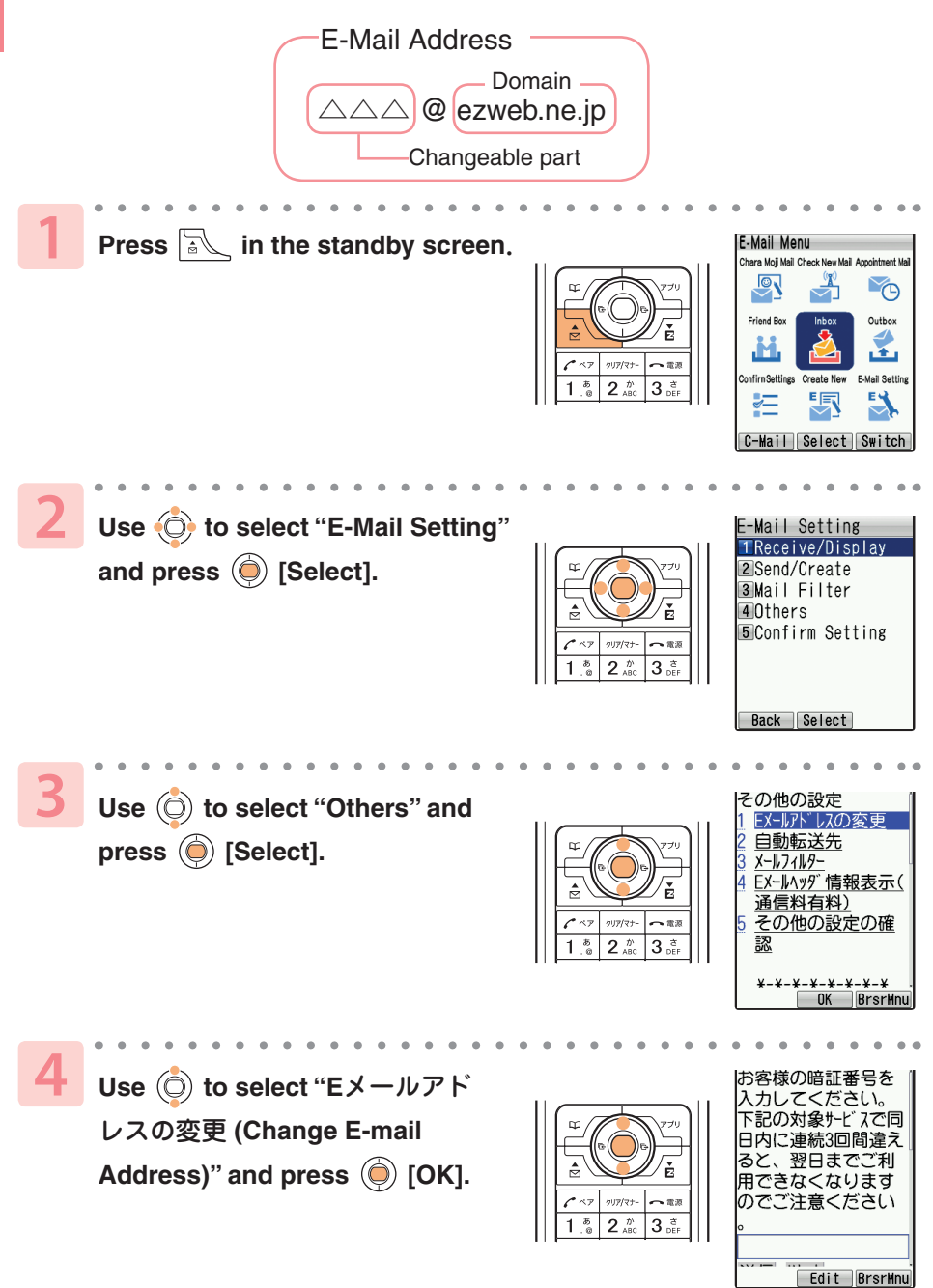

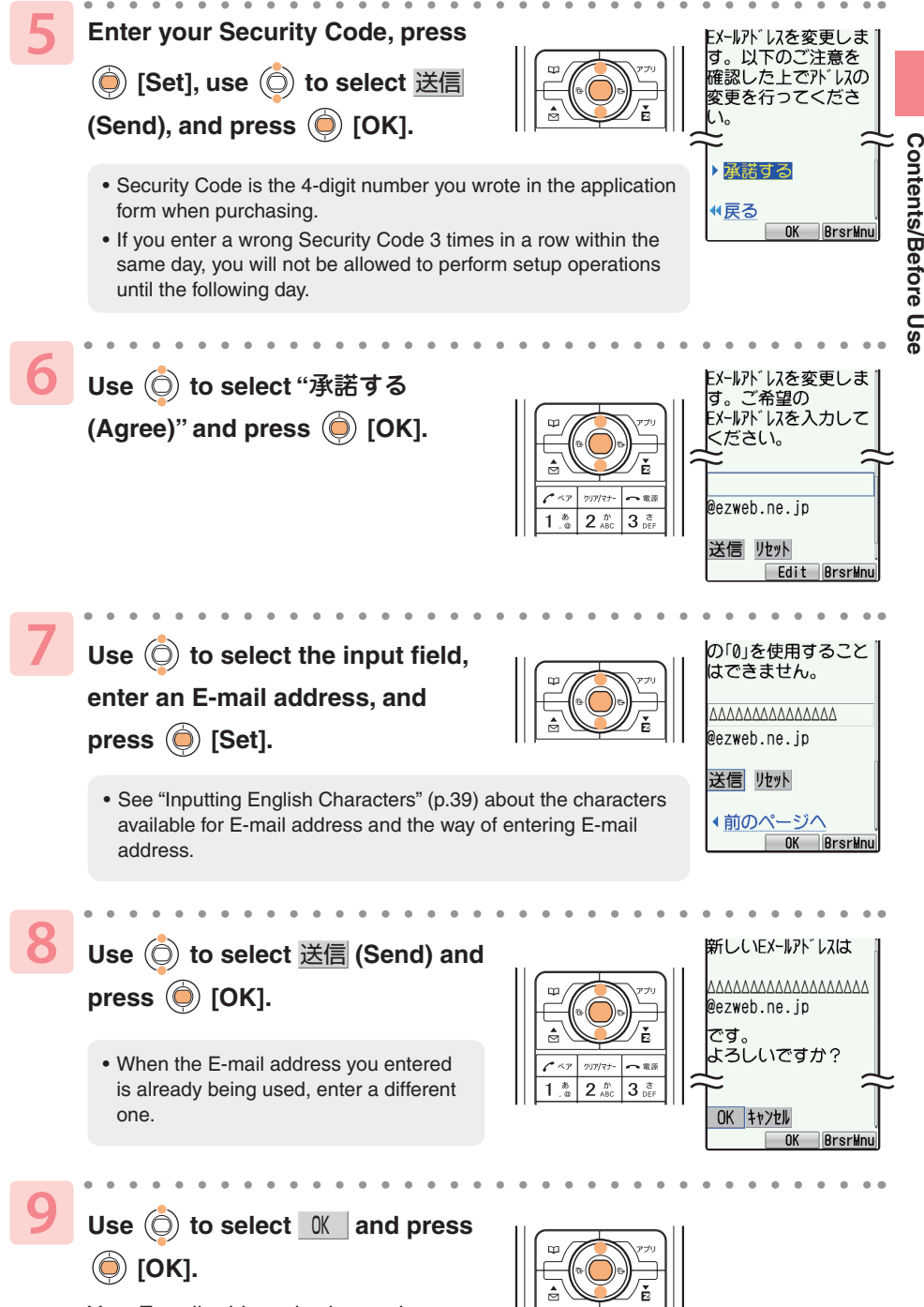

Your E-mail address is changed.

# **Phone Call**

### **Making a Call**

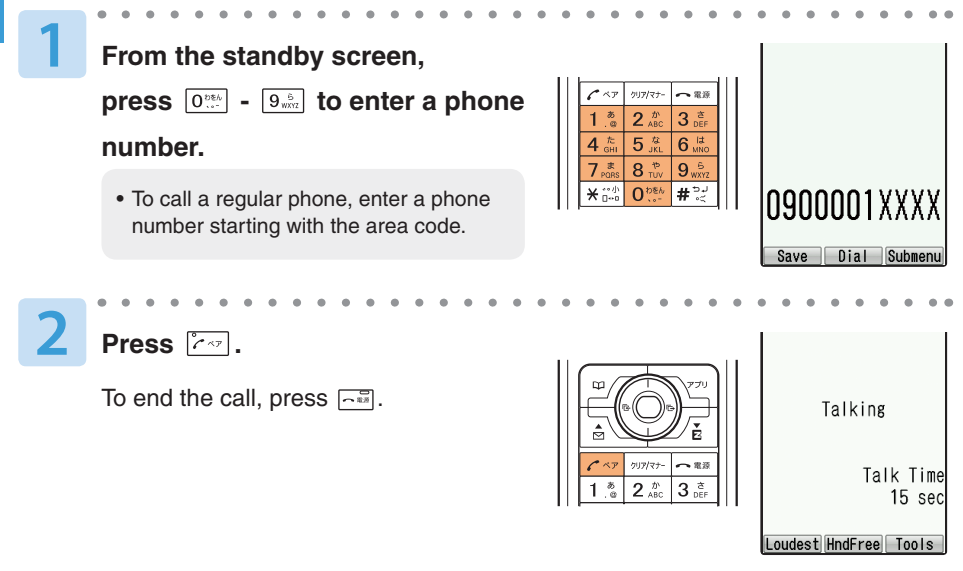

# **●To Select the Way of Dialing**

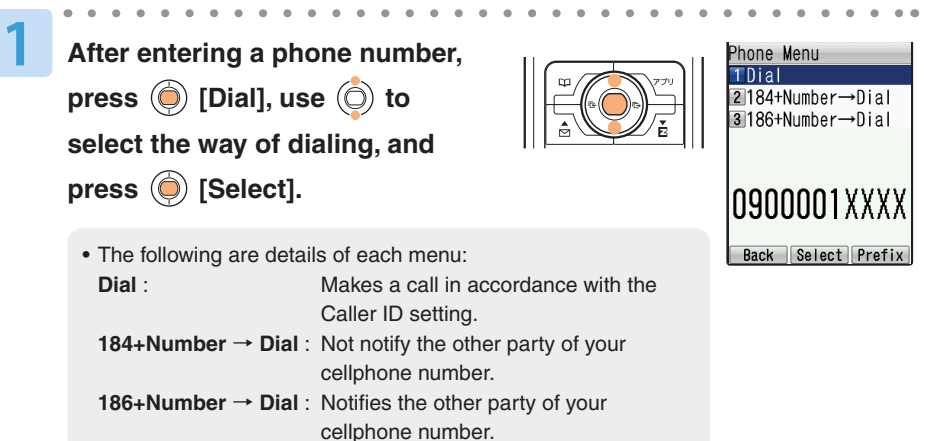

# **Making an International Call**

#### **au International Call Service**

Available without any additional application. Example: To call 212-123-XXXX in the USA

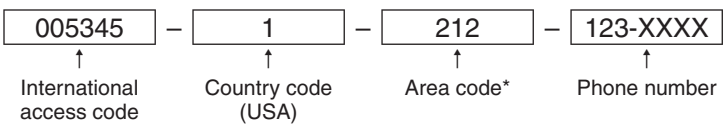

\* When an area code begins with "0", dial excluding "0".

- Calling charges for this service are added to monthly au calling charges and billed together. •
- Check the Country code at au Customer Service Center. •
- For charges, refer to Global Passport Owner's Guide or contact au Customer Service Center. •

### **001 KOKUSAI MOBILE TALK**

Application required.

For inquiries, contact KDDI Customer Service Center at 0077-7160 (Toll-free; open 9:00 to 20:00 every day including weekends and national holidays).

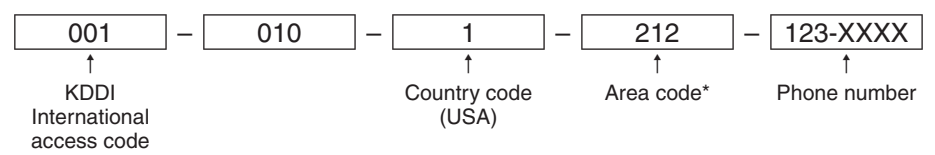

\* When an area code begins with "0", dial excluding "0".

• Calling charges for 001KOKUSAI MOBILE TALK are charged separately from monthly au calling charges.

Check the Country code at au Customer Service Center. •

For charges, refer to Global Passport Owner's Guide or contact au Customer Service Center.

# **Answering a Call**

To end the call, press  $\sqrt{-m}$ .

3

**ceivin** Mike l0900001XXXX Fwd/Rej Silent

#### **On-screen display for Incoming calls**

**Press**  $\boxed{79}$  to answer the call.

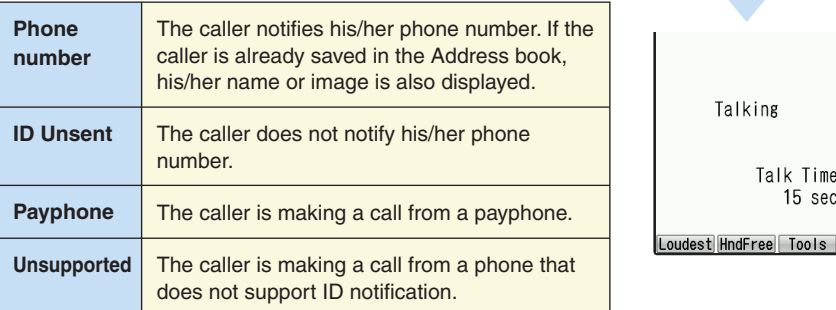

### **●When You Could Not Answer a Call (Missed Call)**

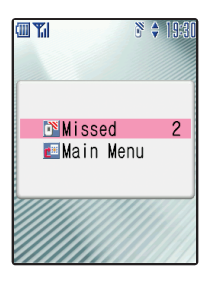

 $N$  (Missed) and the number of missed calls are displayed.

**1**

**Use (O) to select (N)** (Missed) and press  $\textcircled{\scriptsize{\textcircled{\small{}}}}$ .

Incoming calls log is displayed.

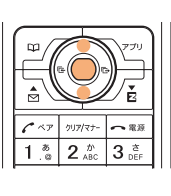

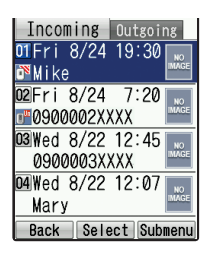

# **Calling Back (Outgoing Calls/Incoming Calls Log)**

#### **<Example> Calling back from the Incoming calls log**

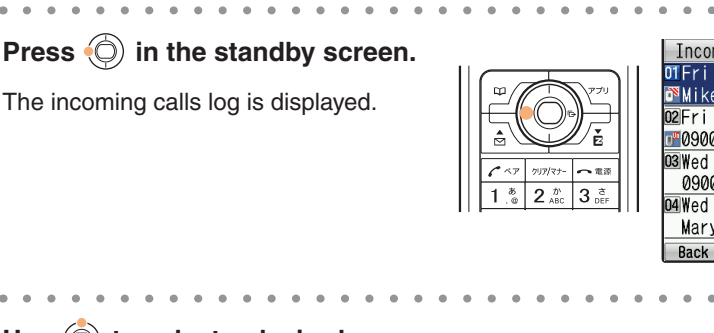

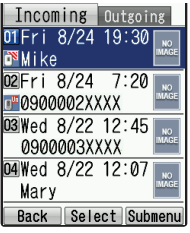

Phone Cal **Phone Call**

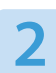

**1**

#### Use  $\circledcirc$  to select a desired

**number and press**  $\left[\overline{c}\right]$ **.** 

The phone starts dialing the phone number you selected.

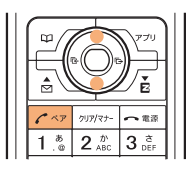

#### **Information**

- $\bullet$  To call back to a number from outgoing calls log, press  $\circled{Q}$  in the standby screen.
- The latest 20 phone numbers you dialed and received are saved in each log.

# **Adjusting the Caller's Voice Volume**

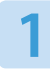

#### **Press**  $\ddot{\odot}$  during a call.

- $\circled{)}$ : turns the volume up
- $\circ$ : turns the volume down

5 levels of adjustment (Level 1 to 5) are available.

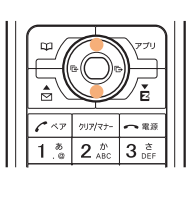

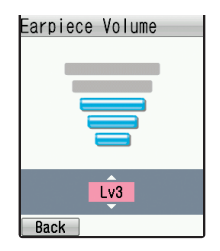

#### **Information**

**If you press**  $\mathbb{R}$  [**Loudest]** during a call, the volume will be louder than level 5. This setting will be automatically released once the call is completed.

Talking Talk Time 15 sec Loudest DndFree Tools

# **Adjusting the Ringer Volume**

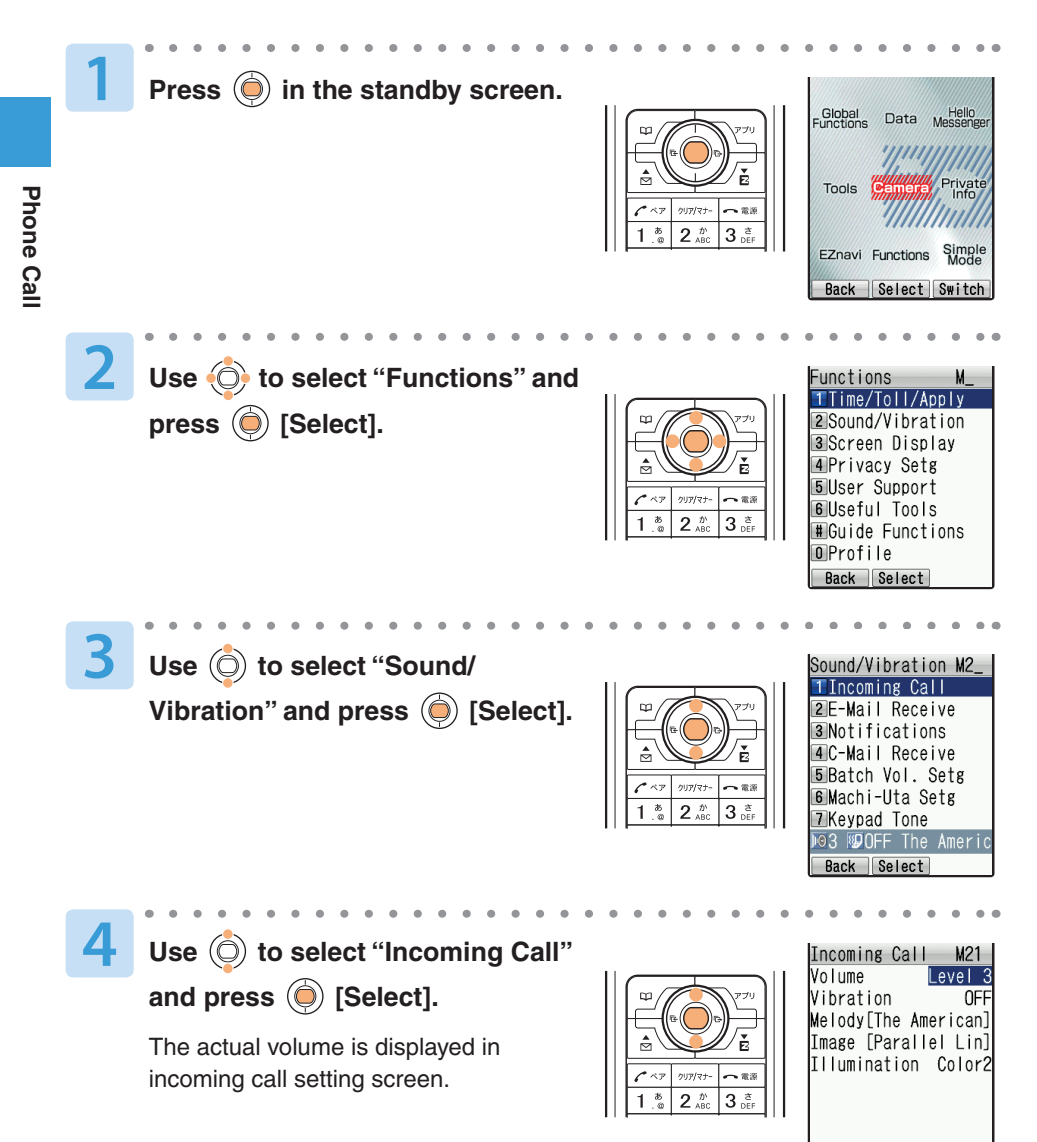

Preview Select Set

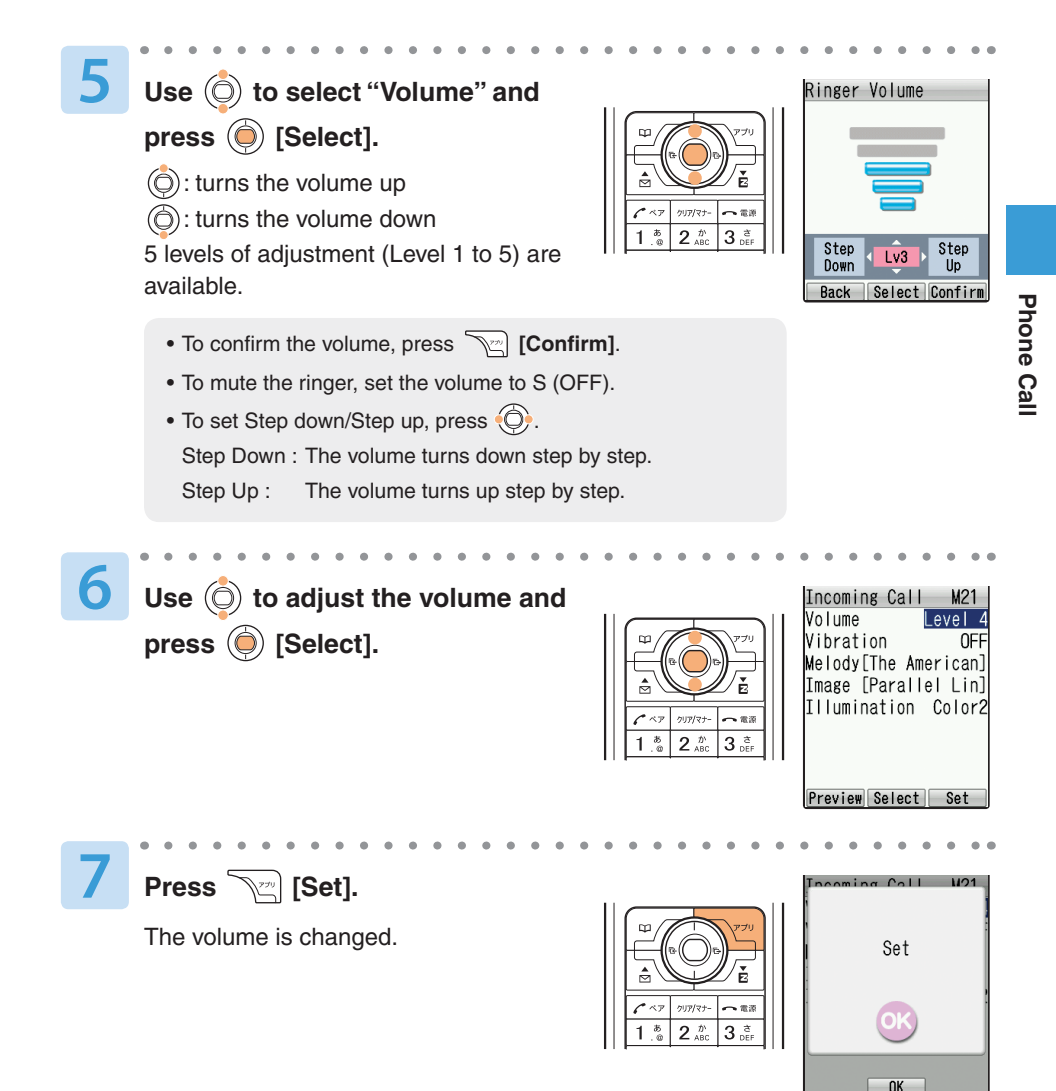

# **Changing the Ringer Type**

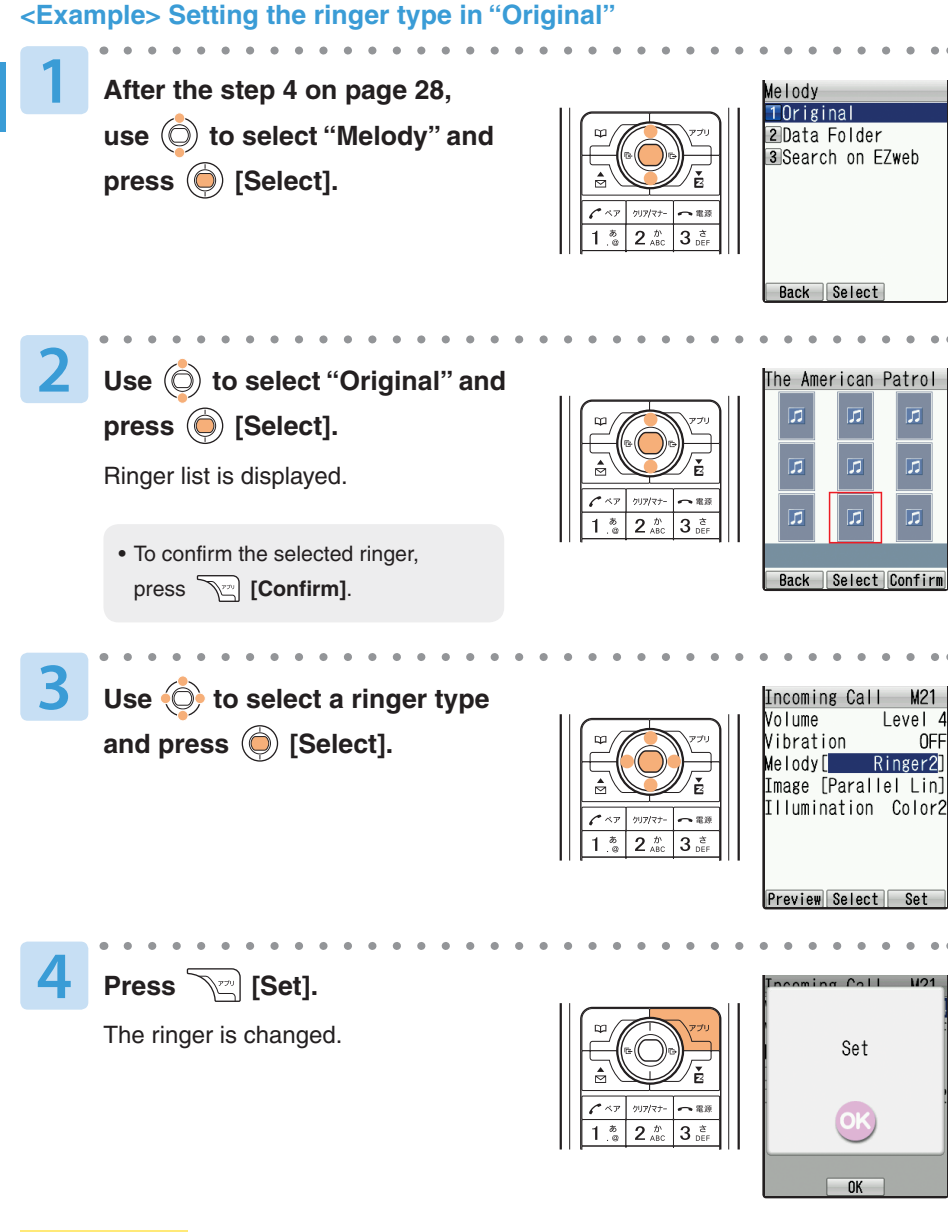

#### **Information**

●The default ringer is "The American Patrol".

**Phone Call**

Phone Cal

### **Setting the Silent Mode**

When the silent mode is set, your cellphone vibrates to notify you of incoming calls and records the caller's message in the In-Phone Ans Mach when you cannot answer a call.

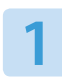

**Press FORTHER FOR THE PRESS <b>FOR THE PRINT second in the standby screen.**

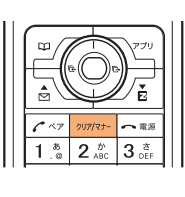

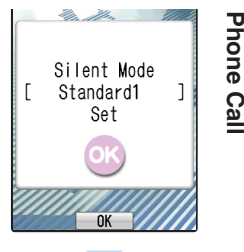

**Phone Call**

The silent mode is set and  $\blacksquare$   $\mathsf{SV}$  appear in the standby screen.

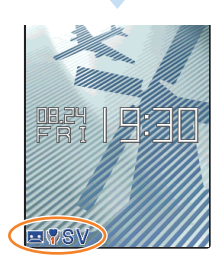

#### **●To Release the Silent Mode**

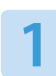

**Press <b>Form** for more than one **second while setting the** 

**silent mode.**

 $\blacksquare$   $\blacksquare$   $\blacksquare$   $\blacksquare$  disappear from the standby screen.

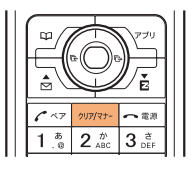

### **Using the In-Phone Ans Mach**

When the In-Phone Ans Mach is set, you can play answering message and record caller's message.

### **Setting the In-Phone Ans Mach**

Phone Call **Phone Call**

**1**

**1**

**Press**  $\boxed{\ast}$  for more than one **second in the standby screen.**

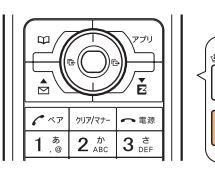

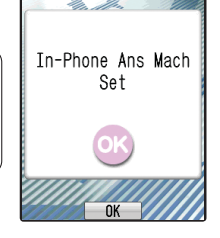

In-Phone Ans Mach is set and  $\blacksquare$  appears in the standby screen.

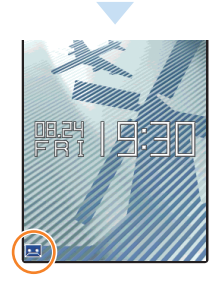

#### **●To Release the In-Phone Ans Mach**

**Press**  $\nu$ <sup> $\neq$ </sup> for more than **one second while setting the In-Phone Ans Mach.**

disappears from the standby screen.

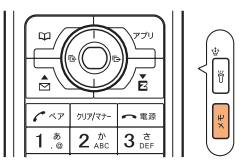

### **Playing Back the Recorded Messages**

When a message is recorded in the In-Phone Ans Mach, the standby screen notifies you.

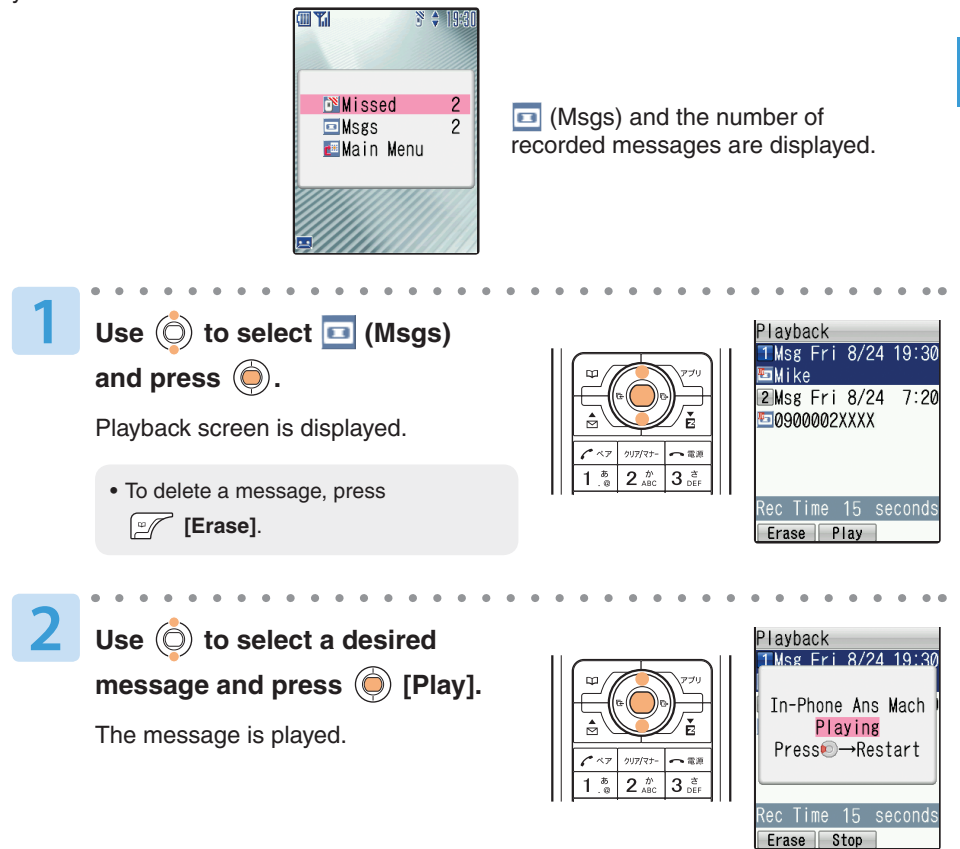

#### **Information**

- Up to 3 messages (including voice memo) can be recorded, and the available recording time for each message is 20 seconds.  $\bullet$
- In-Phone Ans Mach cannot be set when the maximum number of message is recorded.  $\bullet$
- $\bullet$  You can also display the playback screen from the standby screen by pressing  $\boxed{14}$ , and then select "Playback"

**Phone Call**

Phone Cal

# **Global Functions**

### **Using Overseas**

You can use the A5527SA overseas with global functions.

#### **Setting Area**

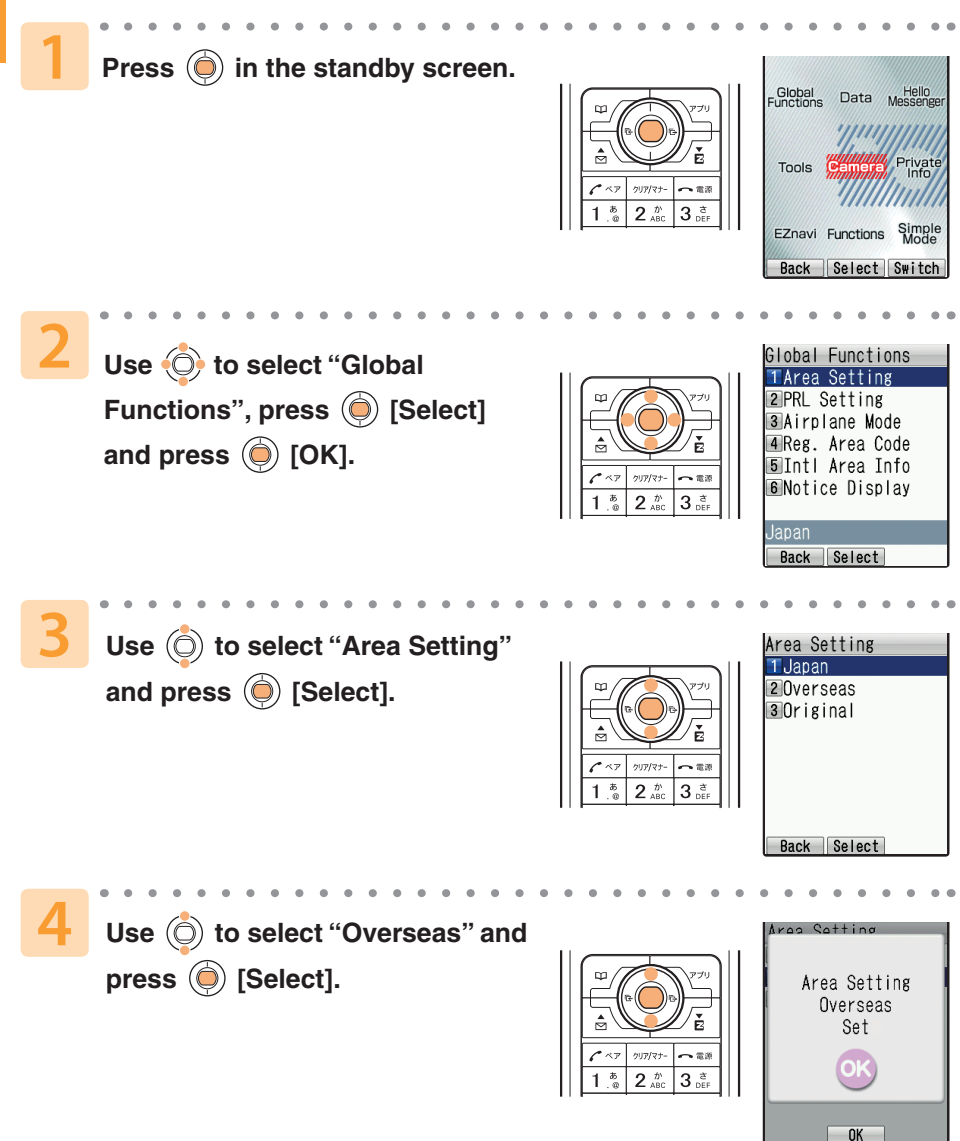
### **Calling to Japan from Overseas**

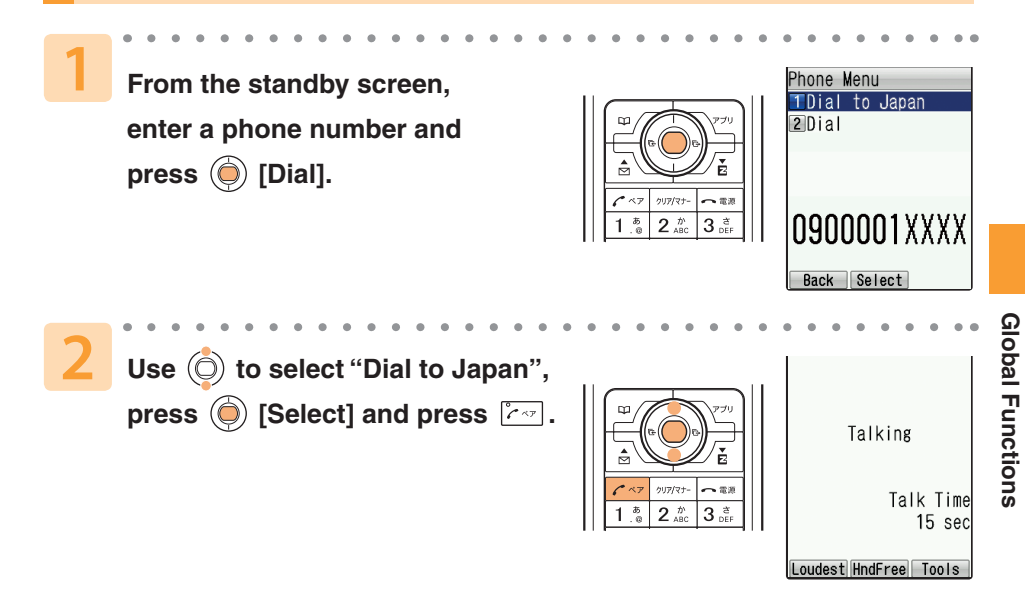

#### **Information**

- Although the preferred roaming list (PRL) is already stored in the phone at the time of purchase, the list may be updated several times a year. Update it before departure.
- You can use like a normal cellphone when calling from Japan to an overseas cellphone compatible with GLOBAL PASSPORT.
- You need to sign up for the EZweb service before departure. Initial setting of EZweb must also be done in Japan.

# **Inputting Characters**

# **About Inputting Characters**

It is necessary to input characters when saving an entry to the Address Book, or creating an E-mail, for instance. Kanji, Hiragana, Katakana, English, numbers, pictograms, emoticons, symbols, and phrases can be inputted.

### **Changing the Character Input Mode**

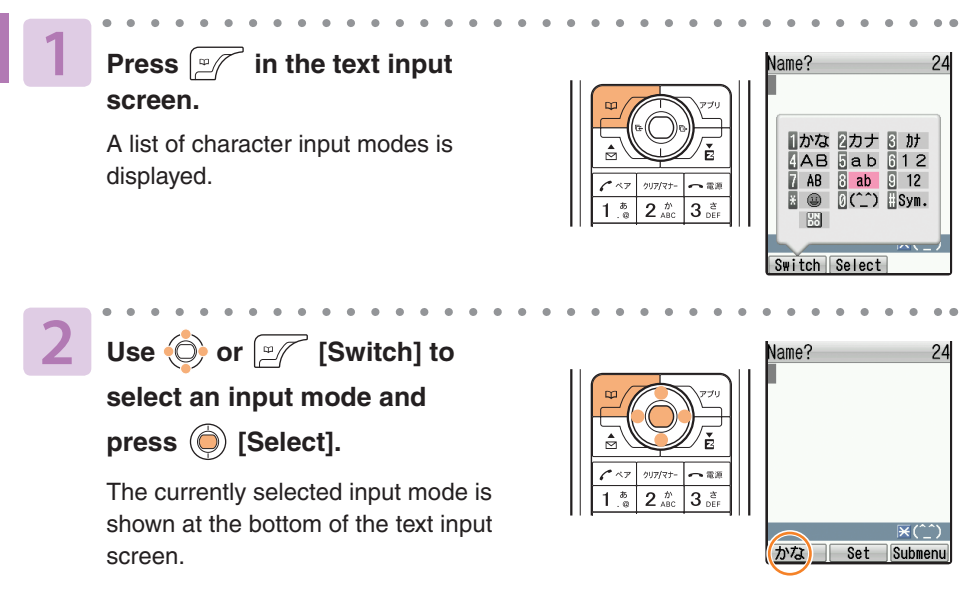

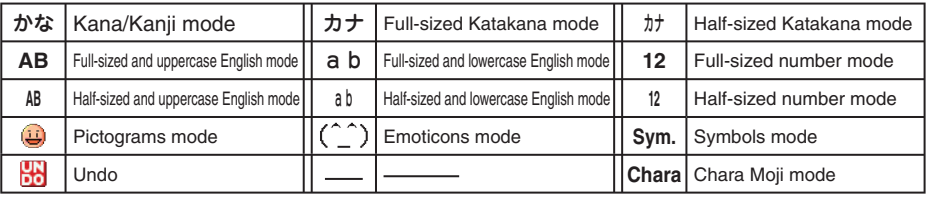

#### **Information**

Input modes available for text input screen in each function vary.

Several characters are assigned to one key. Pressing the same key repeatedly displays a character you want to input.

#### **Example (in the English mode)**

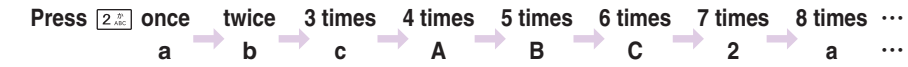

#### **Character assignment table**

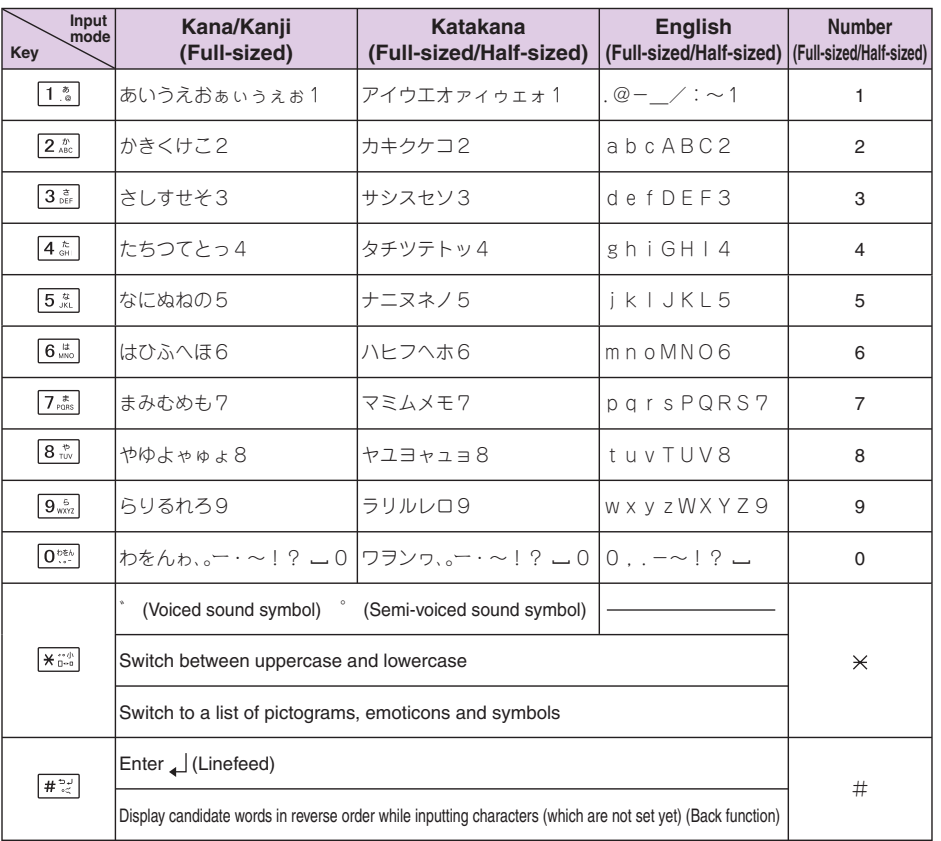

Inputting Characters **Inputting Characters**

 $*$  "  $\sim$  " can be inputted only when inputting full-sized characters. It changes to "  $\degree$ " when inputting halfsized characters.

\* " ヮ " (lowercase character) can be inputted only when inputting full-sized characters.

\* \_indicates a space.

\* Inputting voiced sound symbol/semi-voiced sound symbol or switching uppercase/lowercase can be done by pressing  $\sqrt{\frac{4.756}{1.56}}$  after inputting the character.

 (A list of pictograms, emoticons and symbols is displayed if you press it after the inputted character is set.) \* Ex.) つ → っ → づ → つ ハ → パ → パ → ハ a → A → a

### **How to Input Characters**

### **Inputting Kana or Kanji**

**<Example> Inputting "**岡垣**" in a name input screen of the Address Book**

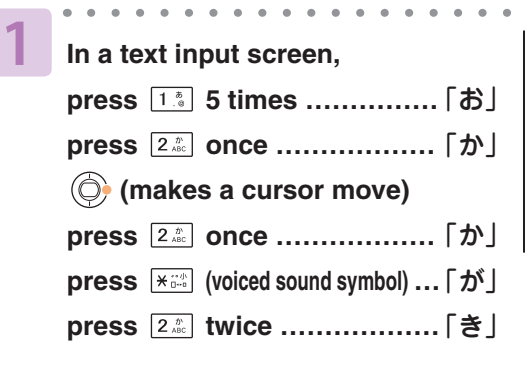

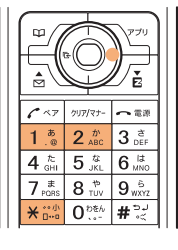

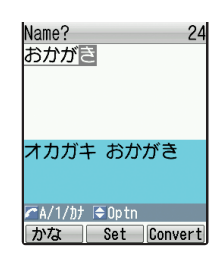

- To consecutively input characters assigned to a same key, move the cursor to the right. •
- Candidate words are displayed when inputting a character. You can input by selecting a candidate word with  $\circled{O}$ .
- When you press  $\mathbb{Z}$  before converting or setting an inputted character, you can change it to a character which may be displayed in number, English, or Katakana mode. However, a space is displayed when there is no corresponding character in number, English, or Katakana mode.

### **Press**  $\boxed{\mathbb{C}}$  [Convert].

"おかがき" is converted to Kanji. Then pressing  $\circled{c}$  displays a list of candidate words.

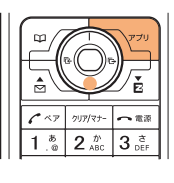

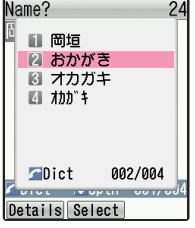

**2**

**3 Use to select "**岡垣**" and**  press **(C)** [Select].

"岡垣" is inputted.

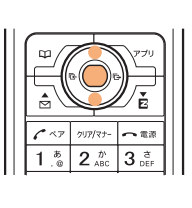

Name? 岡垣

### **Inputting English Characters**

**<Example> Inputting "komatsu" in an E-mail address input screen of the Address Book**

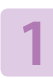

- **In a text input screen,**
- press  $\boxed{5m}$  twice……  $\lceil k \rfloor$
- press  $\boxed{6\%}$  3 times...  $\boxed{0}$
- **(makes a cursor move)**
- press  $\boxed{6\%}$  once......  $\boxed{m}$
- press  $\boxed{2 \frac{\hbar}{\hbar \omega}}$  once......  $\lceil a \rfloor$
- press  $\boxed{8\frac{e}{100}}$  once...... [t]
- press  $\boxed{7_{\text{obs}}}$  4 times...  $\boxed{S}$
- press  $\boxed{8\sqrt[8]{\frac{1}{100}}}$  twice……  $\boxed{u}$

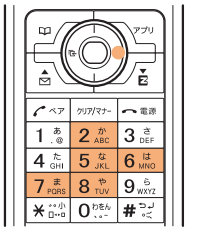

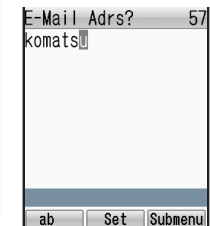

- To consecutively input characters assigned to a same key, move the cursor to the right.
- To input an E-mail address, you can •input "@ezweb.ne.jp" by selecting it from phrases. See "Inputting Phrases" (p.40) about inputting phrases.

#### **Characters available for E-mail Addresses**

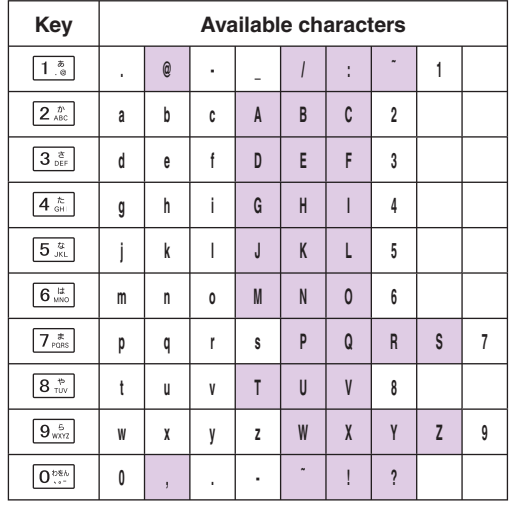

\* Characters in cannot be used for your E-mail address when you change it.

### **Inputting Phrases**

#### **<Example> Inputting "@ezweb.ne.jp" in an E-mail address input screen**

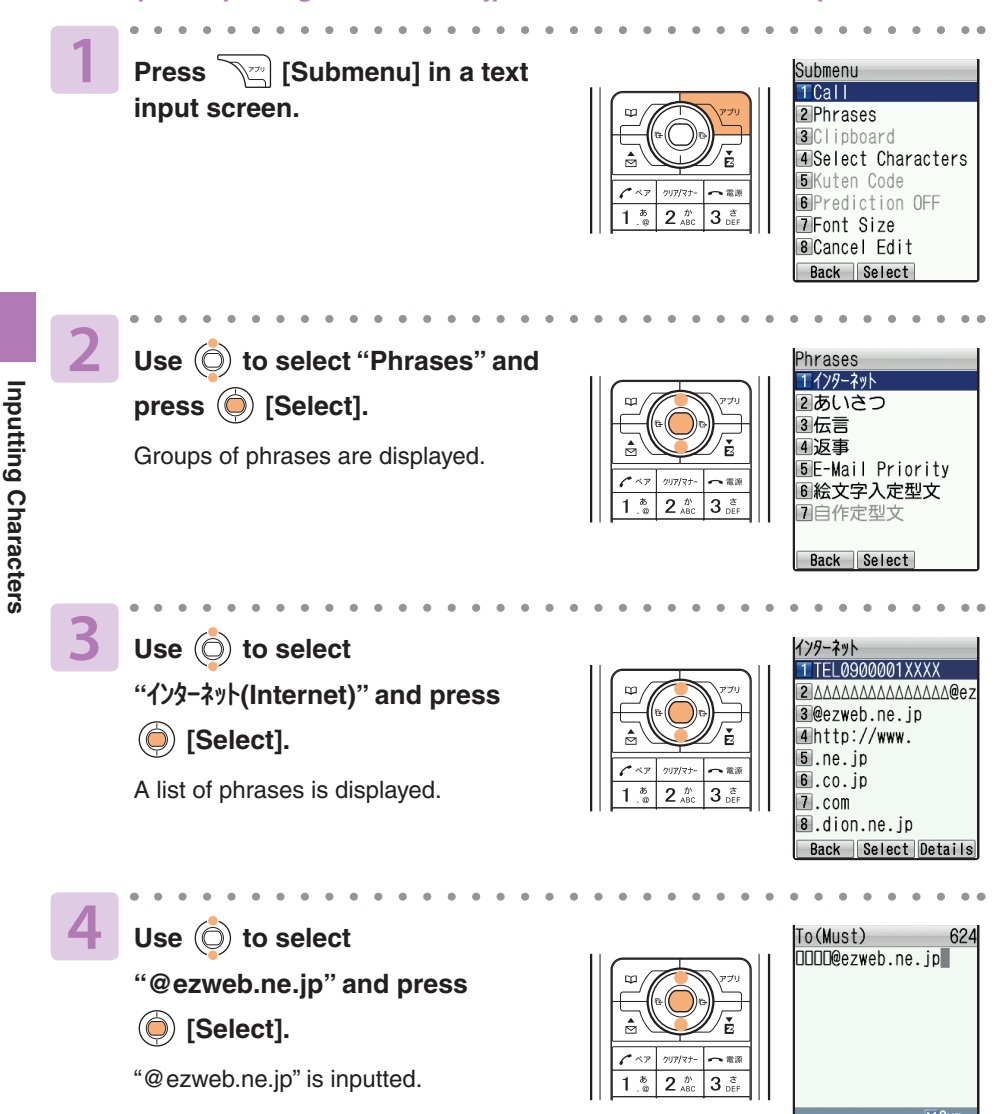

ab **B** Set Submenu

### **Inputting Pictograms, Emoticons and Symbols**

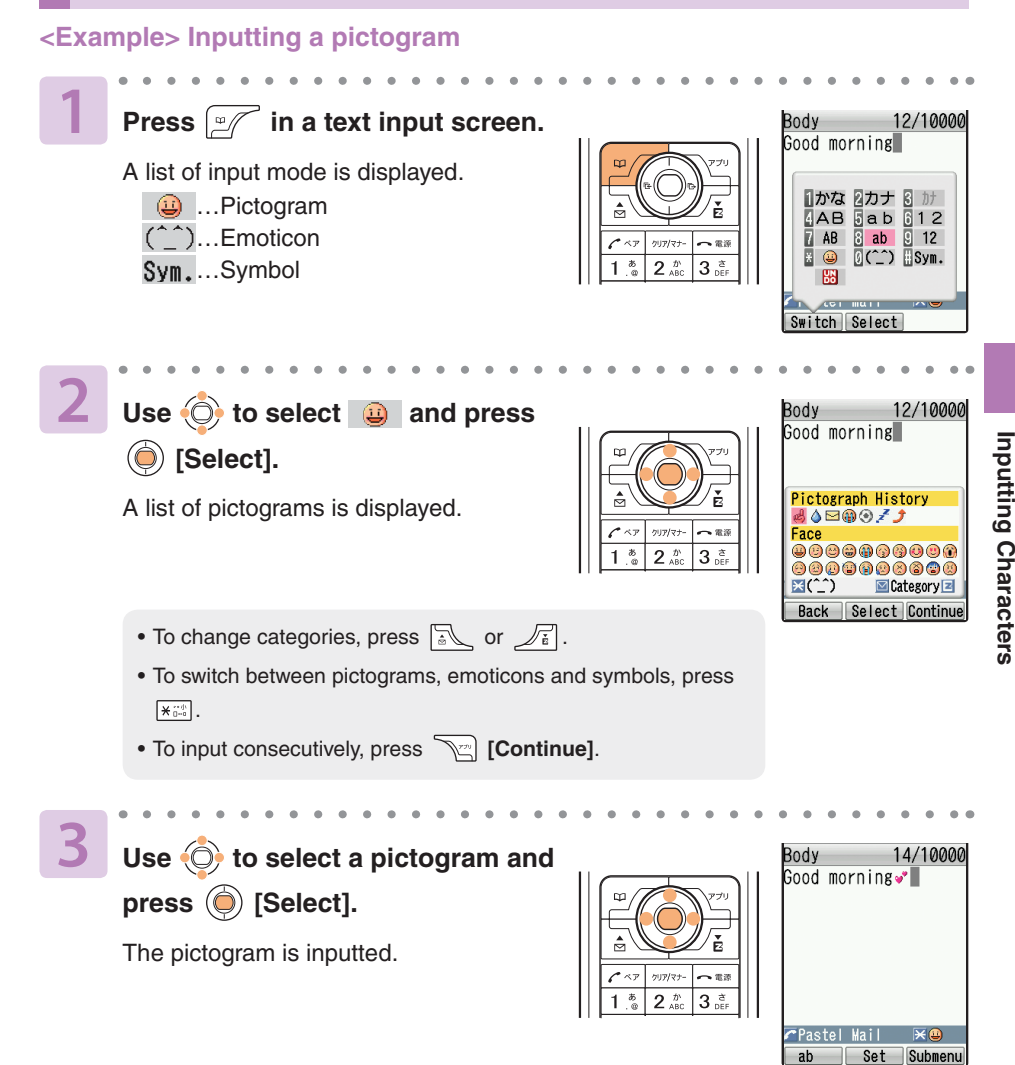

#### **Information**

 $\bullet$  To delete one character, put the cursor on the character you want to delete and press  $\sqrt{m_{\text{max}}}$ . To delete multiple characters, press **formation** for more than one second to either delete all characters to the right of the cursor or delete all displayed characters when there are no characters to the right of the cursor.

# **Address Book**

# **Saving to the Address Book**

You can save phone numbers to which you call frequently, names, and E-mail addresses.

**<Example> Saving a name, phone number and E-mail address**

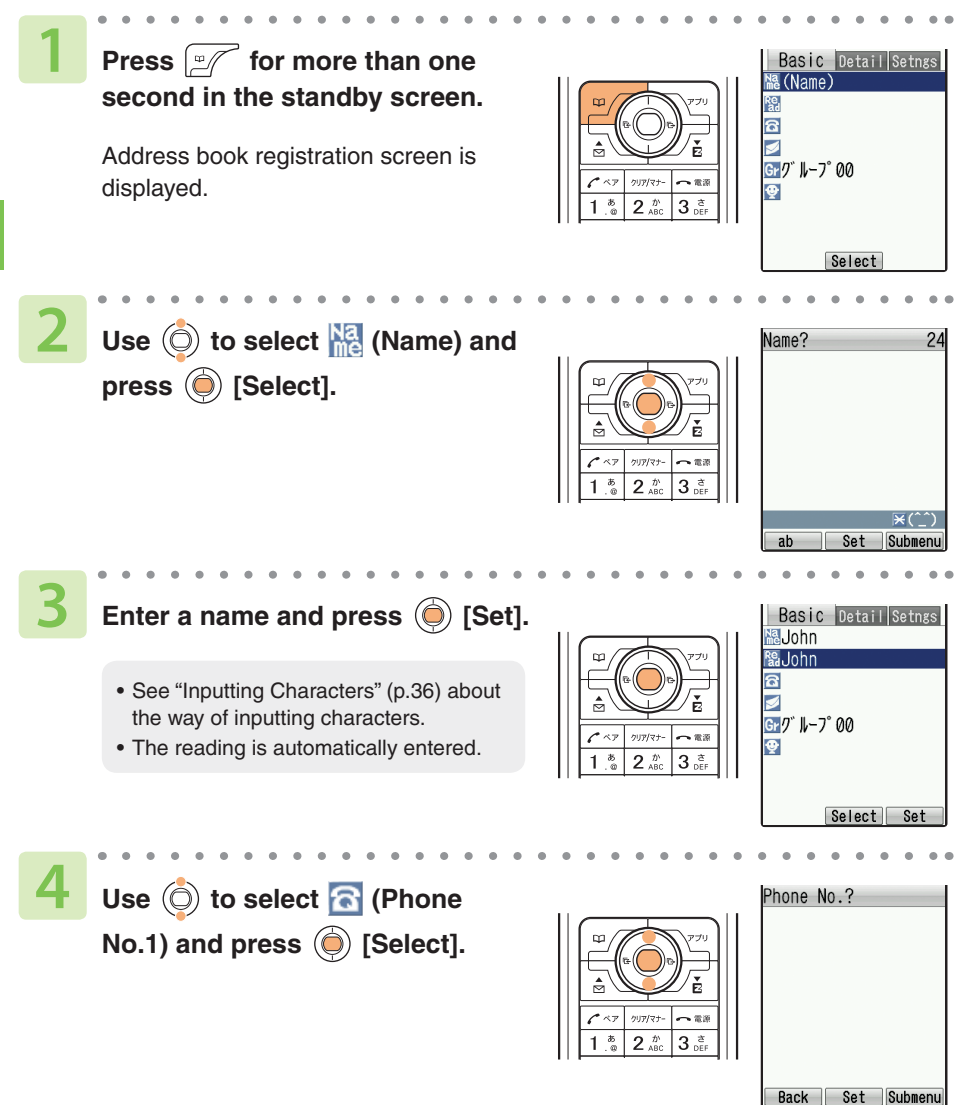

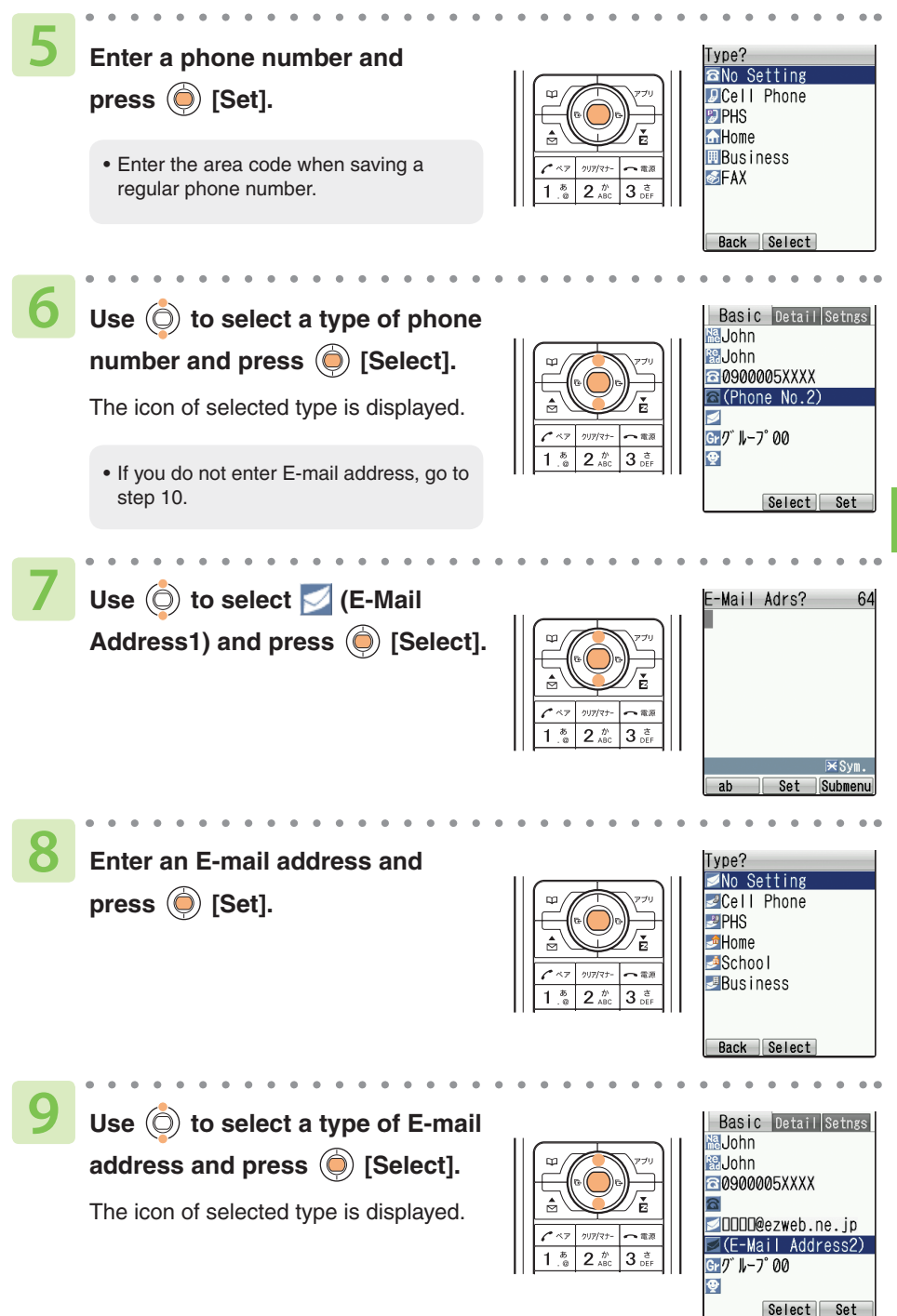

**Address Book/Pair Function Address Book/Pair Function**

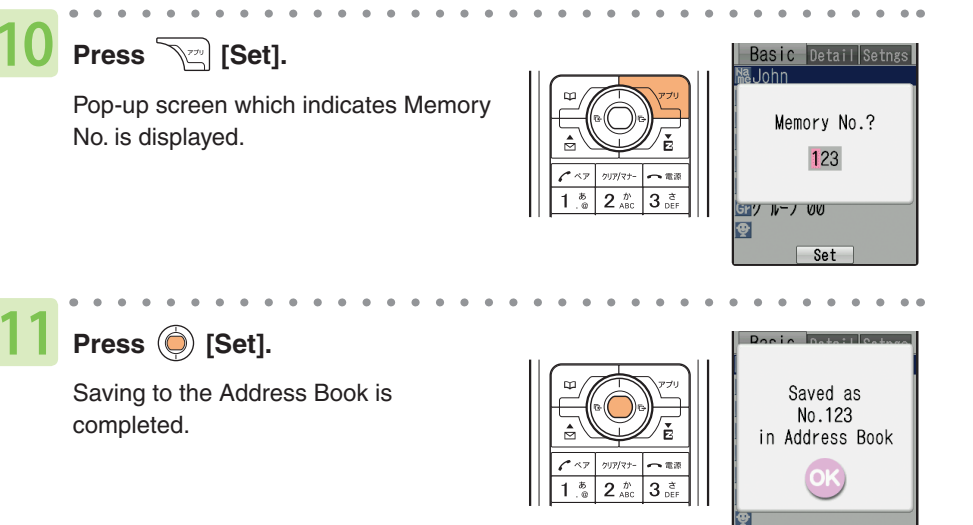

**OK** 

#### **Information**

- Up to 1000 entries can be saved.  $\bullet$
- You can also save some information such as group, image and address.
- An entry can contain up to 3 phone numbers and 3 E-mail addresses.
- **The smallest available memory number from 000 to 999 is automatically assigned. You can** assign any number by pressing dial keys.

## **Making a Call from the Address Book**

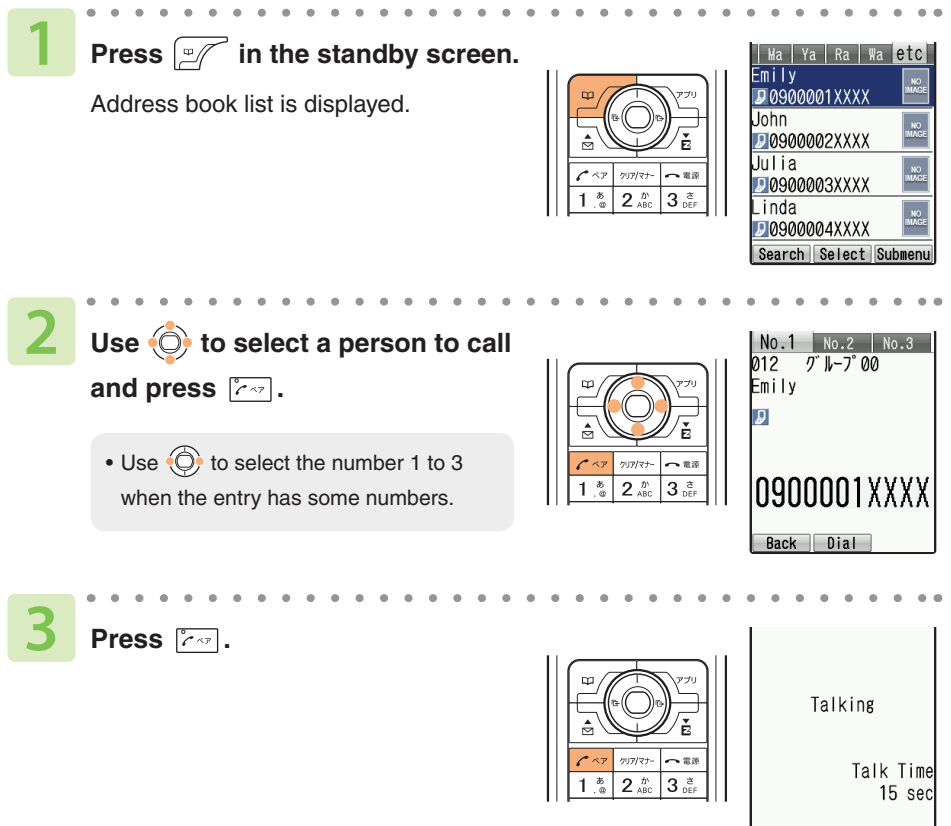

**Address Book/Pair Function Address Book/Pair Function**

Loudest HndFree Tools

# **Editing an Entry in the Address Book**

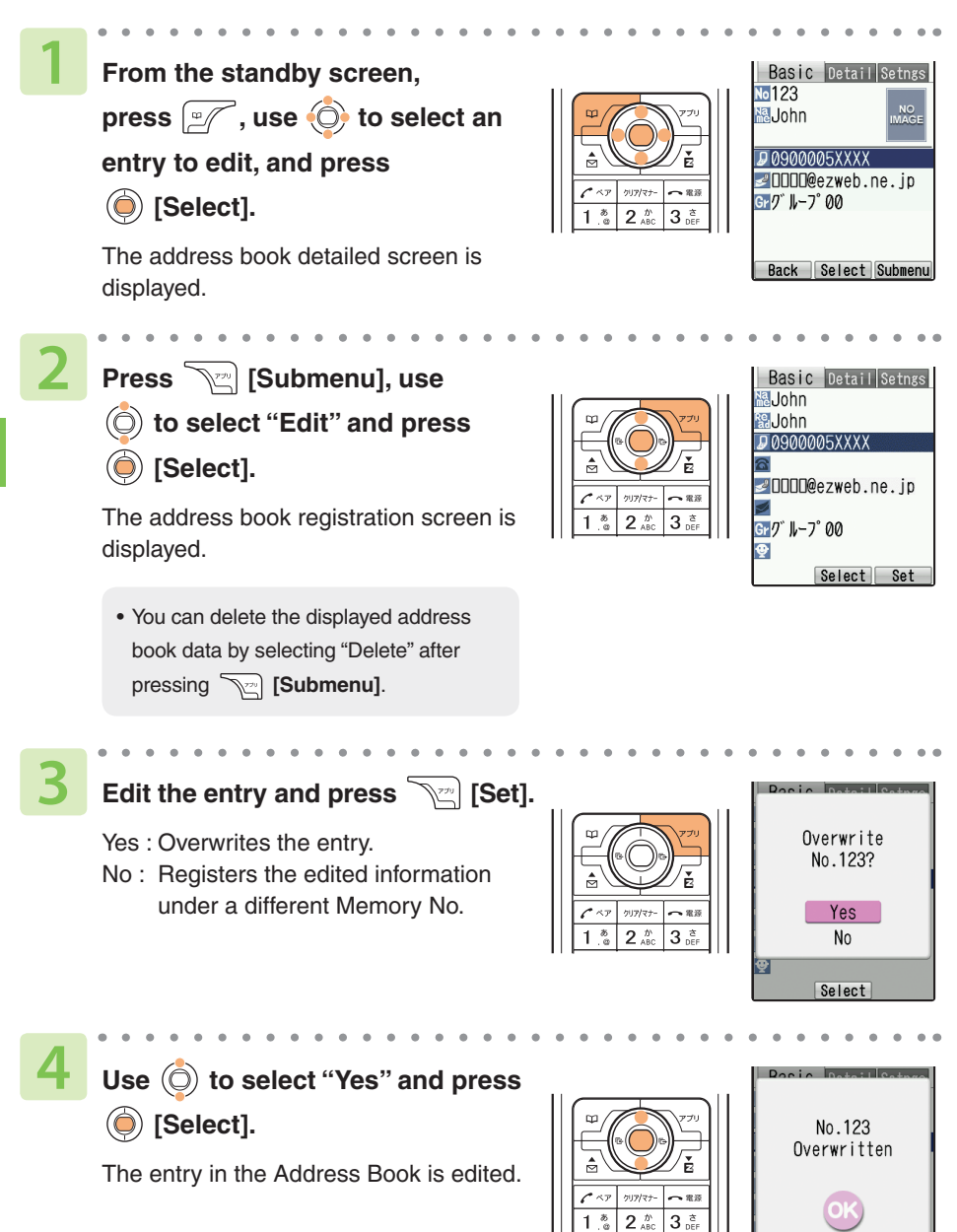

ख

 $0K$ 

# **Saving from Outgoing Calls/Incoming Calls Log**

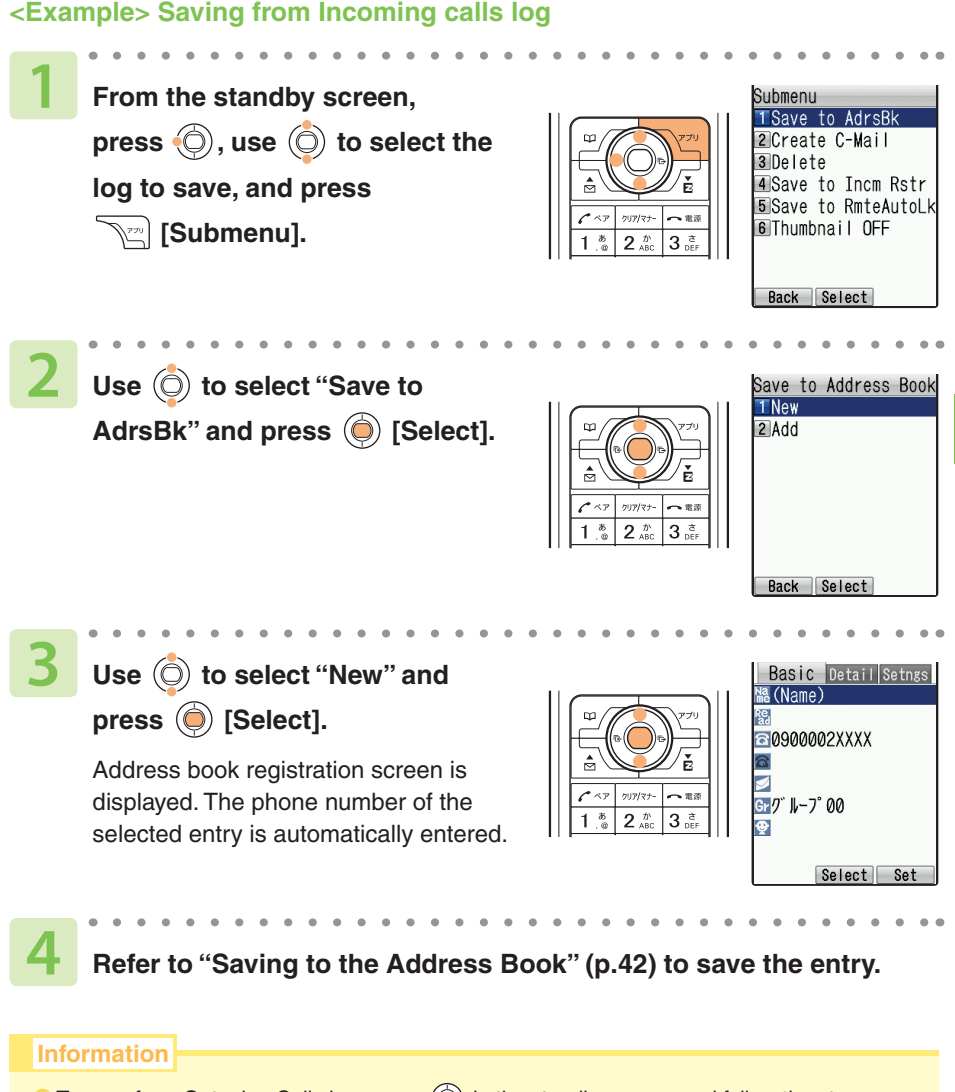

 $\bullet$  To save from Outgoing Calls log, press  $\circled{O}$  in the standby screen and follow the steps above.

**Address Book/Pair Function Address Book/Pair Function**

# **Pair Function**

# **Setting a Pair Partner**

You can select 5 persons from saved entries in the Address Book and set them as pair partners. This function allows you to call or send mail easily to them.

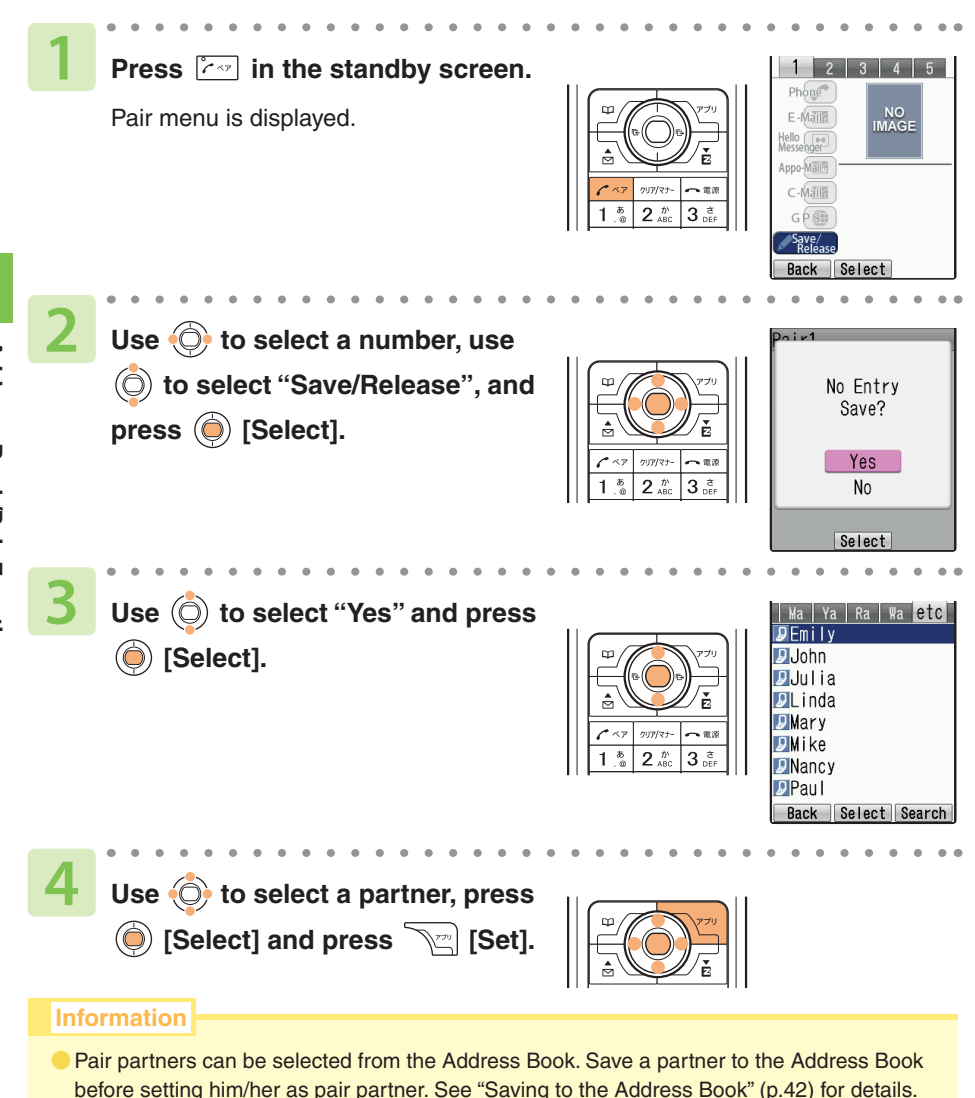

If you delete a pair partner from the Address Book, the partner is also deleted from Pair menu.  $\bullet$ 

## **Making a Call to a Pair Partner**

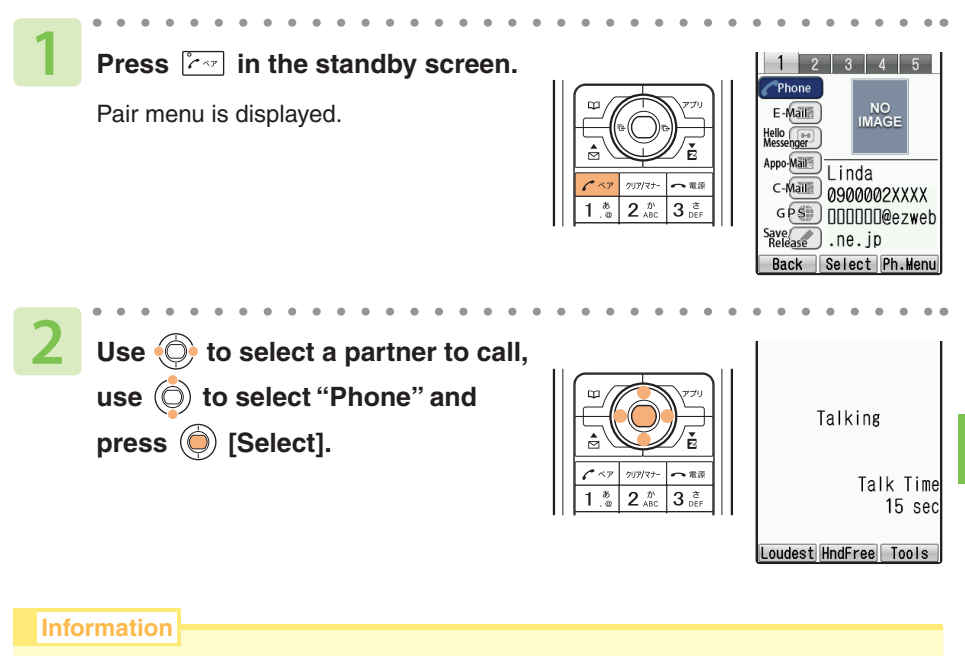

● You can also send E-mail and C-mail to pair partners.

# **Mail**

### **About E-mail (Subscription to EZweb required)**

To use E-mail, you need to subscribe to the EZweb service. If you did not subscribe to it when you purchased your phone, please contact the au Customer Service Center or an au shop for further information. Make sure that you do the initial setting before using E-mail for the first time. See "Initial Setting for E-mail and EZweb" (p.20) about the initial setting.

E-mail allows you to exchange mails of up to 5000 full-sized (or 10000 halfsized) characters with other cellphones or personal computers that support E-mail. Photos and movies can also be sent and received.

- \* You can send E-mail to up to 5 recipients at a time.
- \* You can send up to 1000 E-mails (or to up to 1000 recipients) in a day.
- \* Sending or receiving mail with an attached file may take more time than usual, depending on its size or radio wave conditions.
- \* Packet charges will differ depending upon the amount of data sent or received in the E-mail.

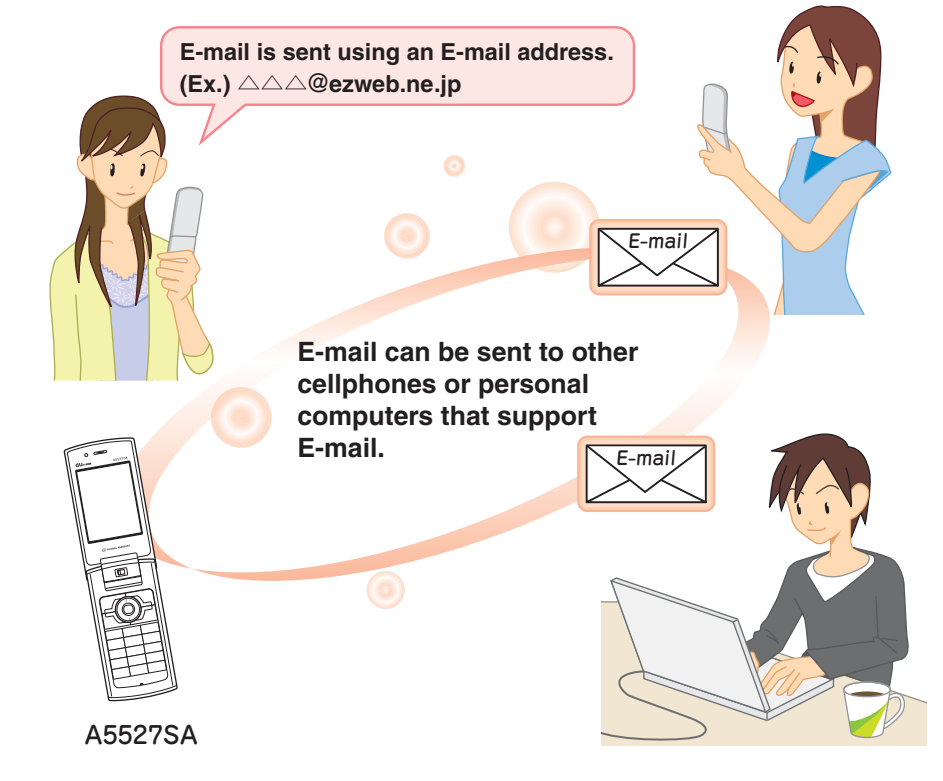

# **Creating and Sending an E-mail**

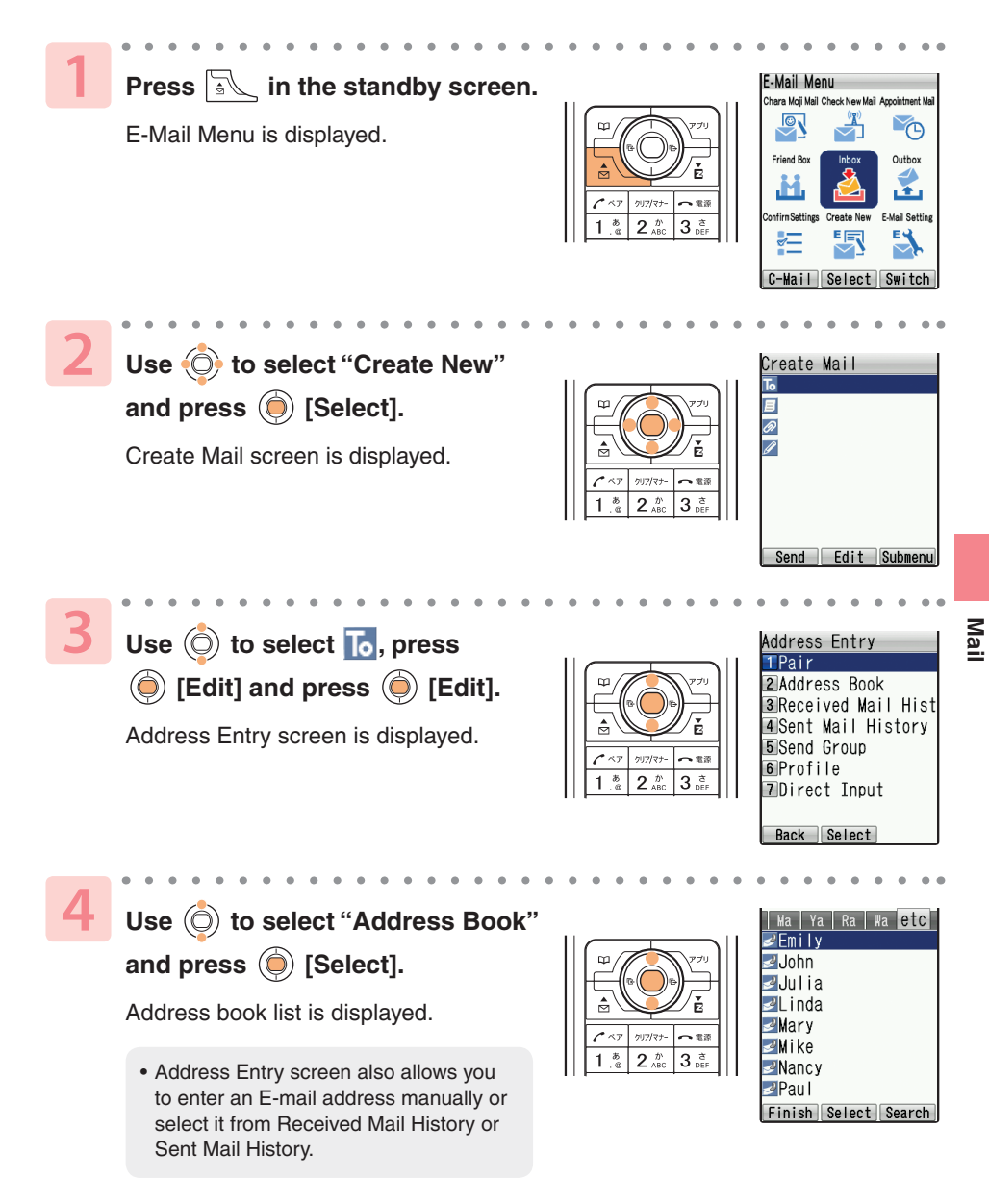

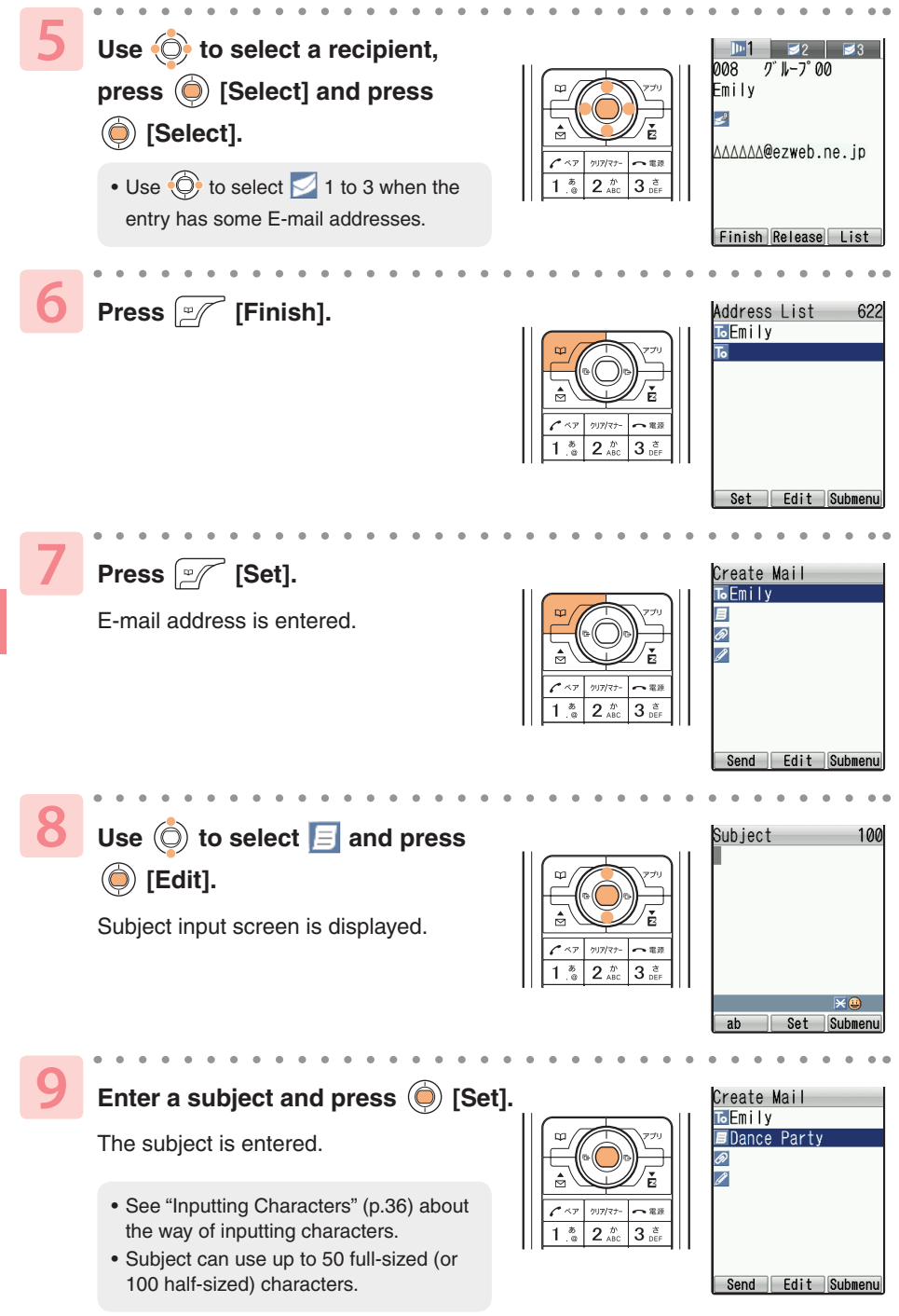

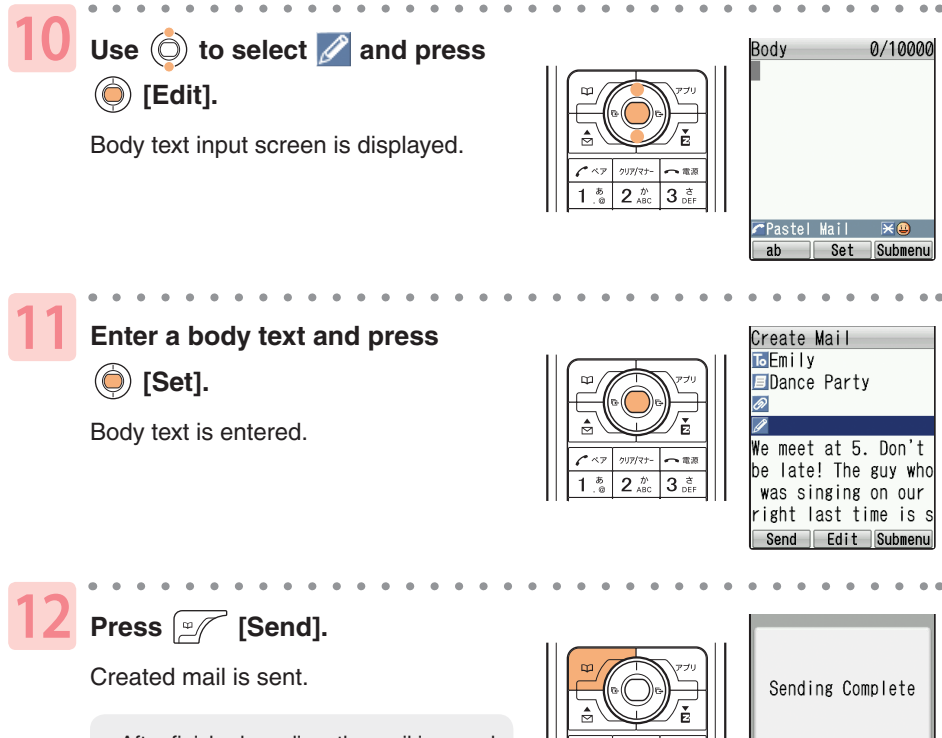

After finished sending, the mail is saved • in Outbox as sent mail.

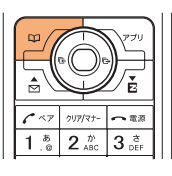

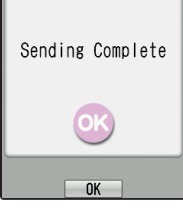

**Mail**

**53**

## **Reading a Received E-mail**

When an E-mail is received, the standby screen notifies you.

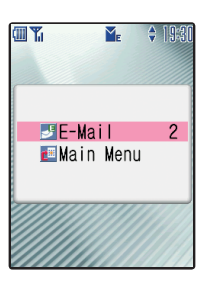

 $\frac{1}{2}$  (E-Mail) and the number of E-mail are displayed.

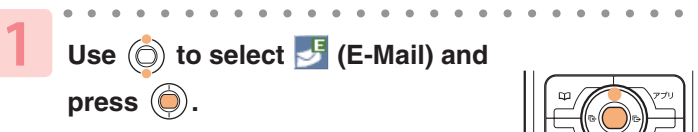

Inbox screen is displayed.

• The color is changed and  $\blacktriangleright$  with the number of E-mail is displayed when the folder has new mail.

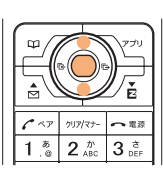

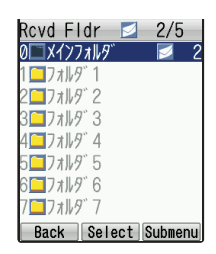

**Use (c) to select "メインフォルタ" (Main** folder)" and press (c) [Select].

Received mail list is displayed.

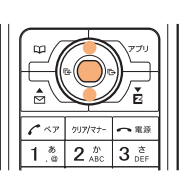

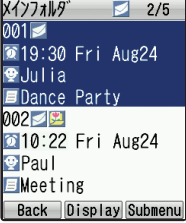

Use  $\circled{c}$  to select a mail and press  **[Display].**

Received mail is displayed.

To display a previous or next mail, press •  $\overline{**}$  or  $\overline{**}$ .

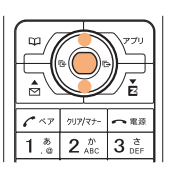

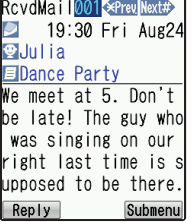

**2**

**3**

#### **How to view a received mail**

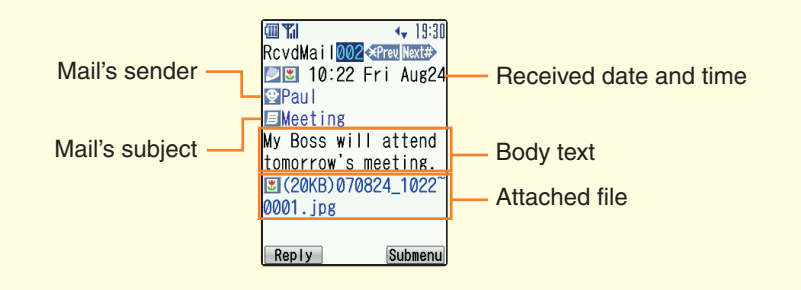

#### **●Displaying an E-mail in Inbox**

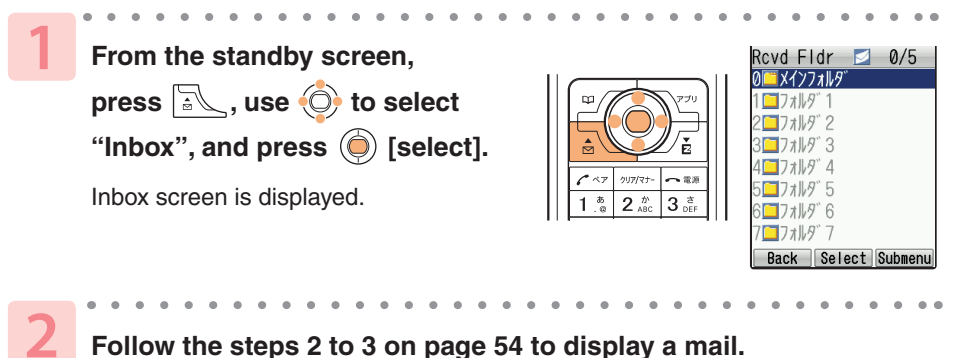

**Follow the steps 2 to 3 on page 54 to display a mail.**

### **●When a Photo Is Attached in a Received Mail**

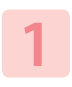

**Display a received mail, use (c)** to select a file name which **appears after the body text, press [Receive] , and press [Play].**

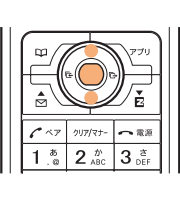

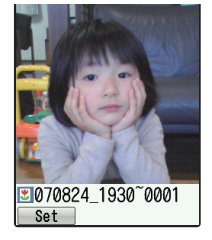

Attached file is played.

#### **Information**

Depending on the file size, attached file may be displayed automatically or by selecting the attached file and pressing **[Play]**.  $\bullet$ 

## **Replying to a Received E-mail**

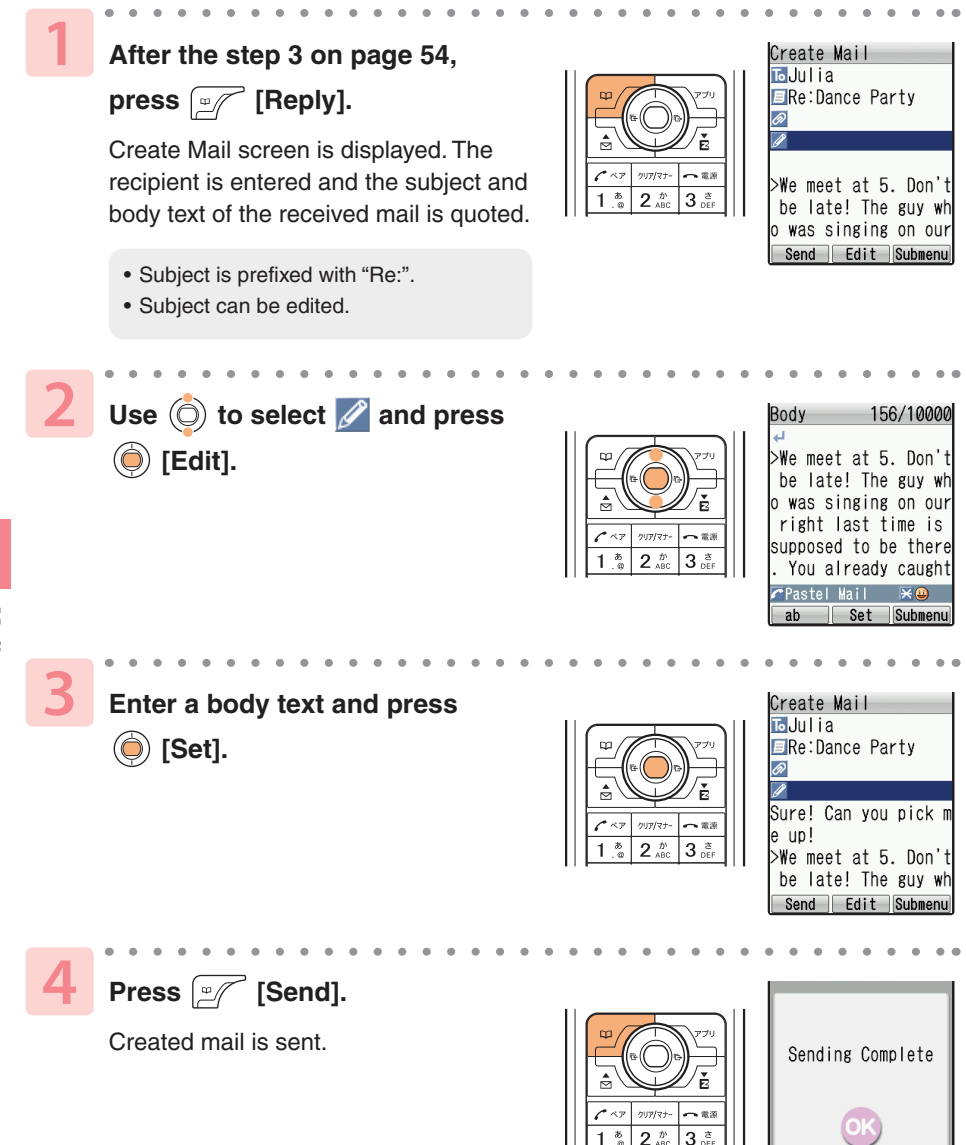

 $n<sub>K</sub>$ 

## **Blocking Junk Mails**

To block junk mails, it is recommended to set  $\times$  -  $\n \ \, \nu$   $\rightarrow$   $\n \ \, \nu$   $\rightarrow$   $\rightarrow$  (Mail Filter). By selecting "サポート設定(supportive settings)", you can set メールフィル ター (Mail Filter) easily by answering the Inquiry on the screen.

### **●Setting** メールフィルター **(Mail Filter)** Example: To access "サポート設定(supportive settings)" **Press**  $\sqrt{a}$  **in the standby screen.** Select "E-Mail Setting" and press (a) [Select]. Select "Mail Filter" and press (c) [Select]. **Select "** 次へ (Next)" and press **(** ) [OK]. **Enter your Security Code and press (e) [Set]. Select " 送信 (Send)" and press (O) [OK]. Select an item and press (C) [OK].**

### **●**カンタン設定**(Easy Setup)**

サポート設定 (supportive settings) フィルターレヘ ル(高)

(Filter level (Strict))

フィルターレベ ル(中) (Filter level (Medium))

フィルターレベ ル(低) (Filter level (Normal)) Sets the filter by answering the inquiry. For the users who would like to check each setting condition.

Rejects mails from PC. For the users who send/receive the mails only between cellphones.

Blocks Unsolicited Ad Mail and Spoof e-mail, as well as all mail from designated addresses.

For the users who are annoyed by a stalker or a specific junk mailer.

Blocks the Unsolicited Ad Mails or the Spoof e-mails. The filter minimally required.

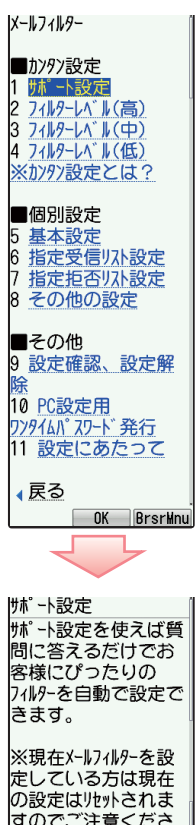

すのでご注意くださ しん 質問へ

▲戻る **Back BrsrMnu** 

**Information**

● You can also block junk mails by changing your E-mail address. See "Changing Your E-mail Address" (p.22) about changing the E-mail address.

**Mail**

### **About C-mail (standard service)**

C-mail allows you to exchange mail of up to 50 full-sized (or 100 half-sized) characters with other au cellphones that support C-mail.

\* C-mail transmission fees are charged when sending C-mail.

\* C-mail Safety Block

C-mail safety block allows you to reject C-mails that include URL to access (http://□ □□,https://□□□) or phone numbers in the C-mail body text. This function is valid by default.

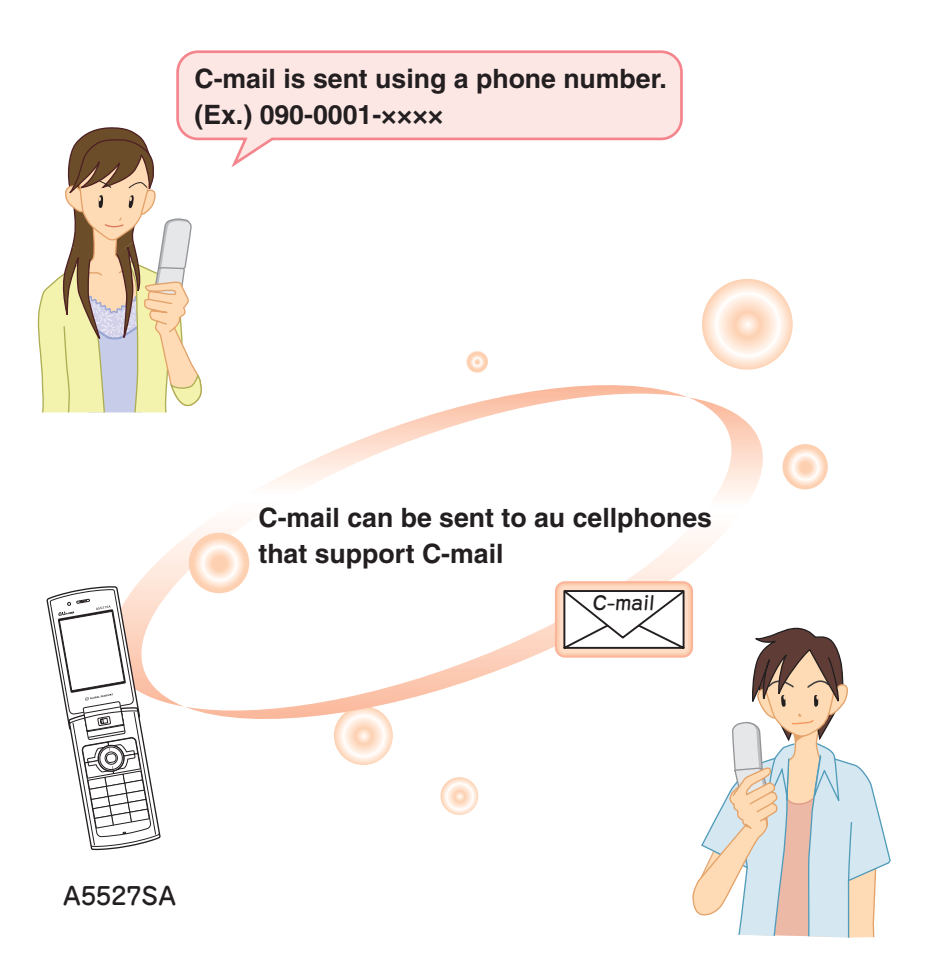

# **Creating and Sending a C-mail**

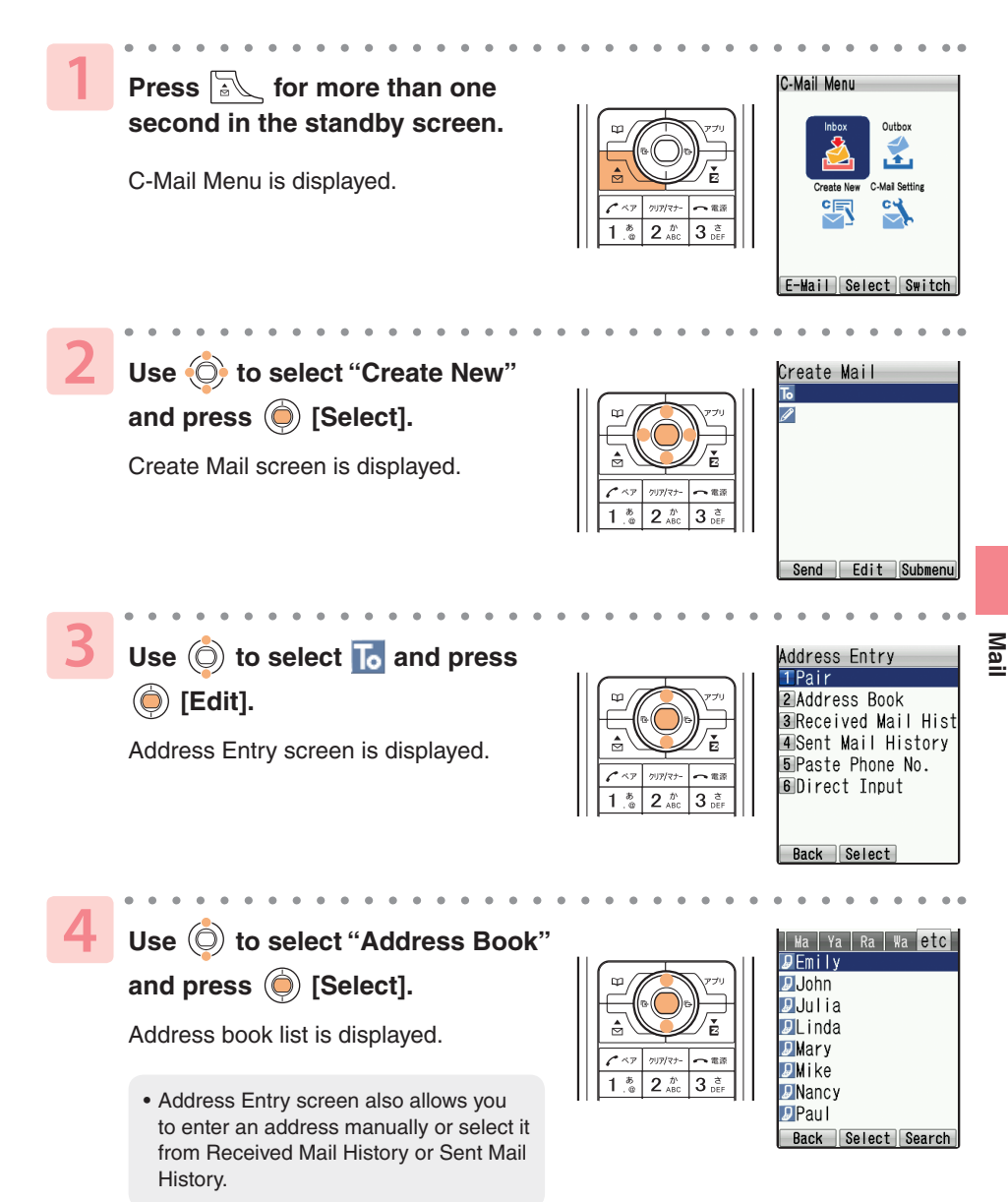

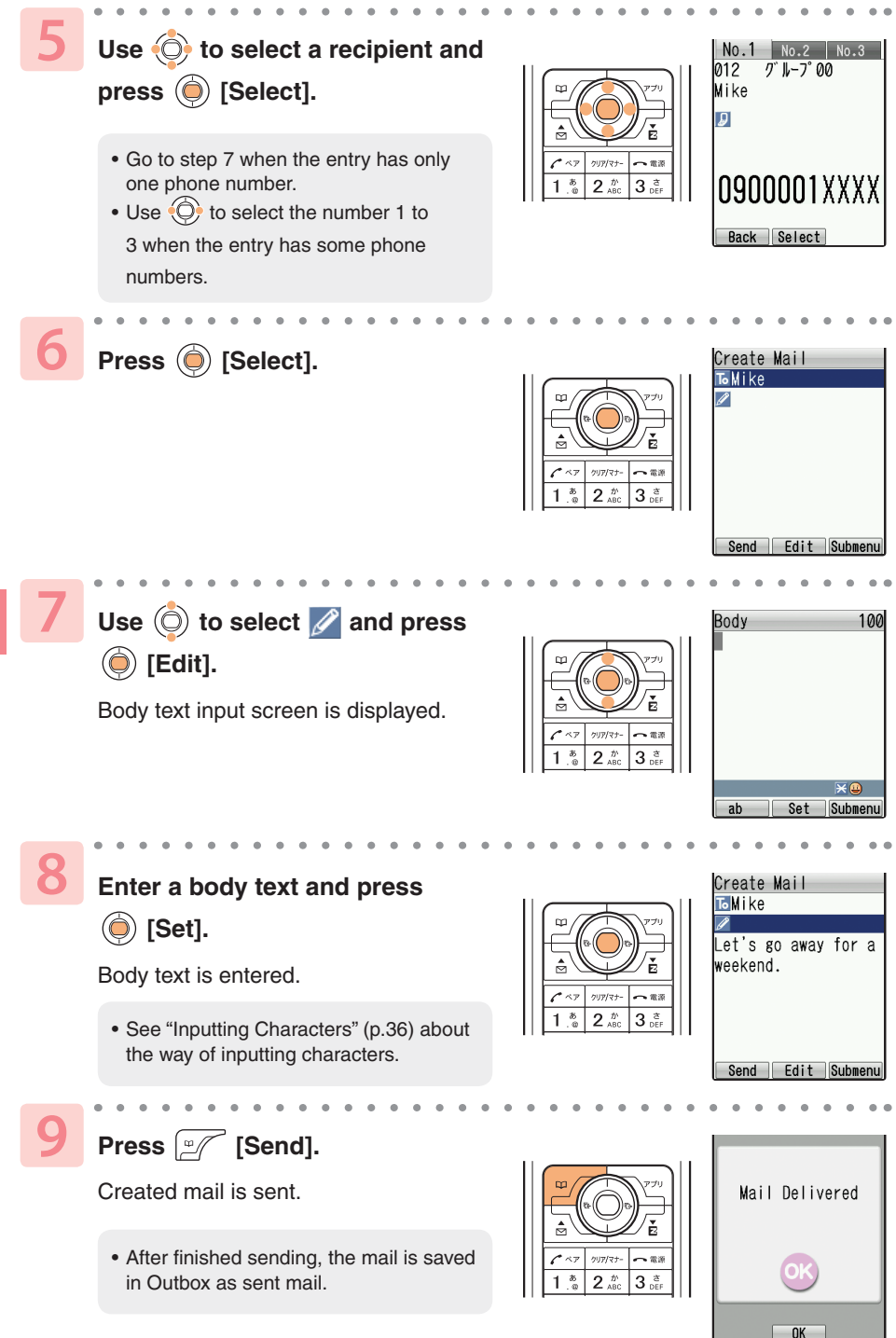

## **Reading a Received C-mail**

When a C-mail is received, the standby screen notifies you.

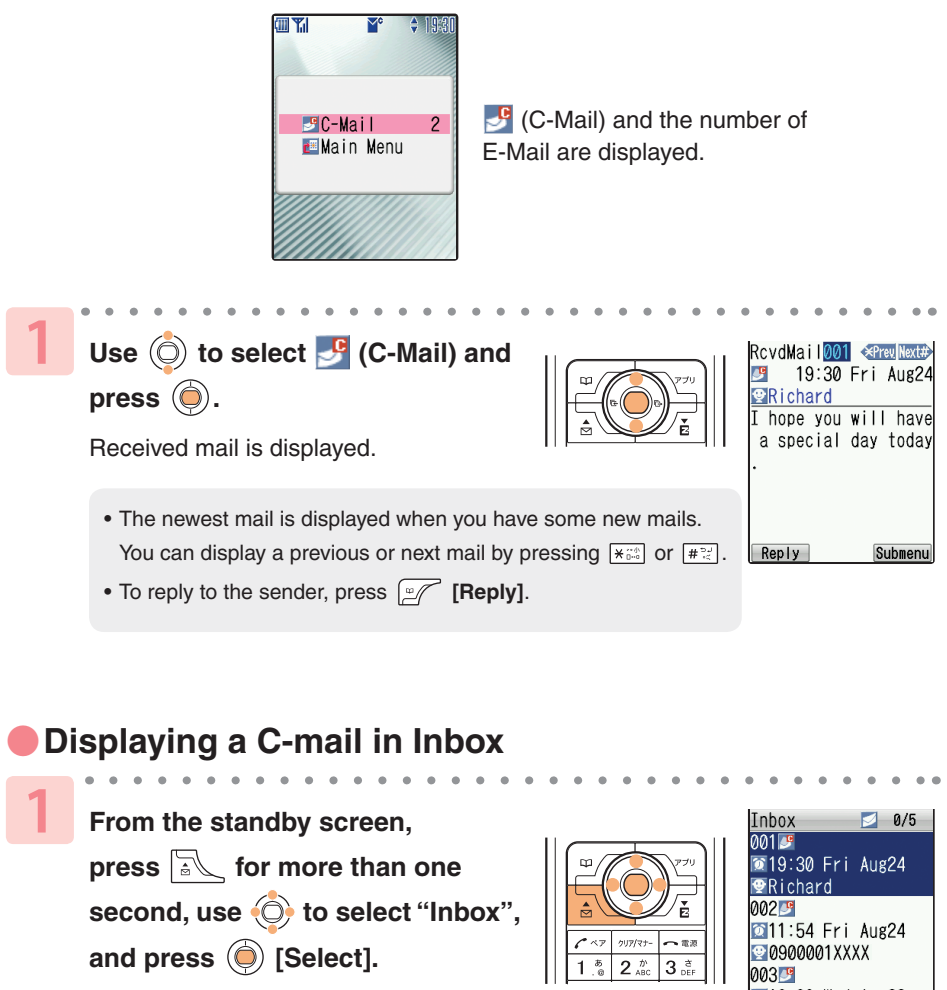

Inbox screen is displayed.

**2**

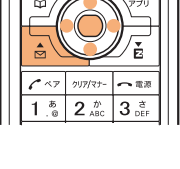

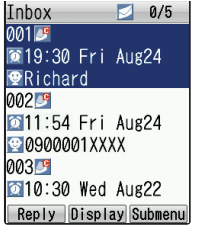

Use  $\circled{)}$  to select a mail and press  $\circled{)}$  [Display].

**Mail**

# **Camera**

# **What You Can Do with the Camera**

### **Take photos and movies**

You can take photos and movies with this 1.34-megapixel camera. You can also add frames and special effects to photos, and take picture with the timer.

### **Photos you took can be...**

#### ●**Used in the A5527SA**

You can set taken photos as the standby screen, or register them to the Address Book to display when you receive incoming calls.

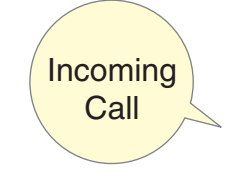

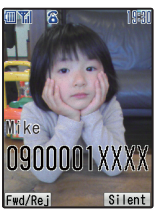

### **Sent by E-mail**

You can attach photos and movies of 500 KB or less to E-mail and send them to personal computers or other cellphones.

\* It may take more time than usual, depending upon radio wave conditions.

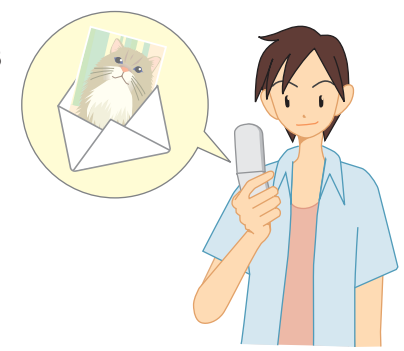

### ●**Printed out**

Photos you take can be saved onto a microSD™ Memory Card (commercially available) and can be printed out with a printer or at a DPE shop.

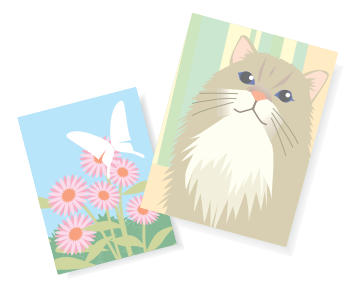

### **How to Hold Your Cellphone When Shooting**

When you take photos or movies, put the subject inside the screen and hold the cellphone firmly with both hands to prevent a blur.

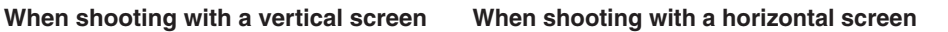

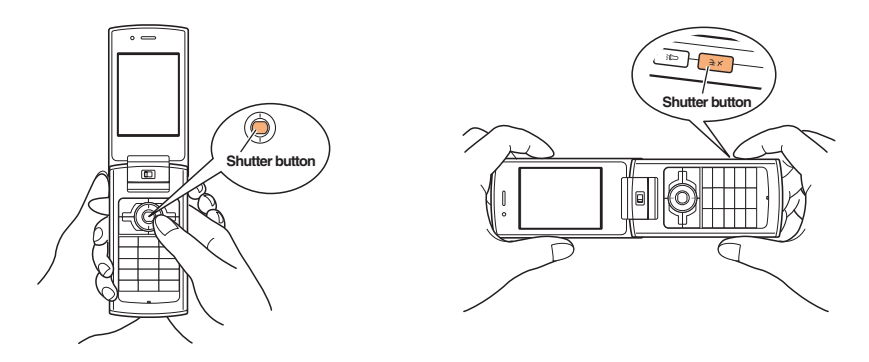

### **About the Shoot and Movie modes**

The most appropriate Shoot or Movie mode can be selected depending upon the purpose for the image. The size and file name that will be used for the images in each mode are as follows.

#### **Mode for taking photos**

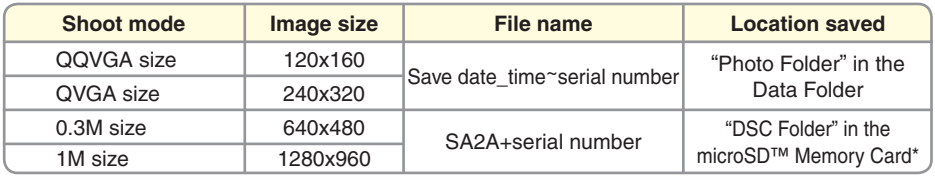

\* Photos are saved in the "Photo Folder" when a microSD™ Memory Card is not inserted.

#### **Mode for recording movies**

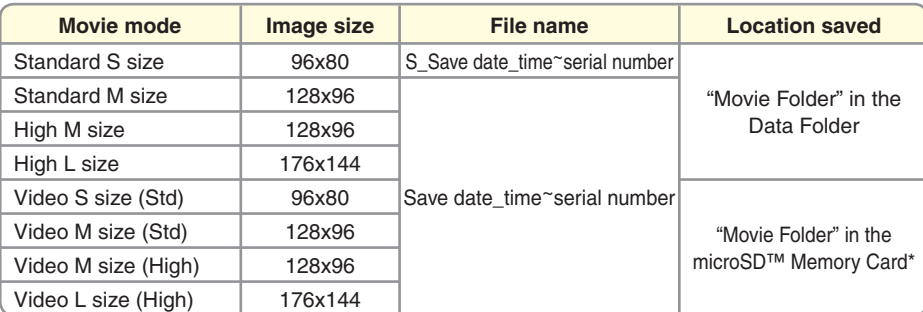

\* Movies are saved in the "Movie Folder" when a microSD™ Memory Card is not inserted.

# **Taking a Photo**

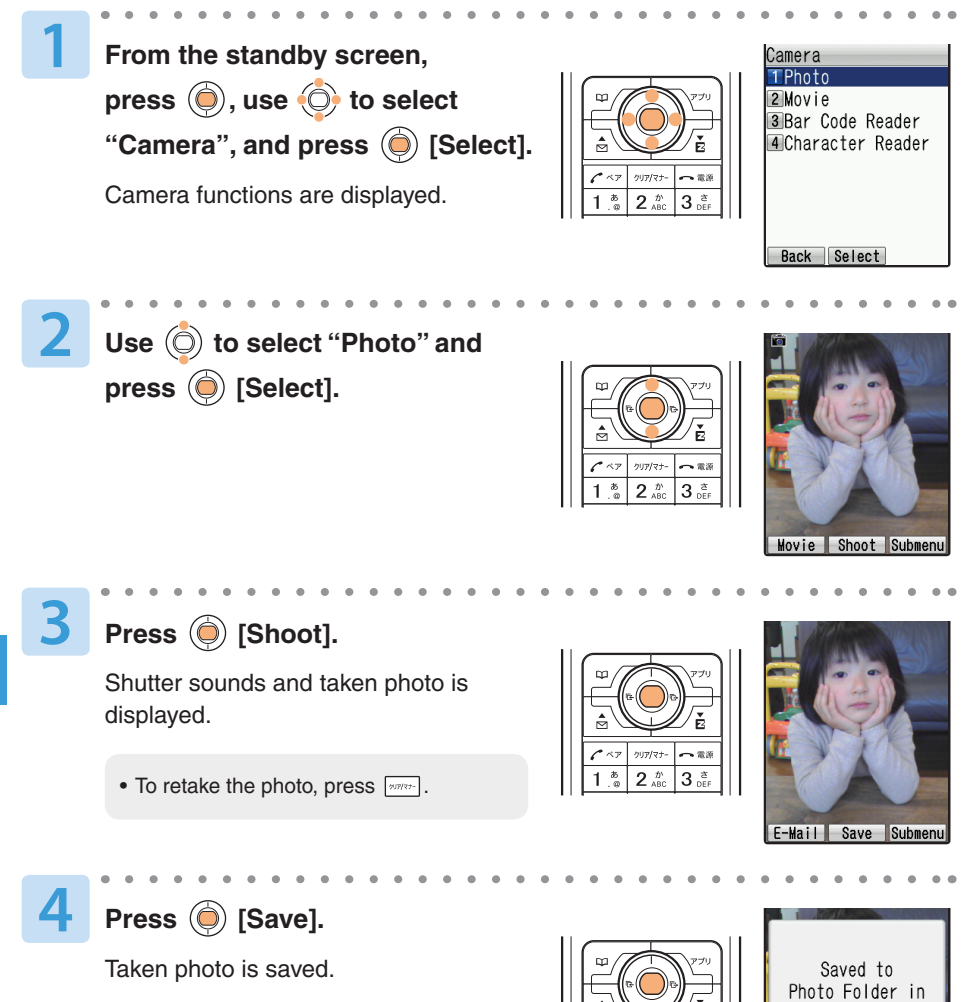

Phone Data Folder

クリア/マ .<br>Sete 3

# **Viewing Photos**

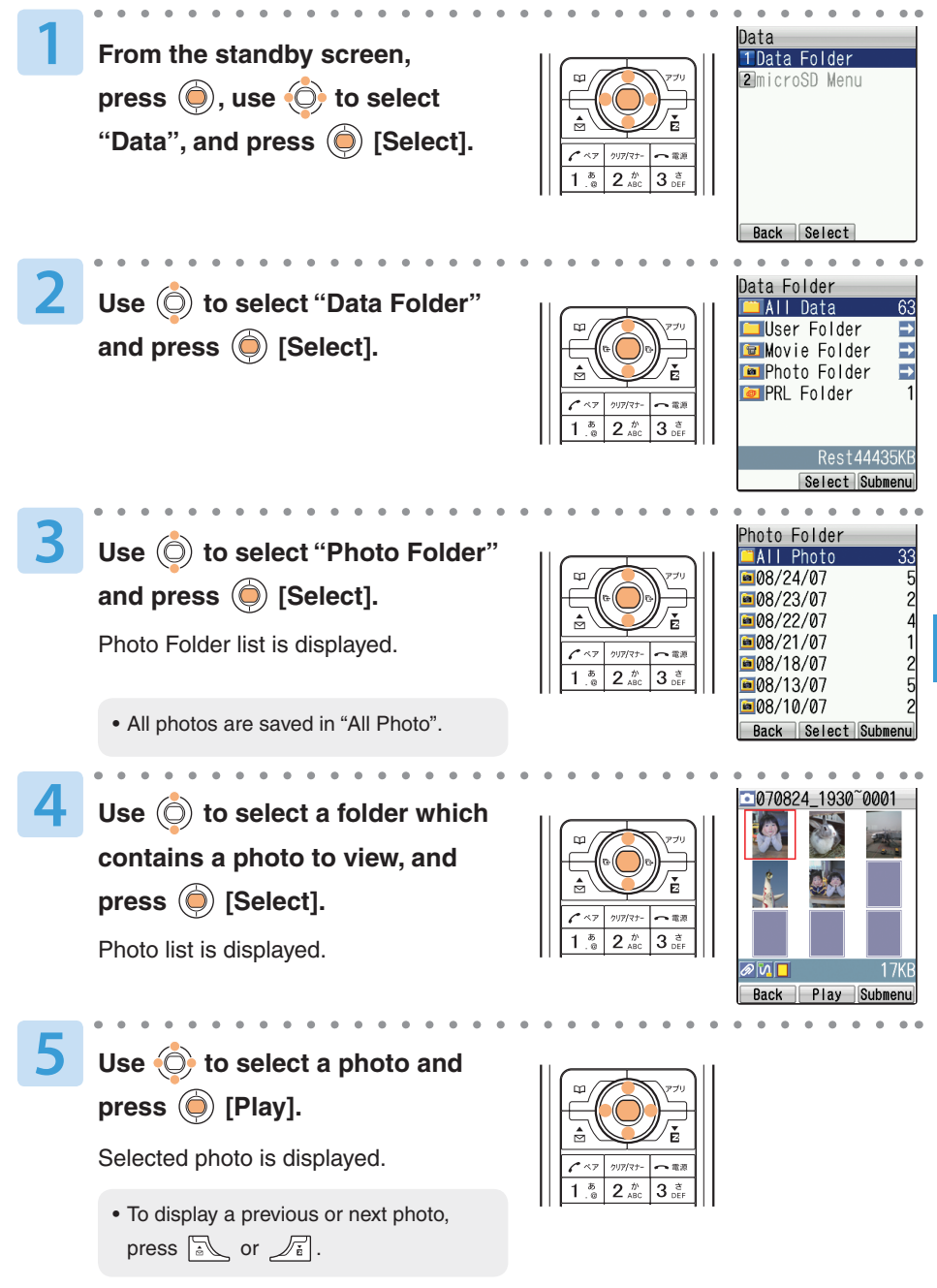

## **Sending Photos by E-mail**

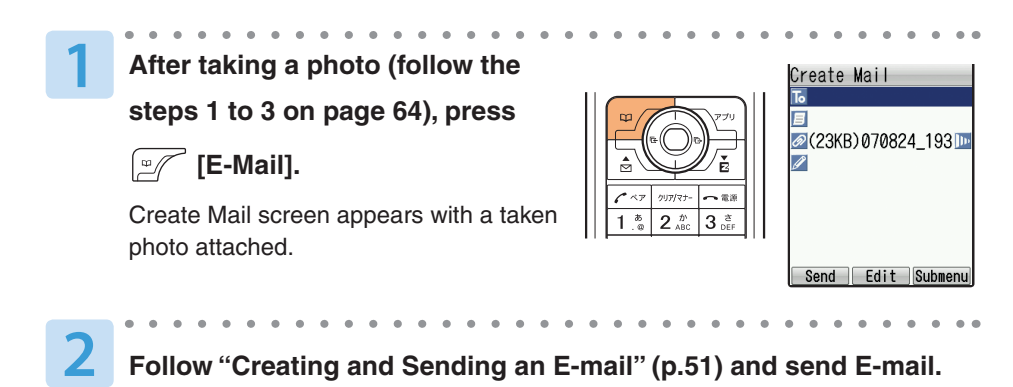

#### **Information**

● Sending E-mail may take more time than usual, depending upon radio wave conditions.

# **EZweb (Subscription to EZweb required)**

### **About EZweb**

To use EZweb, you need to subscribe to the EZweb service. If you did not subscribe it when you purchased your phone, please contact au Customer Service Center or au shop for further information. Make sure that you do the initial setting before using the EZweb for the first time. See "Initial Setting for E-mail and EZweb" (p.20) about the initial setting.

EZweb is an information service for enjoying the Internet on your cellphone. You can obtain Chaku-Uta® and the latest news from information sites.

- \* Packet charges will be based on the actual amount of data sent and received while connected to EZweb and not on the amount of time you connect.
- \* Some information sites are subject to additional information costs besides communication costs.

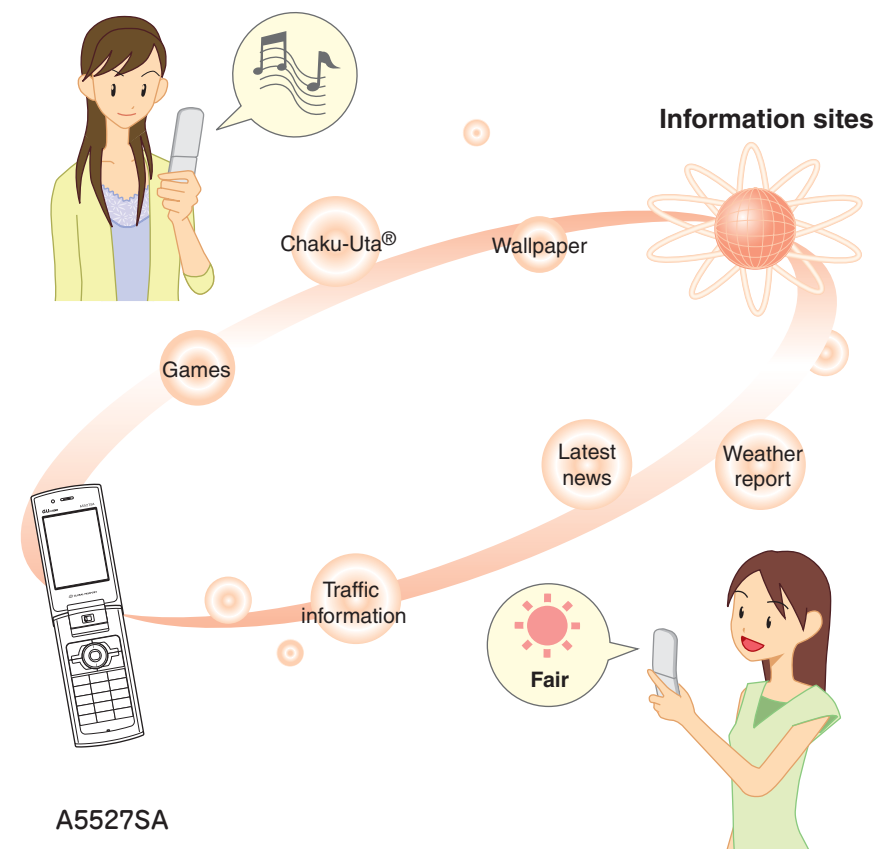

## **Accessing Information Sites**

### **Displaying the EZ Top Menu**

From the standby screen, press  $\sqrt{\tilde{t}}$ , use  $\circled{0}$  to

select "Top Menu", and press  $\textcircled{\small{}}$  [Select].

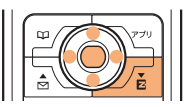

EZ Top Menu is displayed.

#### **EZ Top Menu**

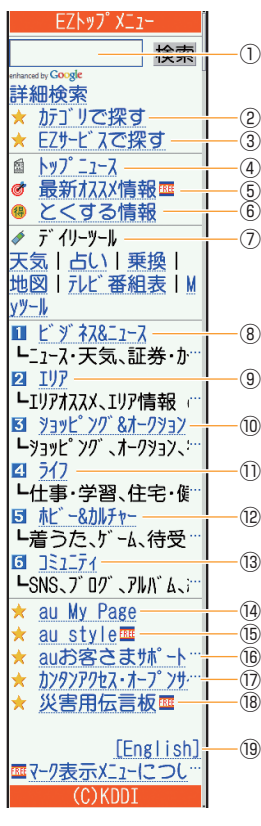

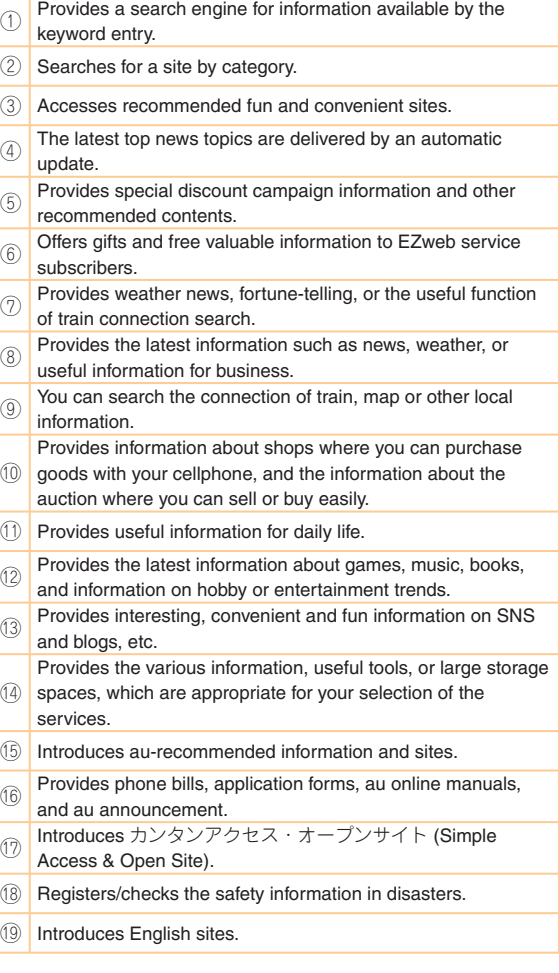

#### **Information**

●The layout and contents of the screens in this manual are examples and are subject to change.

### **Basic Operation while Using EZweb**

- You can display the next screen by using  $\circledcirc$  to select an item and pressing  $\circledcirc$ .
- You can return to the previous screen by pressing  $\textcircled{c}$  or  $\textcircled{max}$ , and you can go back to EZ Top Menu by pressing it for more than one second.
- You can scroll the screen by pressing  $\frac{1}{16}$  (Up) or  $\frac{1}{\sqrt{t}}$  (Down) when it continues.

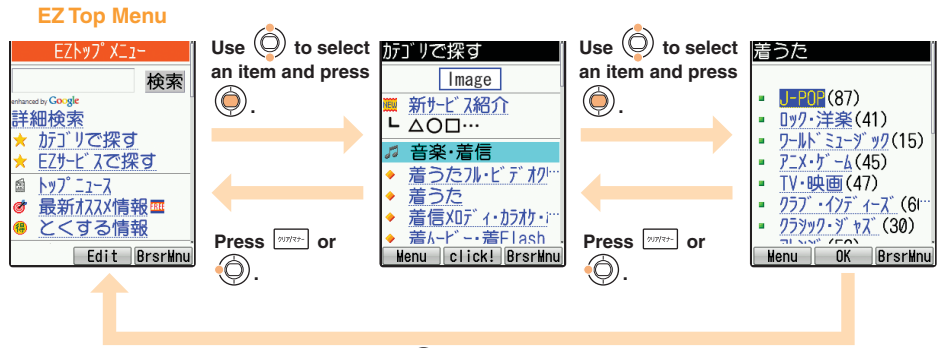

**Press**  $\boxed{\text{max}}$  or  $\textcircled{)}$  for more than one second.

# **Inquiring Toll**

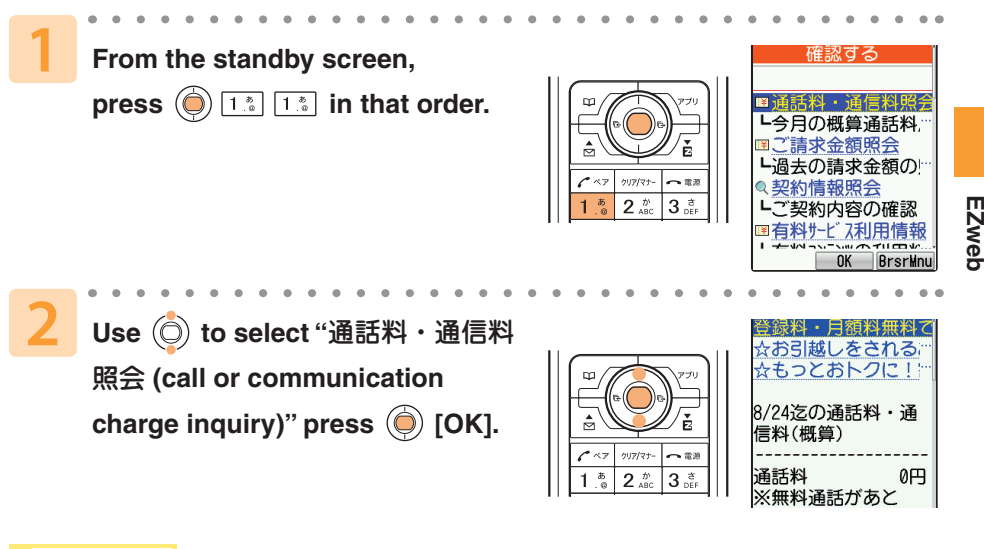

#### **Information**

●The on-screen call or communication charge should be used only as a guide.

### **Downloading Chaku-Uta® and Set It as a Ringer for Incoming Calls**

You can download Chaku-Uta® from information site and set it as a ringer for incoming calls. You can also download wallpaper and set it to the standby screen and others.

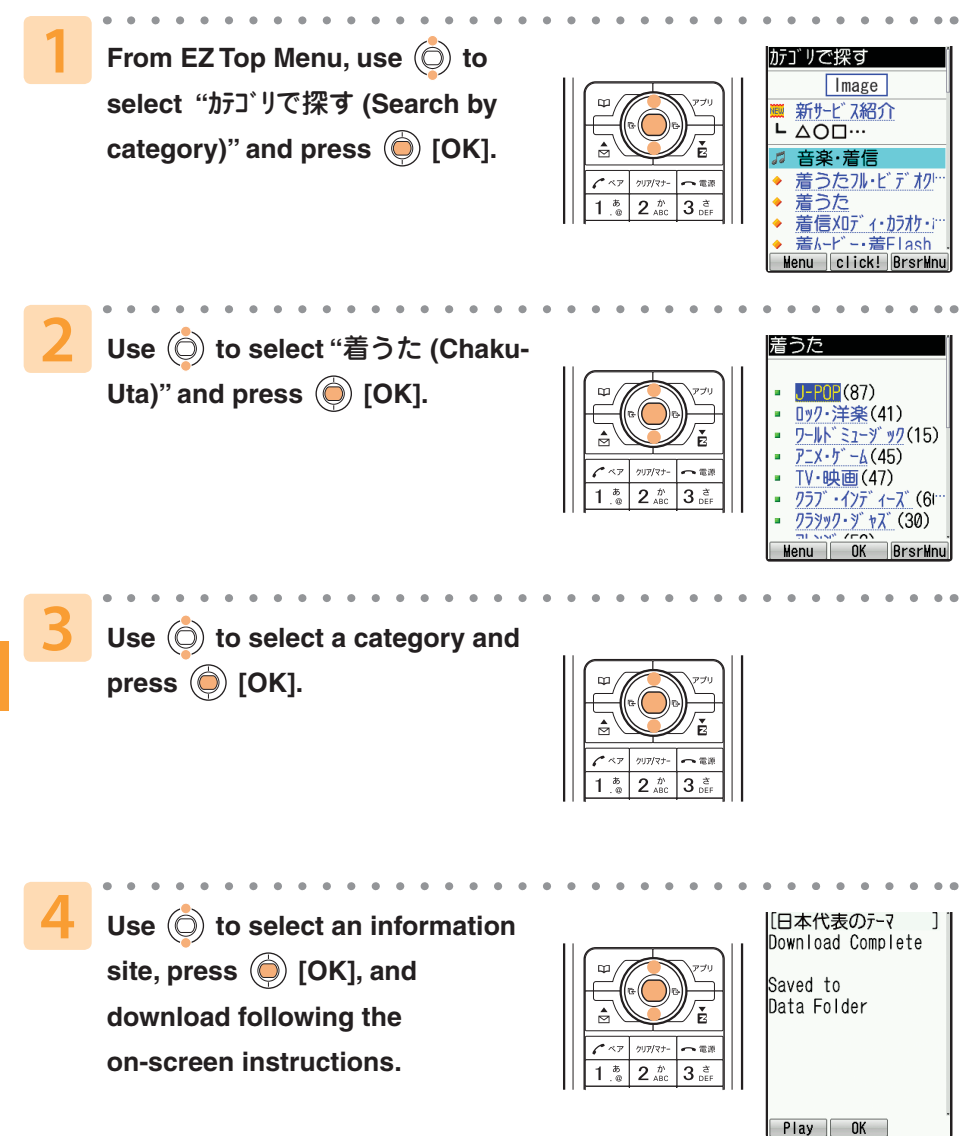
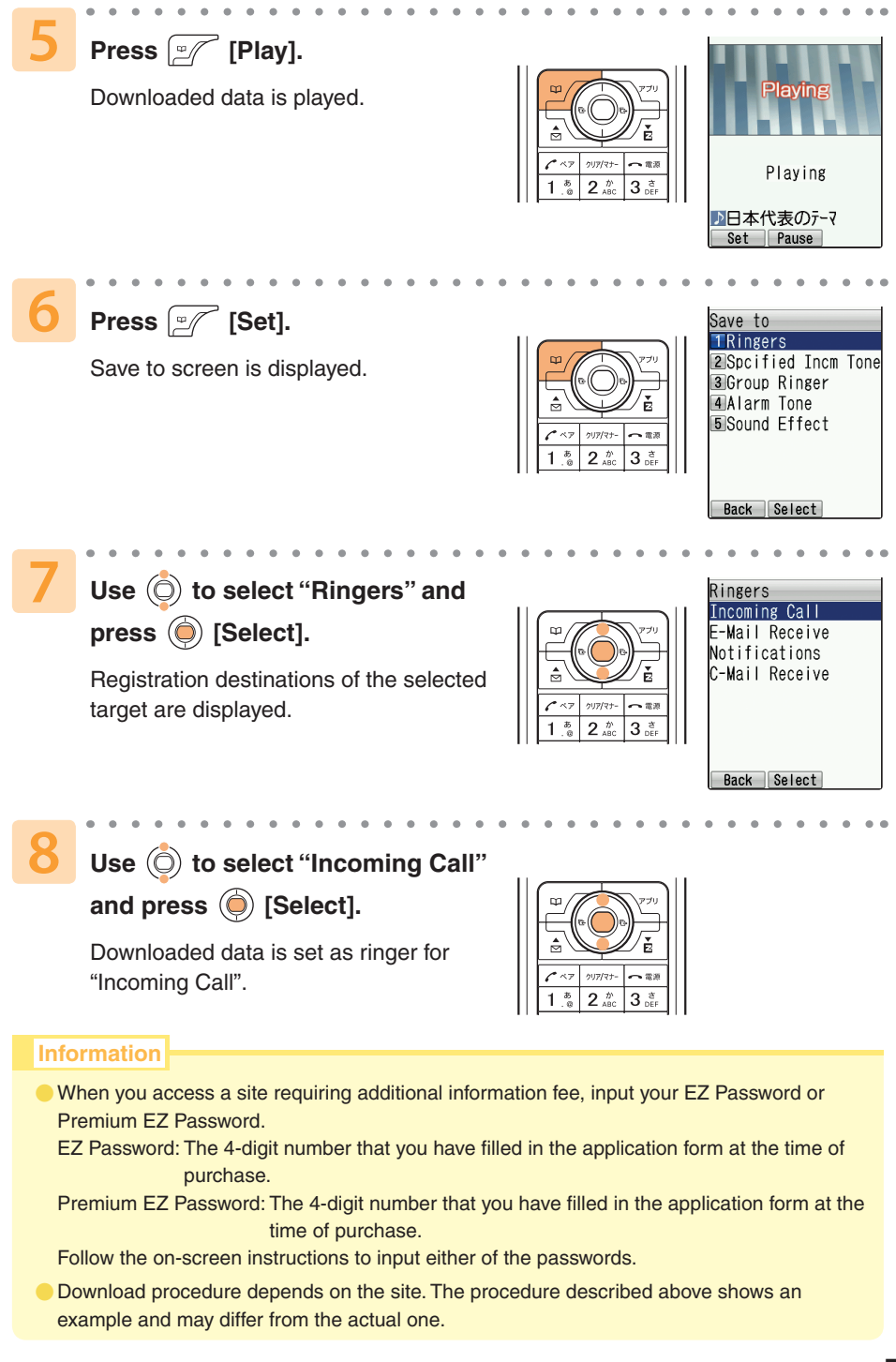

# **Registering Frequently-Accessed Information Sites**

You can access information sites easily by registering frequently-accessed sites to "Bookmark(s)".

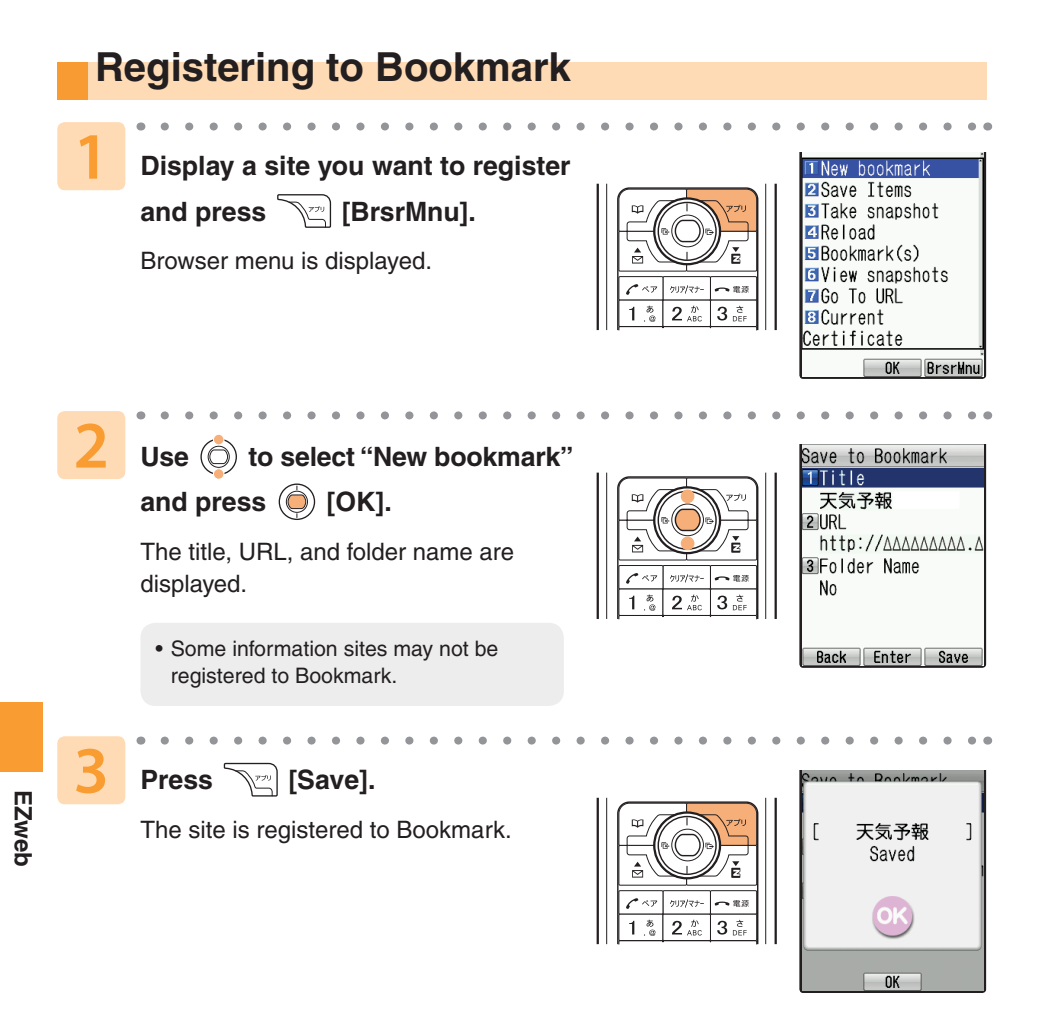

### **Information**

Up to 100 sites can be registered in Bookmark.

# **Viewing an Information Site Registered as a Bookmark**

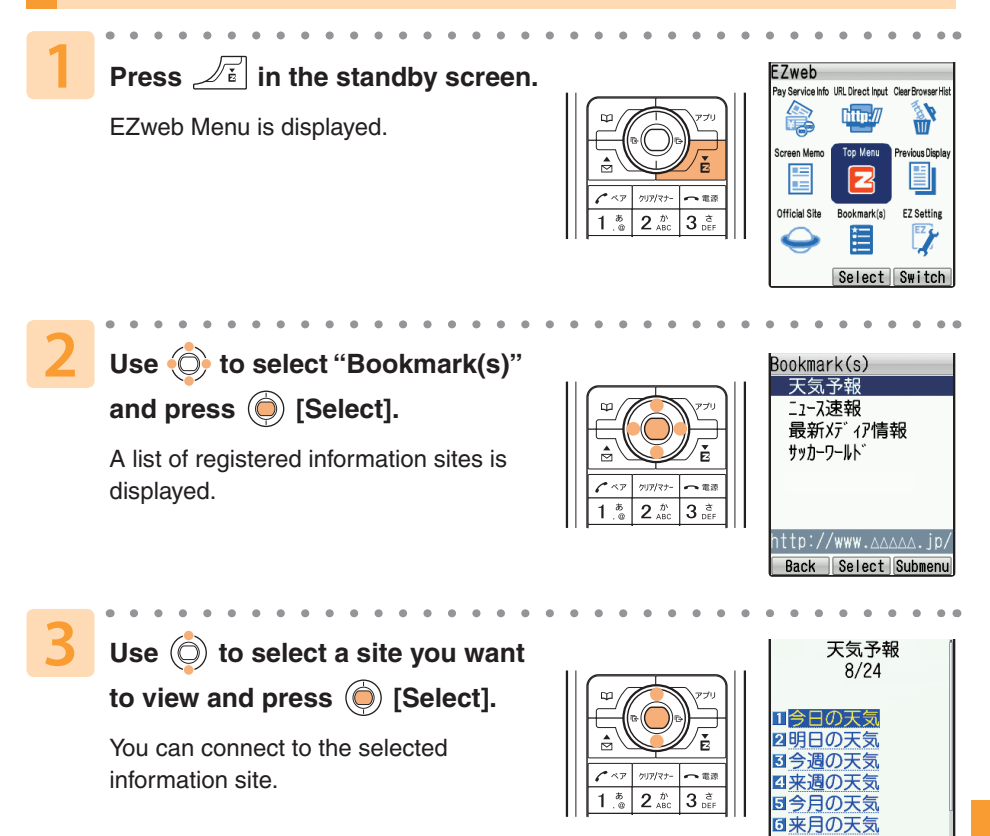

**EZweb**

OK BrsrMnu

# **EZ Navi (Subscription to EZweb required)**

# **What You Can Do with EZ Navi**

EZ Navi is a useful service which provides you with global positioning information (GPS information).

\* Packet fees will be charged whenever you use one of the functions under the EZ Navi service. Other fees may also be charged for some functions.

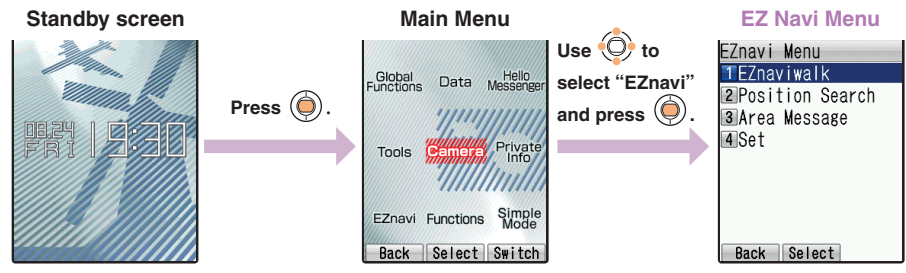

### **"EZ Navi Walk" for When You Go Out**

navigation when you

go there.

Displays various menus that are useful when you are out.

#### **EZ Navi Walk Menu**

EZnaviwalk Menu TGoing-Out Menu 2My Spot 3 Go Home 4 View My Map 5 E-Mail My Map

### **Going-Out Menu**

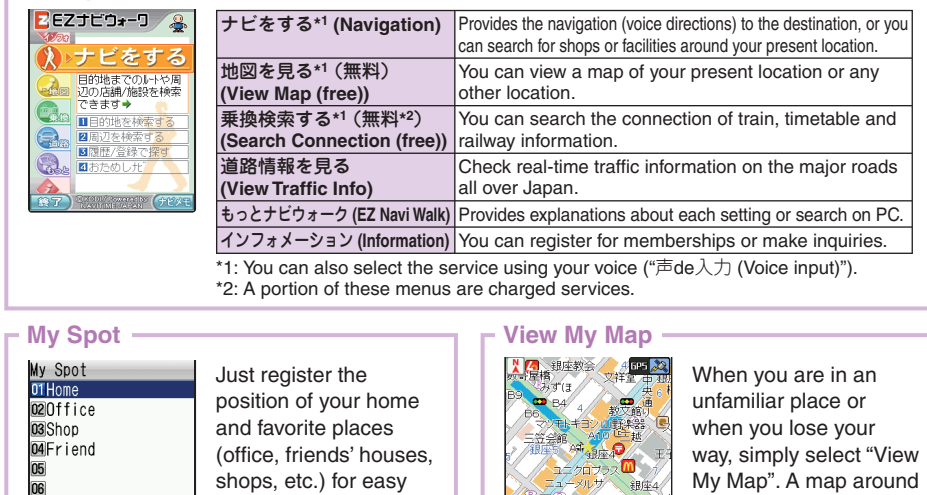

Navigation engine by NAVITIME JAPAN/MAP: 昭文社/住友電工

MENU

your current position is displayed in real-time.

07 l<sub>08</sub>

Edit Naviwalk Submenu

### **"Position Search" allows you to confirm the current position of your child**

This service allows vou to use the A5527SA to confirm the position of an au cellphone that supports Position Search. The following 2 types of Position Search services are available.

### **┌ いつでも位置確認 (Auto Position Search) ┐ ┌ 位置確認メール (Position Search Mail) ┐**

Register the phone numbers of the mother and the child to each other's cellphone. The mother can check where her child is by Auto Position Search, without any operation by the child. \* Additional monthly charge is required.

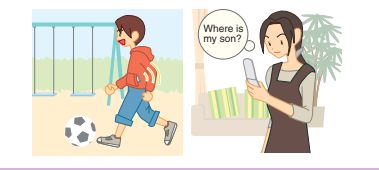

The mother can send a mail to her child for Position Search. She can easily check where her child is without any service registration, as long as her child's phone number is registered in the address book. \* Operation by the child is required to use Position Search Mail.

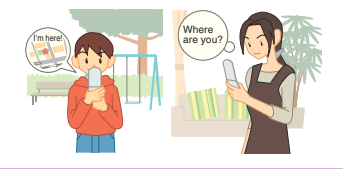

### **"Area Message" sends you notification during a designated time period and area**

A mother can be automatically notified by mail when her child enters (or is in) a pre-determined area during the time period that she registers in advance. It is also possible for her to receive notification when the child leaves (or is out of) the pre-determined area.

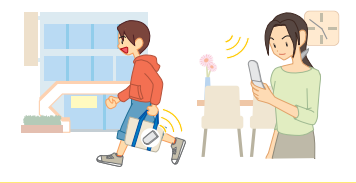

### **Information**

- The additional information fee may be charged separately from the packet communication fee, to use EZ Navi.
- **In addition to the packet communication fee, separate information fees are charged for** receiving positioning information and viewing maps.
- EZ Navi and Security Navi services are not available outside of Japan.  $\bullet$
- "安心ナビ (Security Navi)" service is only available between cellphones compatible with the service.  $\bullet$
- Register phone numbers to the address book between cellphones compatible with the service, before using "安心ナビ (Security Navi)".  $\bullet$
- Before using "安心ナビ (Security Navi)", be sure to confirm and agree to the Terms of Use on starting the service, and make the settings of the Navi Password. \* The other party is also required to agree to the Terms of Use.  $\bullet$
- Area information may appear differently in underpasses, indoor or near buildings where the reception level of the radio wave from GPS satellites is poor.  $\bullet$
- If the positioned location information is different from the actual location, Area Message may not be notified correctly.  $\bullet$
- Positioning location is not available when the other party's cellphone is under following conditions; out of service area, with Incoming Reject set, with no application, under operation, or incompatible with the service.  $\bullet$
- When you stop the C-mail service or "EZapps Restrict" is set, "安心ナビ (Security Navi)" is not available.  $\bullet$
- **The EZ apps communication fee is included in Free Calling Time, however, it is excluded** from the discount service of Family C-mail and Packet Communication Discount Service.
- The layout or contents of the screen in this manual are examples and are subject to change.  $\bullet$

# **SimpleMode**

# **About SimpleMode**

Setting SimpleMode allows you to simplify operation to the frequently used functions such as phone function, Address Book, Camera, Mails, and EZweb.

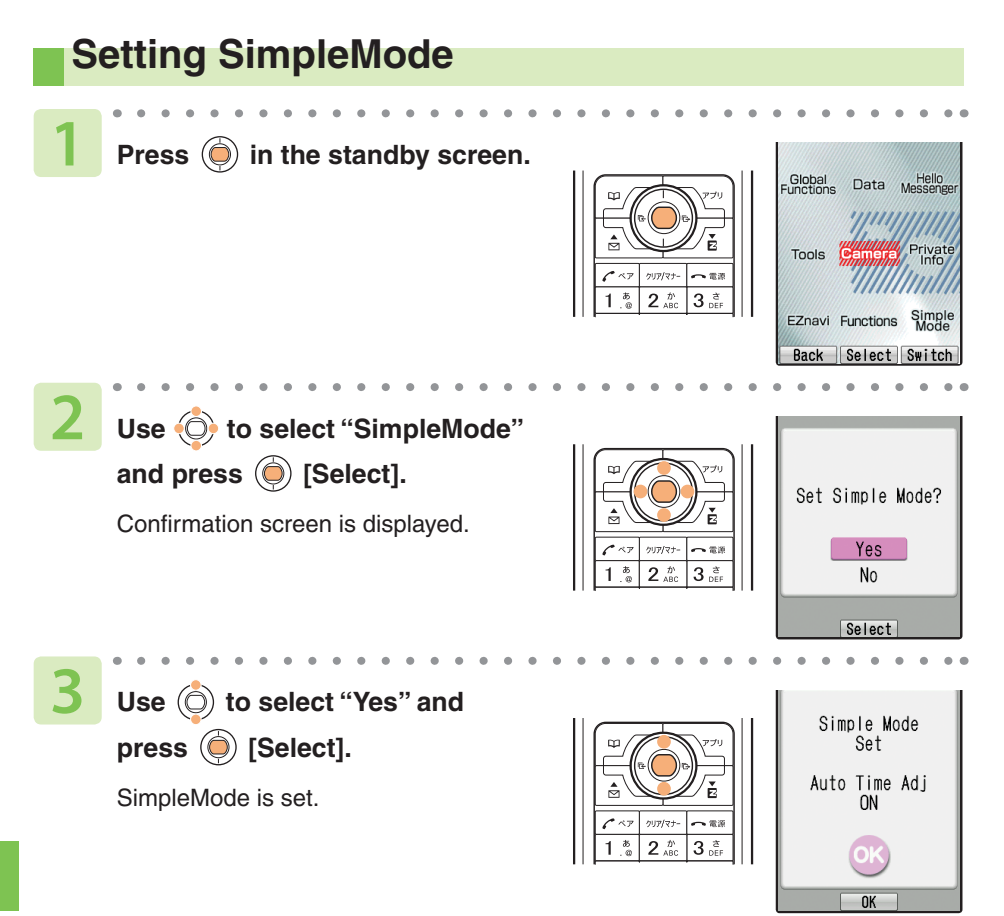

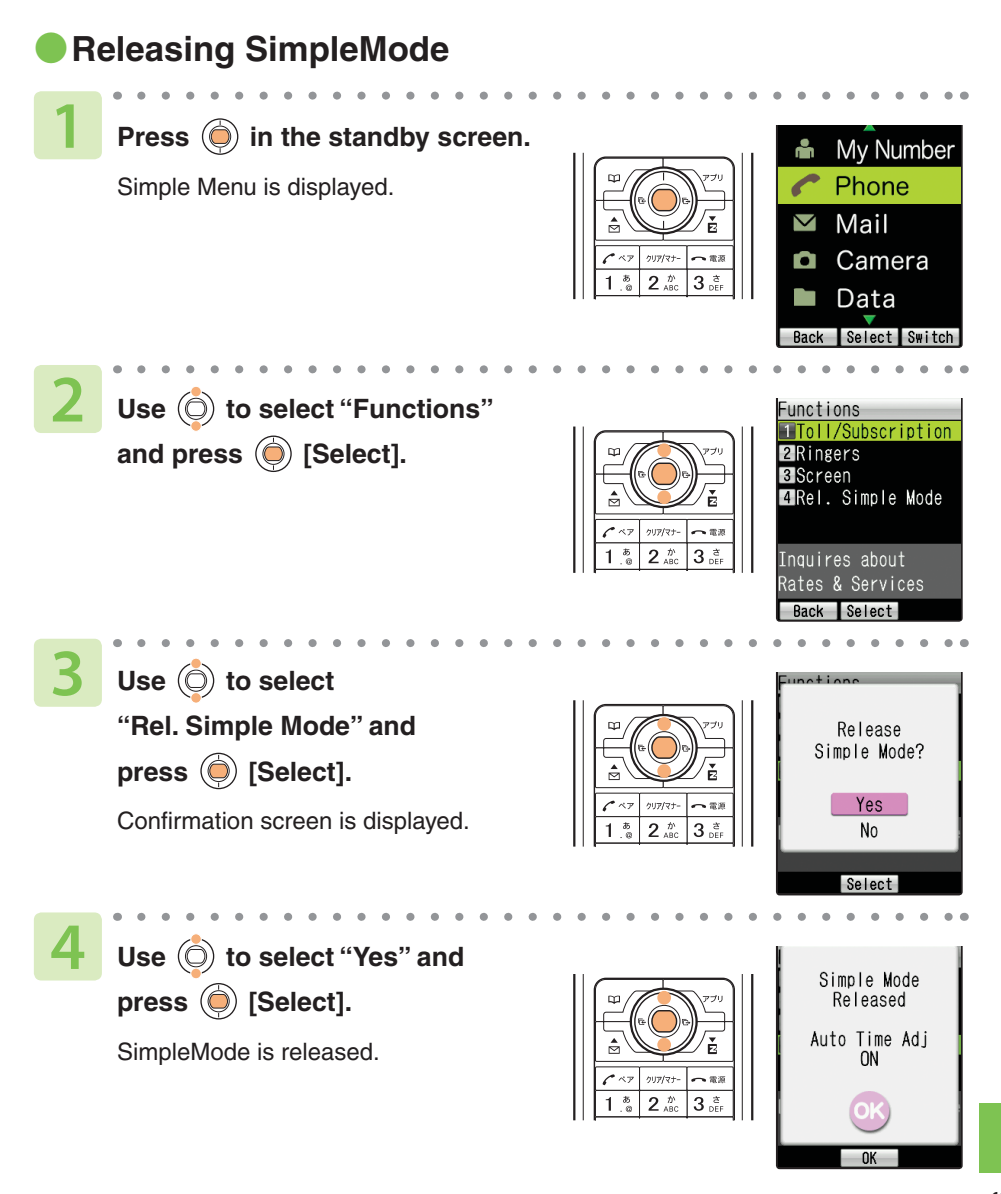

### **Information**

Setting SimpleMode may change what you have set in normal mode. Some functions inform you of the change by displaying a message.  $\bullet$ 

**77**

# **Simple Menu**

In SimpleMode, functions are accessed from Simple Menu.

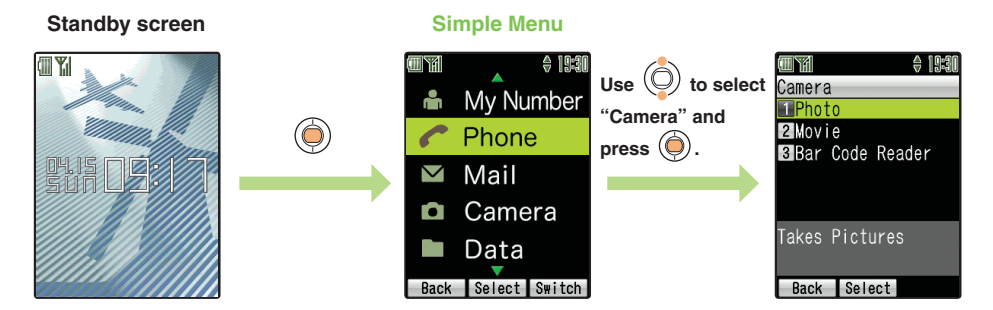

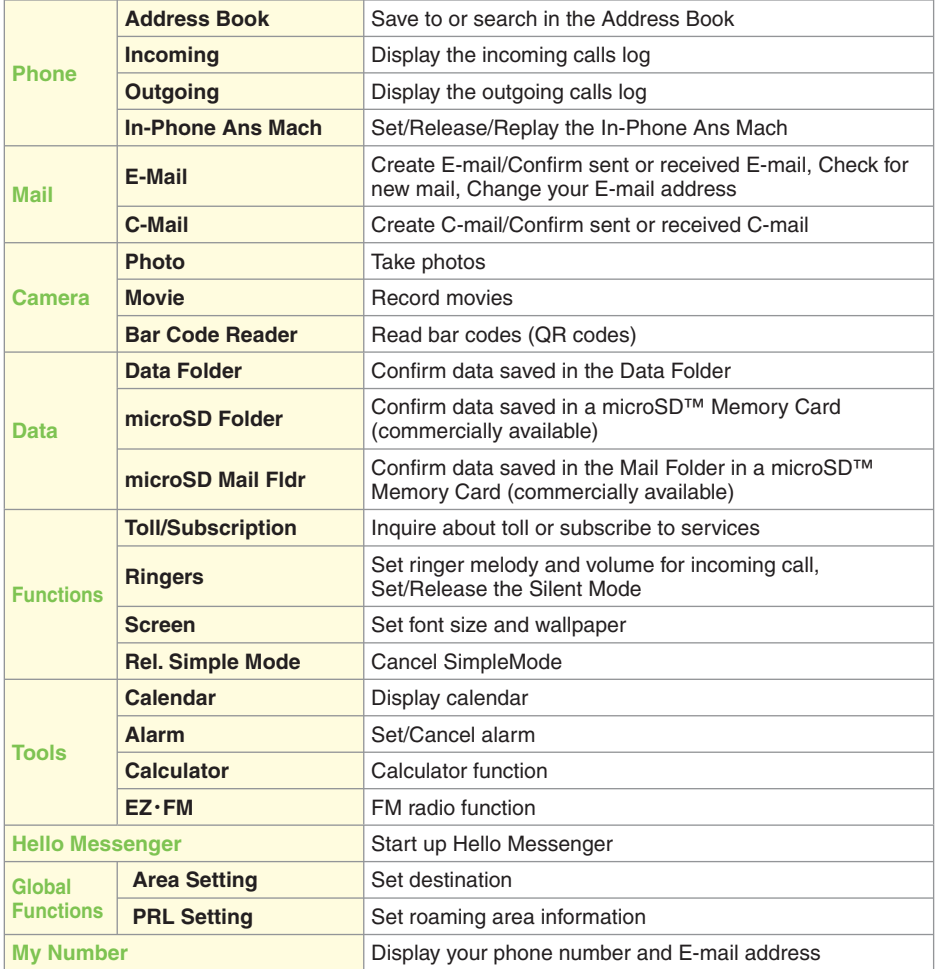

# **Using SimpleMode**

# **Saving to the Address Book**

In SimpleMode, you can save names, readings, phone numbers, and E-mail addresses.

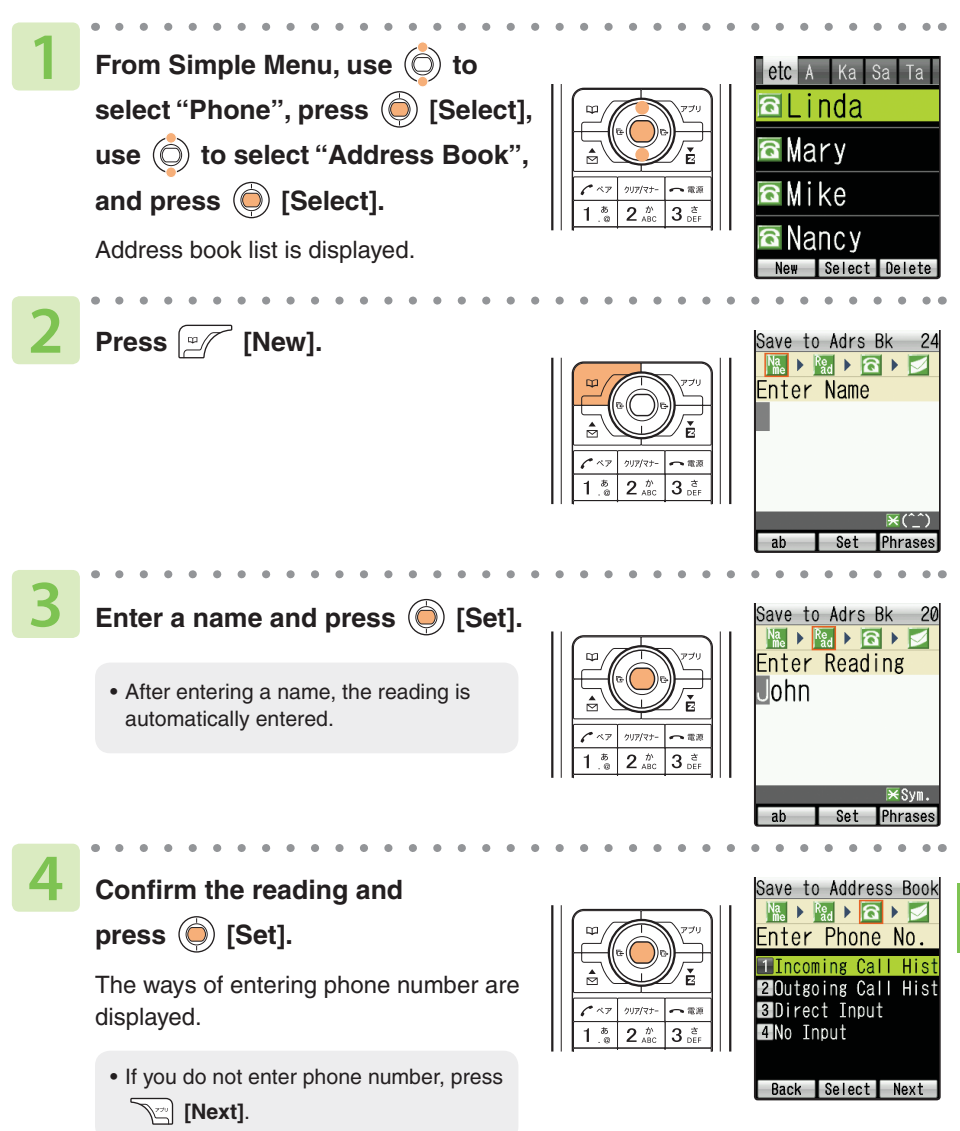

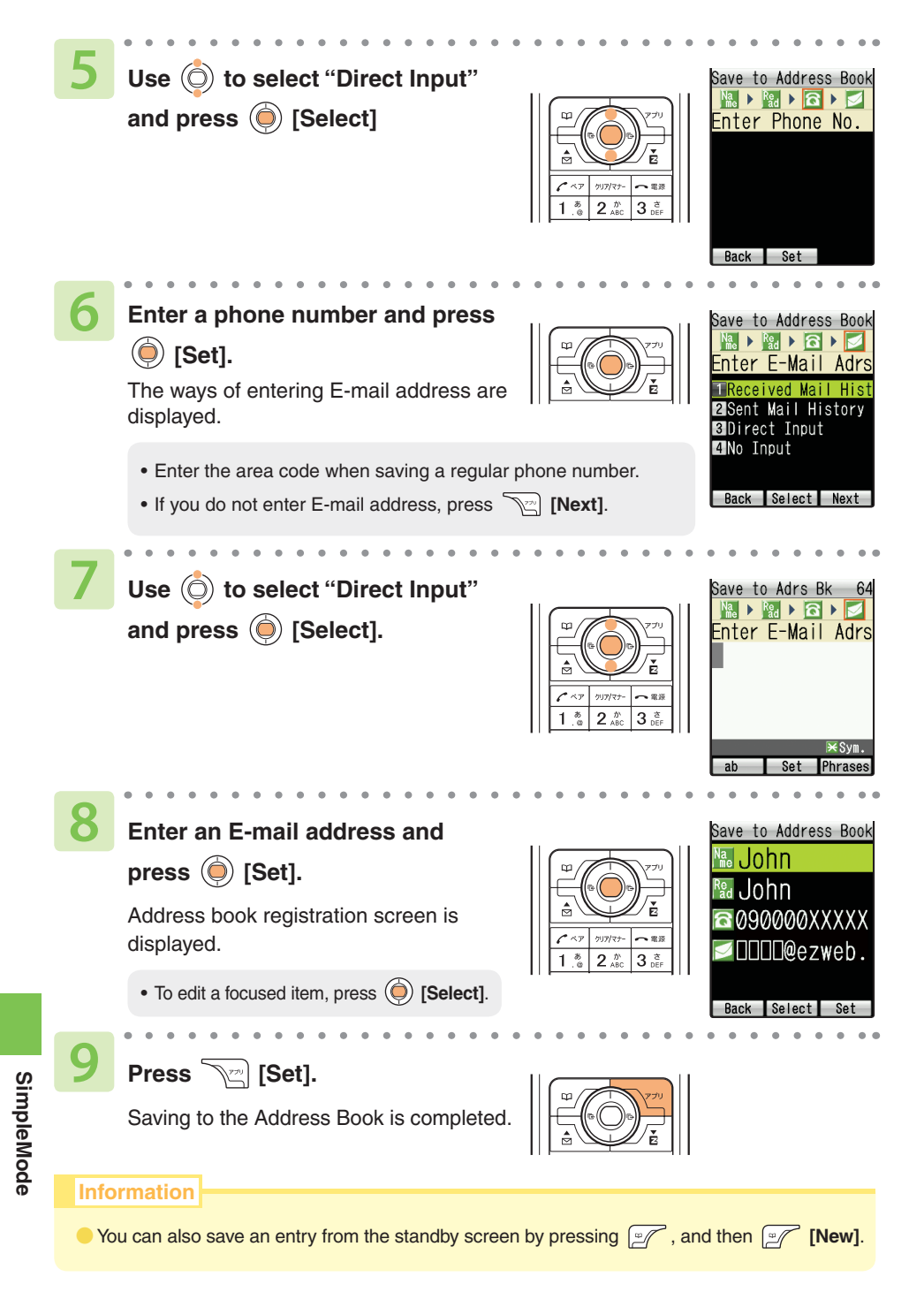

**80**

# **Creating and Sending an E-mail**

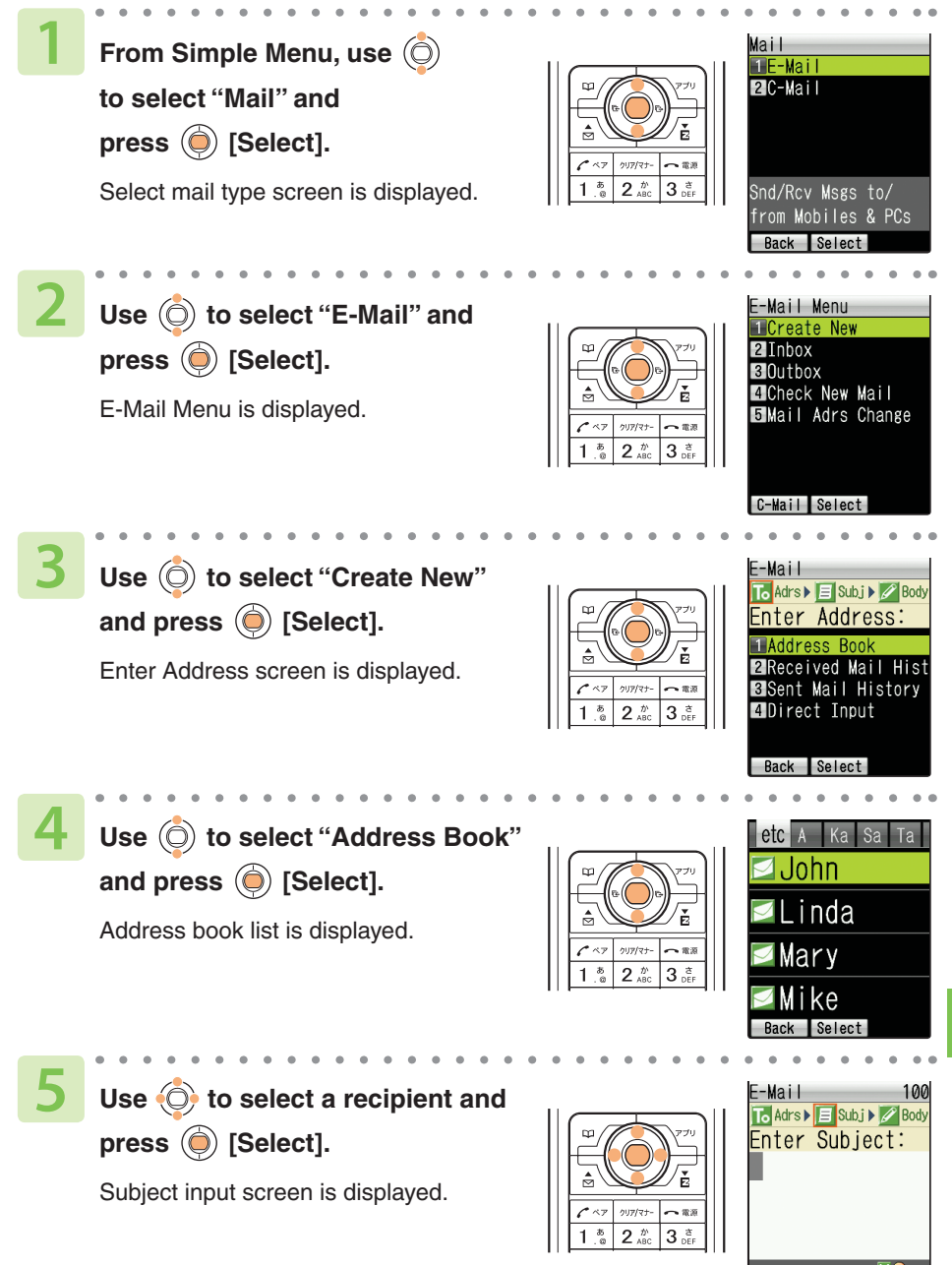

**SimpleMode SimpleMode** 

Phrases

ab

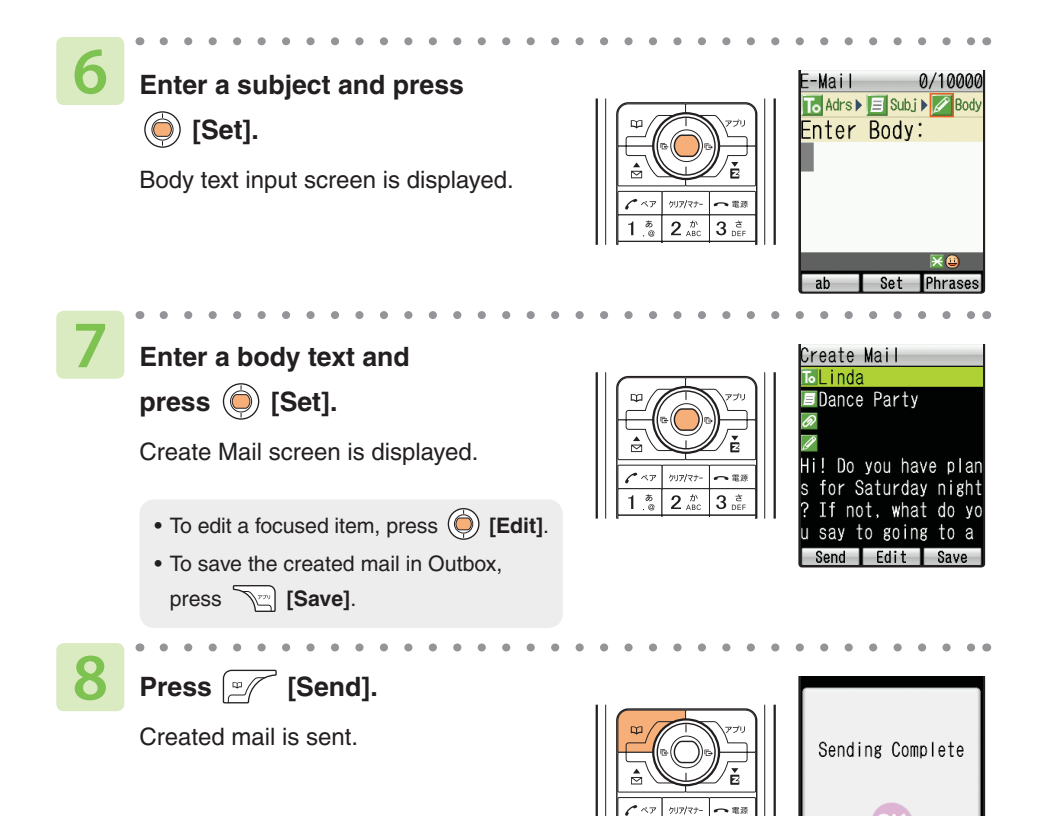

### **Information**

Select mail type screen can also be displayed by pressing  $\mathbb{R}$  in the standby screen.  $\bullet$ 

3

 $n<sub>K</sub>$ 

- One data of up to 500 KB can be attached.  $\bullet$
- In SimpleMode, only one recipient can be selected per one E-mail. However, all pair partners can be selected as recipients by displaying Pair menu, selecting "E-Mail" and pressing **TEM** [SendAll].  $\bullet$

# **Taking a Photo**

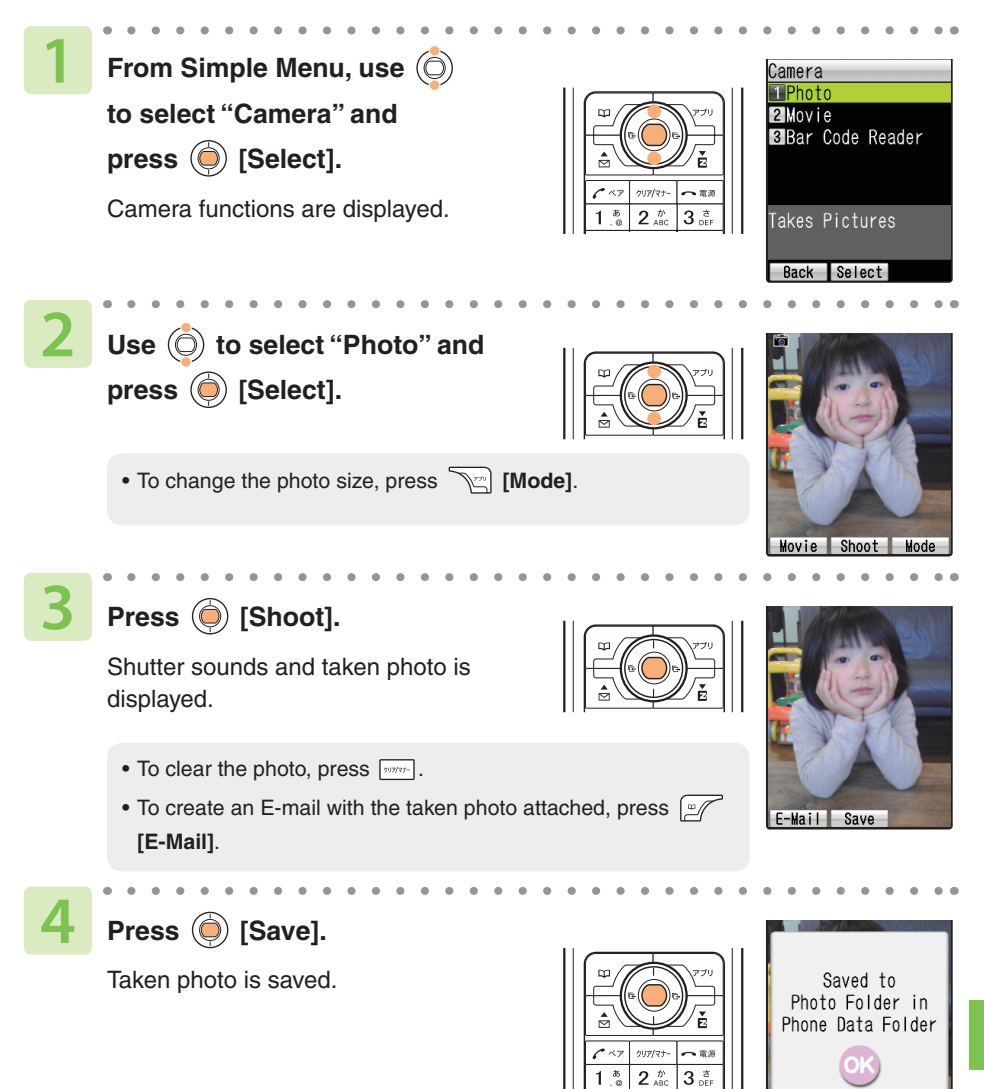

**SimpleMode SimpleMode**

 $n<sub>K</sub>$ 

# **Troubleshooting**

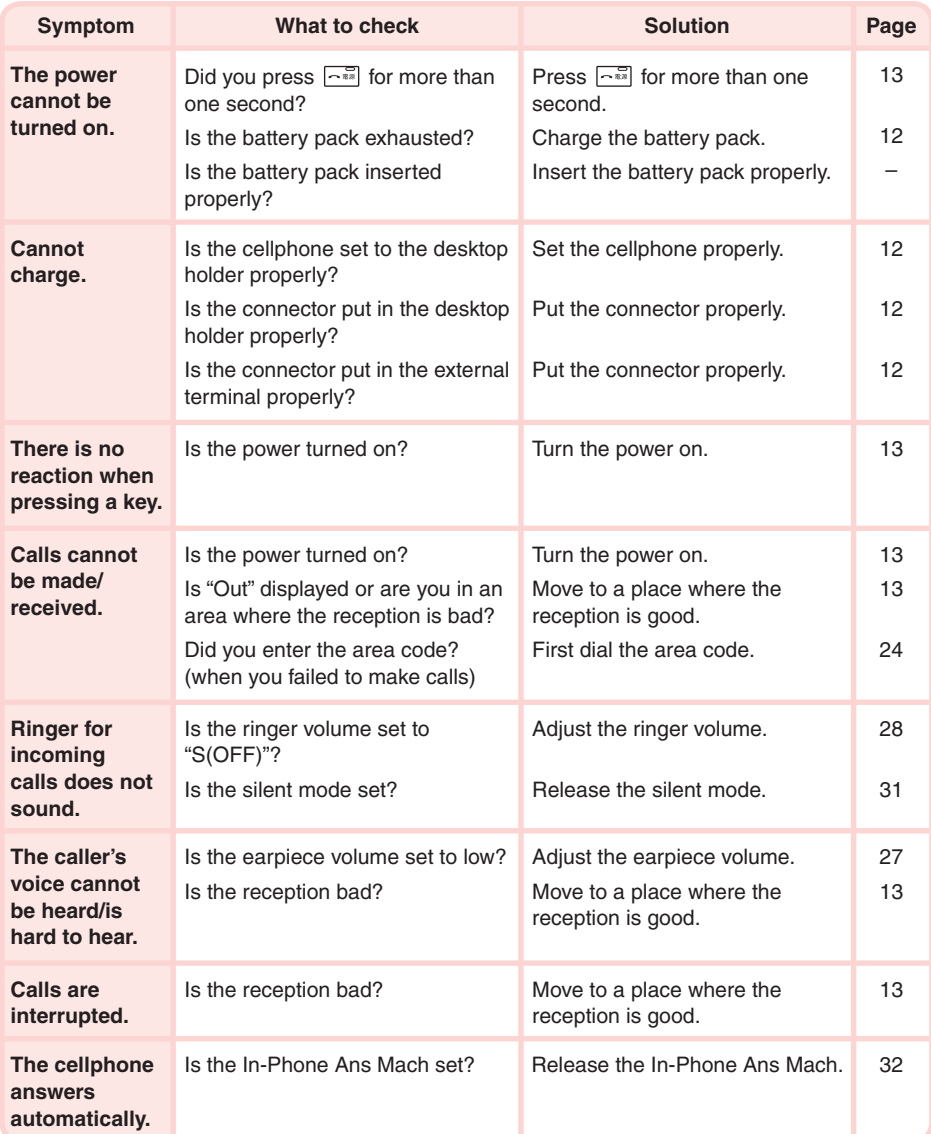

For detailed information, visit the website of SANYO Electric Co., Ltd. as below.

• From A5527SA: Press  $\sqrt{\frac{1}{6}}$  for more than one second. (SANYO Keitai Planet, in Japanese only)

・From PC: http://www.sanyo-keitai.com (SANYO Keitai Arena, in Japanese only)

# **Before Losing...(Remote Auto Lock)**

Set the operating condition of the remote auto lock on the assumption that you might lose the A5527SA. Receiving a specified number of calls from a specified number in a specified time locks your A5527SA automatically, which prevents other person's use.

# **●Setting Remote Auto Lock**

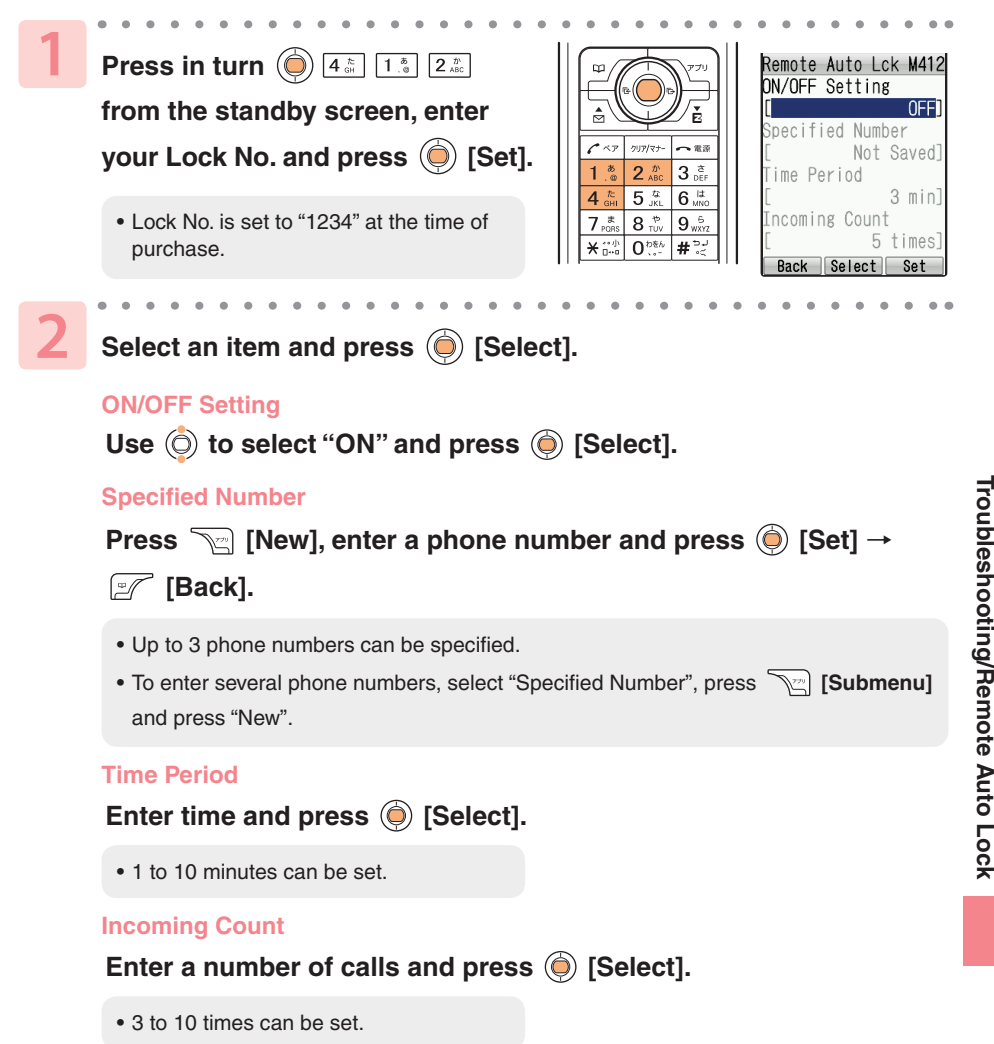

#### **Erase Data**

### Use  $\circledcirc$  to select "Valid" or "Invalid" and press  $\circledcirc$  [Select].

• If you select "Valid", all data in the A5527SA will be deleted when Auto Lock is turned on. Be very careful when you select "Valid" for this setting.

#### **Unlock Phone**

### Use  $\textcircled{c}$  to select "Valid" or "Invalid" and press  $\textcircled{d}$  [Select].

 $\bullet$  If you select "Invalid", you will be unable to release the lock by entering the Lock No. To release the lock in this case, perform the Remote Auto Lock procedure once again.

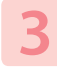

### **Press**  $\sqrt{\ }$  [Set].

Remote auto lock is set.

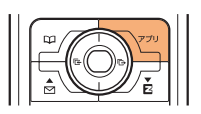

### **●Locking Automatically by Remote Control**

**1 Make a call to your A5527SA in accordance with the operating condition you set.**

### Remote auto lock runs and the guidance is heard.

### **Information**

- **Even if the receiver answers when you make a call to set the remote auto lock, it is also** counted as Number of Calls.
- At the time of purchase, "Erase Data" is set to "Invalid" and "Unlock Phone" is set to "Valid".
- Remote auto lock cannot be launched when your A5527SA is powered off or when it cannot receive radio waves.  $\bullet$

# **Other Features**

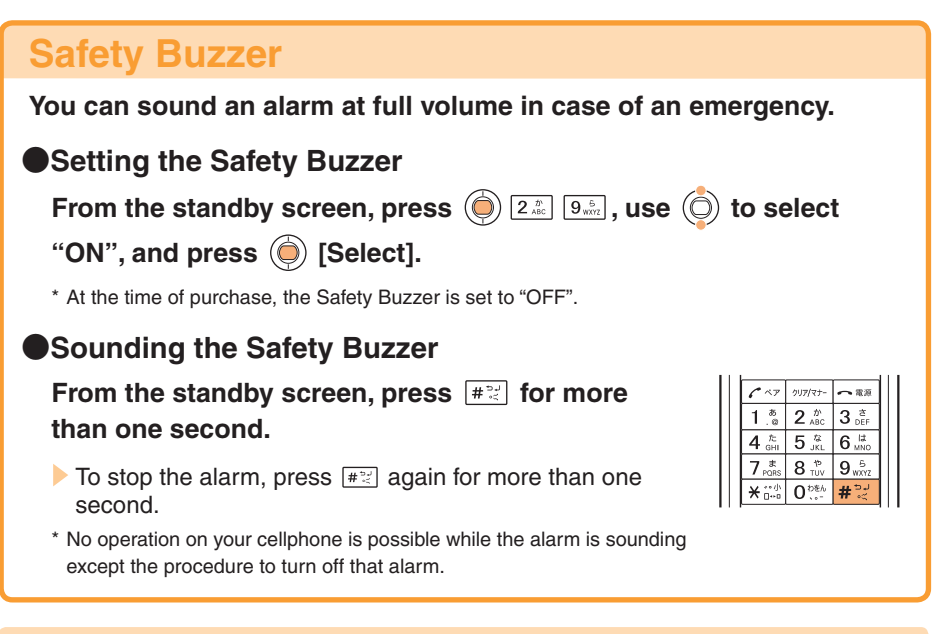

The A5527SA has other useful features which are not presented in this Basic Manual.

# ● microSD<sup>™</sup> Memory Card (Commercially Available)

You can keep various data on a microSD™ Memory Card (commercially available).

# **EZ apps (BREW®) ●**

You can download and use applications such as games and standby screens. Also, you can read QR code or character by Bar Code Reader or Character Reader, which allows you to access information sites or to look up dictionary.

# **O**Infrared Communication

You can send data between cellphones that support infrared communication.

# **Journal ●**

You can create simple journal with images.

# **• Pocket Money Log**

You can create pocket money log of the current and previous month.

## **Dictionary ●**

Dictionaries such as Japanese-English and English-Japanese are included, which may be useful in foreign countries.

# **Index**

# **Number**

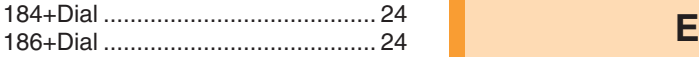

# **A**

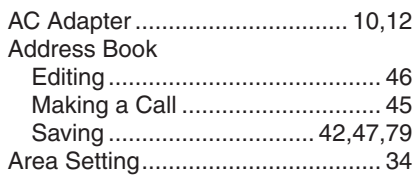

# **B**

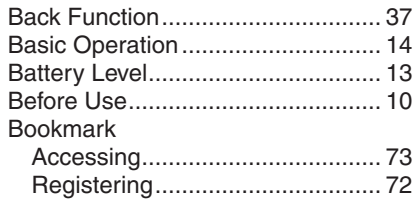

**C**

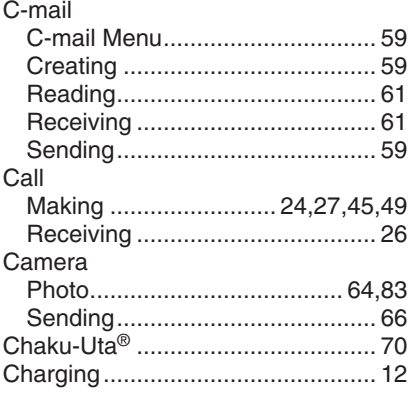

# **D**

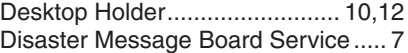

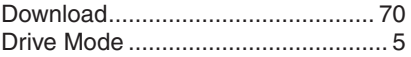

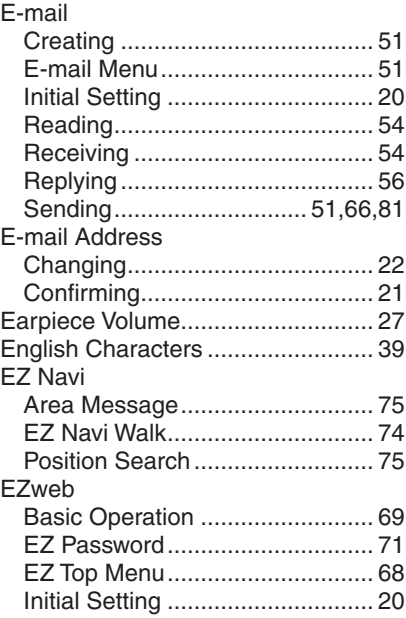

# **G**

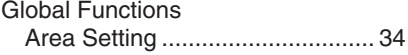

# **I**

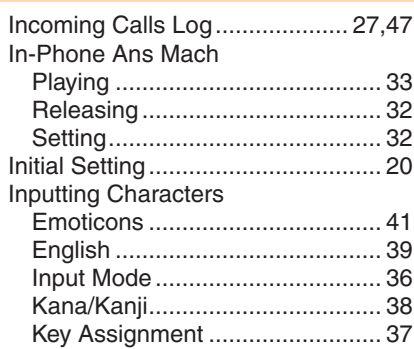

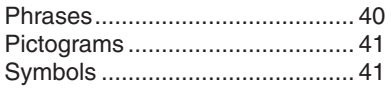

### 

 $\overline{\mathsf{K}}$ 

 $\overline{\mathsf{J}}$ 

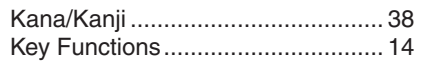

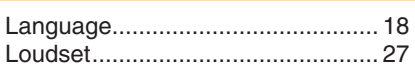

L

## M

### Mail

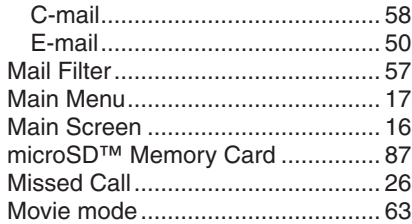

# **N**

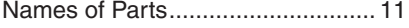

### $\overline{O}$

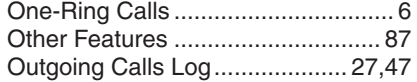

### P

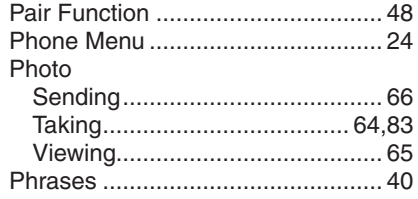

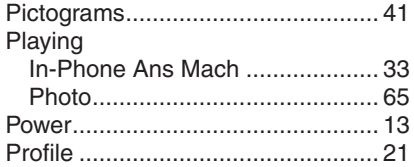

## $\overline{\mathsf{R}}$

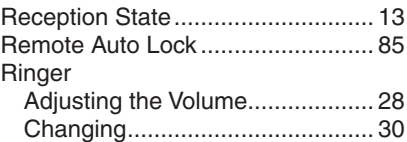

## S

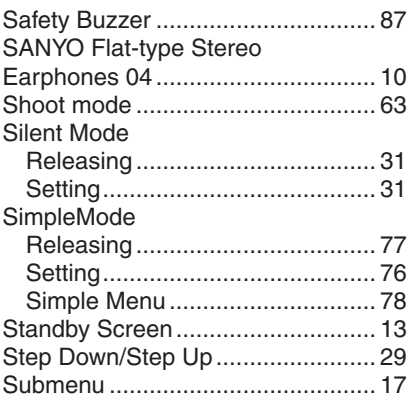

## T

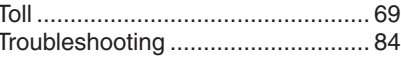

 $\overline{\mathsf{V}}$ 

Viewing the Screen.......................... 16

W

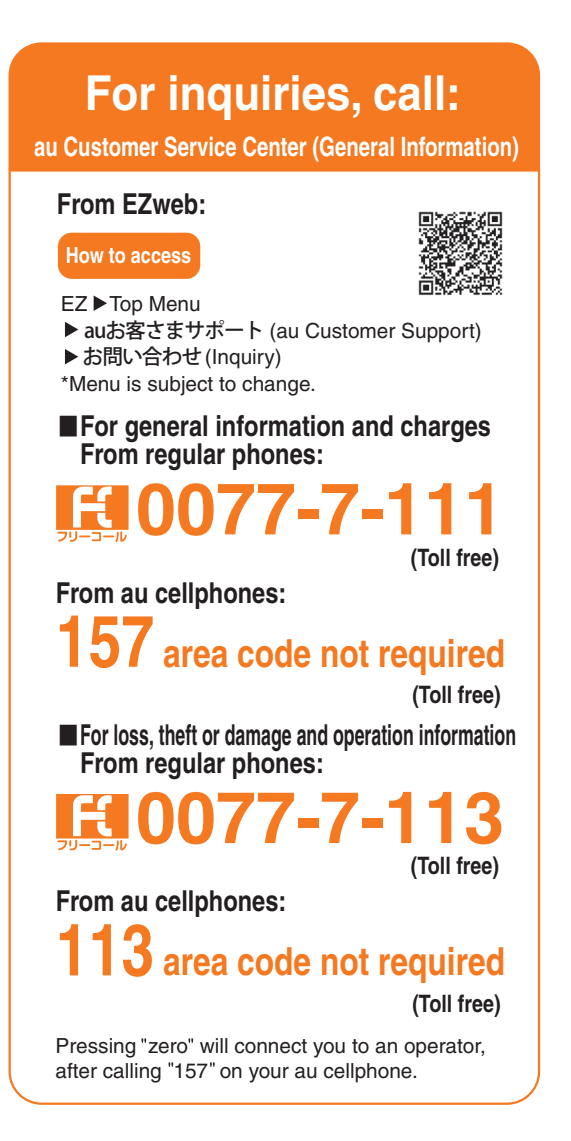

**Sales : KDDI CORPORATION • OKINAWA CELLULAR TELEPHONE COMPANY Manufactured by : SANYO Electric Co., Ltd.** 

**July 2007 Edition**

**Access the au online manual from here.** 

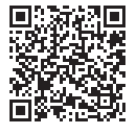

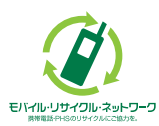

**Cellphone and PHS operators collect and recycle unused telephones, batteries and battery chargers at stores bearing the**  $\mathcal{D}$  **logo regardless of brand and manufacturer to protect the environment and reuse valuable resources.**